GigWorks<sup>™</sup> MKII-16 Switch Model MKII-BASE16 Installer's/User's Manual Publication No. 59003-01 Rev. A Ancor Communications Incorporated 6130 Blue Circle Drive Minnetonka, MN 55343 (612) 932-4000

# Release Number 01, Revision A (December, 1998)

This release obsoletes all previous releases.

The following paragraph does not apply to the United Kingdom or any country where such provisions are inconsistent with local law: THIS PUBLICATION is printed "AS IS" WITHOUT WARRANTY OF ANY KIND, EITHER EXPRESS OR IMPLIED, INCLUDING, BUT NOT LIMITED TO, THE IMPLIED WARRANTIES OF MERCHANTABILITY OR FITNESS FOR A PARTICULAR PURPOSE. Some states do not allow disclaimer of express or implied warranties in certain transactions; therefore, this statement may not apply to you.

This publication could include technical inaccuracies or typographical errors. Changes are periodically made to the information herein; These changes will be incorporated in new additions of the publication.

It is possible that this publication may contain reference to, or information about, products (machines and programs), programming, or services that are not announced in your country. Such references or information must not be construed to mean that such products, programming, or services will be offered in your country. Any reference to a licensed program in this publication is not intended to state or imply that you can use only the licensed program indicated. You can use any functionally equivalent program instead.

Copyright © Ancor Communications, Inc. 1997. All rights reserved.

GigWorks and GigVision are trademarks of Ancor Communications Inc.

IBM<sup>®</sup> is a registered trademark of IBM Corporation.

Microsoft, Windows, Windows for Workgroups, Windows NT, and Windows 95 are trademarks or Registered Trademarks of Microsoft Corporation.

Note to US Government Users – Documentation and programs related to restricted rights – Use, duplication, or disclosure are subject to the restrictions set forth in GSA ADP Schedule Contract.

# **Table Of Contents**

#### Preface

- 1 How to Use This Manual
- 1 Intended Audience
- 2 Related Materials
- 2 Ancor Customer Service
- 3 Safety Notices
- 3 Communications Statements
- 6 Laser Safety Information
- 9 Accessible Parts

#### 1. GigWorks™ MKII-16 Switch Model MKII-BASE16, General Description

- 1-1 GigWorks<sup>™</sup> MKII-16 Switch Model MKII BASE16 General Description
- 1-1 Major Fibre Channel Port Features
- 1-2 Major Switch Management Features
- 1-4 Major Switch Chassis Features
- 1-5 Fibre Channel Ports
- 1-8 Front Panel Controls
- 1-8 Power Button
- 1-8 Continuous Test Button
- 1-8 Front Panel LEDs
- 1-8 Heartbeat LED (Yellow)
- 1-9 Logic Power Good LED (Green)
- 1-9 Power Supply Fail LED (Red)
- 1-9 Over Temperature LED (Red)
- 1-9 Port Logged-In LED (Green)
- 1-10 Port Activity LED (Yellow)
- 1-10 Chassis Back
- 1-10 AC Input Power Connector and Fuses
- 1-11 Power Supply(s)
- 1-12 Chassis Switch Panel
- 1-12 Switch Management Connector

#### 2. Installation

- 2-1 Installation
- 2-1 1. Unpack/Inventory
- 2-2 2. Place or Mount the Equipment
- 2-4 3. Apply the IEC Class 1 Laser Information Label (If the installation is in Europe)
- 2-4 4 Install GBICs
- 2-5 5. Connect to AC Power
- 2-7 6. Check the Power On Self Test (POST) Results
- 2-8 7. Cable N or NL\_Port Adapters to the Switch
- 2-12 Operating the Switch

GigWorks MKII-16 Switch Model MKII-BASE16 Installer's/User's Manual 59003-01 Rev. A

# 3. Switch Management

| 3-1          | Introduction                                                                                                   |
|--------------|----------------------------------------------------------------------------------------------------|
| 3-1          | GigWorks MKII Switch Utilities                                                                                 |
| 3-3          | Trivial File Transfer Protocol (TFTP)                                                                          |
| 3-3          | Simple Network Management Protocol (SNMP)                                                                      |
| 3-4          | Ethernet Cabling                                                                                               |
| 3-5          | Configuring the Switch Ethernet Port                                                                           |
| 3-5          | Configuring the Ethernet Port Using the Switch Utilities                                                       |
| 3-6          | Configuring the Ethernet Port Using TFTP                                                                       |
| 3-7          | Managing the Switch Using the GigWorks MKII Switch Utilities                                                   |
| 3-7          | Loading the Switch Utilities                                                                                   |
| 3-7          | Getting Started                                                                                                |
| 3-8          | Using the Switch Utilities                                                                                     |
| 3-8          | File                                                                                                    |
| 3-9          | Help                                                                                                    |
| 3-9          | Tabs Overview                                                                                                  |
| 3-10         | Management Information                                                                                         |
| 3-12         | Management Information Tab Controls/Windows                                                                    |
| 3-13         | Flash                                                                                                    |
| 3-15         | Versions                                                                                                    |
| 3-17         | Diagnostics Trace                                                                                              |
| 3-17         | Diagnostics Trace Overview                                                                                     |
| 3-18         | Diagnostics Enable Controls                                                                                    |
| 3-19         | Diagnostics Trace Display Controls                                                                             |
| 3-21         | Setup                                                                                                    |
| 3-23         | Chassis Configuration                                                                                          |
| 3-26         | Port Status                                                                                                    |
| 3-26         | Port Status Window                                                                                             |
| 3-27         | Loop Devices Window                                                                                            |
| 3-29         | Zoning                                                                                                    |
| 3-30         | Hard Zone Rules                                                                                                |
| 3-31         | Broadcast Zone Rules                                                                                           |
| 3-31         | Name Server Zone Rules                                                                                         |
| 3-32         | Zoning Screen                                                                                                  |
| 3-34         | Name Server                                                                                                    |
| 3-36         | Management Configuration                                                                                       |
| 3-36         | IP Network Configuration                                                                                       |
| 3-37         | SNMP Configuration                                                                                             |
| 3-40         | Managing the Switch Using TFTP                                                                                 |
| 3-40         | Retrieving the Current Switch Management Configuration File (config)                                           |
| 3-41         | Transfer a New Management Configuration File to the Switch                                                     |
| 3-42         | The Switch Management Configuration File                                                                       |
| 3-43         | Loading New Switch Control Code into Flash                                                                     |
| 3-44         | Loading New Management Interfacer Flash (16-Port Switch only)                                                  |
| 3-45         | Loading New Management Interface Code Over an Invalid Management Interface Flash Load (16-Port Switch only)    |
| 3-45         | Reset the Switch Using TFTP                                                                                    |
| 3-46<br>3-47 | Test the Switch File Transfer Process (16-Port Switch only)<br>Retrieving the Index of Valid Switch File Names |
| 3-47         | Managing the Switch Using Simple Network Management Protocol (SNMP)                                            |
| 3-48         | Network Management                                                                                             |
| 3-40<br>3-49 | The Network Management Station                                                                                 |
| 3-49<br>3-50 | The Node Agents                                                                                                |
| 3-50<br>3-50 | The Management Information Bases (MIBs)                                                                        |
| 3-50<br>3-51 | Standard MIBs                                                                                                  |
| 3-51         | Experimental MIBs                                                                                              |
| 3-51         | Enterprise MIBs                                                                                                |
| 3-52         | The Simple Network Management Protocol                                                                         |
| 3-52         | Data Collection Methods                                                                                        |
|              |                                                                                                    |
|              |                                                                                                    |

- 3-54 Community Types
- 3-55 Operation Types
- 3-56 Management Information Bases (MIBs)
- 3-57 Configuring SNMP

#### 4. Diagnostics/Troubleshooting

- 4-1 Introduction
- 4-1 Power Supply Troubleshooting
- 4-5 Power-On-Self-Test (POST)
- 4-5 Overview
- 4-7 Heartbeat LED Blink Patterns
- 4-7 Normal (all pass)
- 4-7 Failure Blink Patterns
- 4-7 Test/Failure Descriptions
- 4-12 Continuous Test
- 4-12 Overview
- 4-13 Procedure
- 4-15 Fiber Continuity Tests

#### 5. Removal/Replacement Procedures

- 5-1 Introduction
- 5-1 Input Fuse
- 5-1 Removal
- 5-2 Replacement
- 5-3 GBIC
- 5-3 Removal
- 5-5 Replacement
- 5-6 Power Supply
- 5-6 Removal
- 5-7 Replacement

#### **Appendix A: Reference Information**

- A-1 Ancor Customer Service
- A-1 GigWorks MKII-16 Switch Model MKII\_BASE16 Specifications
- A-1 Switch
- A-3 Switch Maintainability
- A-3 Fabric Management
- A-4 Switch Mechanical
- A-4 Switch Electrical
- A-5 Switch Environmental
- A-5 Switch Regulatory Specifications
- A-6 Shortwave Laser GBIC (Multi-mode)
- A-6 Longwave Laser GBIC (Single-mode)
- A-7 Copper Inter-Enclosure GBIC (active)
- A-7 Copper Intra-Enclosure GBIC (passive)

#### Appendix B: Ancor Customer Service

- B-1 Ancor Customer Service
- B-1 Help Desk
- B-1 Hardware Support
- B-2 Software Support
- B-2 Customer Responsibilities

# Appendix C: Chassis Switch Panel

| C-1<br>C-2<br>C-2<br>C-2<br>C-3<br>C-4                                                                              | Force Prom Mode<br>Watch Dog Timer Disable                                                                                                    |                                                                                                    |  |  |  |  |
|----------------------------------------------------------------------------------------------------|----------------------------------------------------------------------------------------------------|----------------------------------------------------------------------------------------------------|--|--|--|--|
| List                                                                                                    | Of Figures                                                                                                    |                                                                                                    |  |  |  |  |
| 1-1                                                                                                    | Figure 1-1                                                                                                    | GigWorks MKII-16 Switch Model MKII-BASE16                                                                                                    |  |  |  |  |
| 1-6                                                                                                    | Figure 1-2                                                                                                    | Chassis Front                                                                                                    |  |  |  |  |
| 1-7                                                                                                    | Figure 1-3                                                                                                    | Typical GBIC                                                                                                    |  |  |  |  |
| 1-10                                                                                                    | Figure 1-4                                                                                                    | Chassis Back                                                                                                    |  |  |  |  |
| 2-2                                                                                                    | Figure 2-1                                                                                                    | GigWorks MKII-16 Switch Model MKII-BASE16 Chassis Components                                                                                                    |  |  |  |  |
| 2-3                                                                                                    | Figure 2-2                                                                                                    | Cabinet Mounting Bracket                                                                                                    |  |  |  |  |
| 2-11                                                                                                    | Figure 2-3                                                                                                    | Cabling                                                                                                    |  |  |  |  |
| 3-4<br>3-10<br>3-13<br>3-15<br>3-18<br>3-21<br>3-23<br>3-26<br>3-29<br>3-34<br>3-36<br>3-49<br>3-53<br>3-53<br>3-53 | Figure 3-1<br>Figure 3-2<br>Figure 3-3<br>Figure 3-4<br>Figure 3-5<br>Figure 3-6<br>Figure 3-7<br>Figure 3-7<br>Figure 3-8<br>Figure 3-9<br>Figure 3-10<br>Figure 3-12<br>Figure 3-13<br>Figure 3-14<br>Figure 3-15<br>Figure 3-16 | Ethernet Connection<br>Management Information Tab<br>Flash Tab<br>Versions Tab<br>Diagnostics Trace Tab (Enables)<br>Diagnostics Trace Tab (Display<br>Setup Tab<br>Chassis Configuration Tab<br>Port Status Tab<br>Zoning Tab<br>Name Server Tab<br>Management Configuration Tab<br>Network Management Framework<br>Polling-Only Data Collection<br>Interrupt-Based Data Collection<br>Trap-Directed Polling Data Collection |  |  |  |  |
| 4-5                                                                                                    | Figure 4-1                                                                                                    | Chassis Switch Panel                                                                                                    |  |  |  |  |
| 4-12                                                                                                    | Figure 4-2                                                                                                    | Continuous Test Button                                                                                                    |  |  |  |  |
| A-8                                                                                                    | Figure A-1                                                                                                    | GigWorks MKII-16 Switch Model MKII-BASE16 Dimensions (Front and Back Views)                                                                                                    |  |  |  |  |
| A-9                                                                                                    | Figure A-2                                                                                                    | GigWorks MKII-16 Switch Model MKII-BASE16 Dimensions (Top View)                                                                                                    |  |  |  |  |
| C-1                                                                                                    | Figure C-1                                                                                                    | Chassis Switch Panel                                                                                                    |  |  |  |  |
| C-2                                                                                                    | Figure C-2                                                                                                    | Reset 1µP Button                                                                                                    |  |  |  |  |
| C-2                                                                                                    | Figure C-3                                                                                                    | Force PROM and Watchdog Switches                                                                                                    |  |  |  |  |
| C-3                                                                                                    | Figure C-4                                                                                                    | Test Mode Configuration Switches                                                                                                    |  |  |  |  |
| C-4                                                                                                    | Figure C-5                                                                                                    | Chassis #, Fabric #, Stage #, and Area # Configuration Switches                                                                                                    |  |  |  |  |
| List                                                                                                    | Of Tables                                                                                                    |                                                                                                    |  |  |  |  |
| 4-2                                                                                                    | Table 4-1                                                                                                    | Troubleshooting Matrix (Single Power Supply)                                                                                                    |  |  |  |  |
| 4-3                                                                                                    | Table 4-2                                                                                                    | Troubleshooting Matrix (Dual Power Supplies)                                                                                                    |  |  |  |  |

# Preface

# How to Use This Manual

This manual has five sections and three appendixes:

- Section 1 is an overview of the GigWorks<sup>™</sup> MKII-16 Switch Model MKII-BASE16. It describes indicator lights and all user controls and connections.
- Section 2 explains how to install the Switch.
- Section 3 contains Switch Management information.
- Section 4 contains troubleshooting procedures, explains the Power On Self Test (POST), and Continuous Test.
- Section 5 contains removal/replacement procedures for all field replaceable units (FRUs).
- Appendix A contains reference information.
- Appendix B contains information about Ancor Customer Service and how to contact us for assistance.
- Appendix C explains the switches on the Chassis Switch Panel.

Please read the communications statements and laser safety information presented on the next pages in this Preface.

## **Intended Audience**

This manual introduces users to the GigWorks<sup>TM</sup> MKII-16 Switch Model MKII-BASE16 and explains its installation and service. It is intended for users competent in installing and servicing electronic equipment.

# **Related Materials**

The following manuals and materials are referenced in the text and/or provide additional information.

• The following Fibre Channel Standards:

Fibre Channel Physical and Signaling Interface (FC-PH) ANSI X3.230-1994.

Arbitrated Loop (FC-AL) ANSI X3.272-1996.

The Fibre Channel Standards are available from:

Global Engineering Documents, 15 Inverness Way East, Englewood, CO 80112-5776 Phone: (800) 854-7179 or (303) 397-7956 Fax: (303) 397-2740

# Ancor Customer Service

| Phone:  | (612) 932-4040                        |
|---------|---------------------------------------|
| Fax:    | (612) 932-4037 Attn: Customer Service |
| E-Mail: | support@ancor.com                     |
| Web:    | www.ancor.com                         |

Please refer to Appendix B in this manual for an explanation of Ancor Customer Service.

# **Safety Notices**

A Danger notice indicates the presence of a hazard that has the potential of causing death or serious personal injury. Danger notices appear on the following pages:

2-5, 2-6, and 5-6

A Warning notice indicates the presence of a hazard that has the potential of causing moderate or minor personal injury. There are no Warning notices in this manual.

A Caution notice indicates the presence of a hazard that has the potential of causing damage to the equipment. There are no Caution notices in this manual.

## **Communications Statements**

The following statements apply to this product. The statements for other products intended for use with this product appear in their accompanying manuals.

#### Federal Communications Commission (FCC) Class A Statement

Note: This equipment has been tested and found to comply with the limits for a Class A digital device, pursuant to Part 15 of the FCC Rules. These limits are designed to provide reasonable protection against harmful interference when the equipment is operated in a commercial environment. This equipment generates, uses, and can radiate radio frequency energy and, if not installed and used in accordance with the instruction manual, may cause harmful interference to radio communications. Operation of this equipment in a residential area is likely to cause harmful interference in which case the user will be required to correct the interference at their own expense.

Neither the provider or the manufacturer are responsible for any radio or television interference caused by unauthorized changes or modifications to this equipment. Unauthorized changes or modifications could void the user's authority to operate the equipment.

This device complies with Part 15 of the FCC Rules. Operation is subject to the following two conditions: (1) this device may not cause harmful interference, and (2) this device must accept any interference received, including interference that may cause undesired operation.

#### Canadian Department of Communications Class A Compliance Statement

This equipment does not exceed Class A limits for radio emissions for digital apparatus, set out in Radio Interference Regulation of the Canadian Department of Communications. Operation in a residential area may cause unacceptable interference to radio and TV reception requiring the owner or operator to take whatever steps necessary to correct the interference.

#### Avis de conformité aux normes du ministère des Communications du Canada

Cet équipement ne dépasse pas les limites de Classe A d'émission de bruits

radioélectriques por les appareils numériques, telles que prescrites par le Réglement sur le brouillage radioélectrique établi par le ministère des Communications du Canada. L'exploitation faite en milieu résidentiel peut entraîner le brouillage des réceptions radio et télé, ce qui obligerait le propriétaire ou l'opérateur à prendre les dispositions nécwssaires pour en éliminer les causes.

#### **CE Statement**

The CE symbol on the equipment indicates that this system complies with the EMC (Electromagnetic Compatibility) directive of the European Community **(89/336/EEC)** and to the Low Voltage (Safety) Directive **(72/23/EEC)**. Such marking indicates that this system meets or exceeds the following technical standards:

- **EN60950, A1-A4** "Safety of Information Technology Equipment, Including Electrical Business Equipment".
- EN 55022 (CISPR 22) Class A "Limits and Methods of Measurement of Radio Interference Characteristics of Information Technology Equipment".
- EN 50082-1/1997 "Electromagnetic compatibility Generic immunity standard Part 1: Residential commercial, and light industry."
  - **IEC1000-4-2/1995** "Electrostatic Discharge Immunity Test" -
  - **IEC1000-4-3/1995** "Radiated, Radio-Frequency, Electromagnetic Field Immunity Test"
  - **IEC1000-4-4/1995** "Electrical Fast Transient/Burst Immunity Test"
  - **IEC1000-4-5/1995** "Surge Immunity Test"
  - **IEC1000-4-6/1996** "Immunity To Conducted Disturbances, Induced By Radio-Frequency Fields"
  - **IEC1000-4-8/1993** "Power Frequency Magnetic Field Immunity Test"
  - **IEC1000-4-11/1994** "Voltage Dips, Short Interruptions And Voltage Variations Immunity Tests"
- **EN61000-3-2/1995** "Limits For Harmonic Current Emissions (Equipment Input Current Less Than/Equal To 16 A Per Phase)". Class A
- **EN61000-3-3/1994** "Limitation Of Voltage Fluctuations And Flicker In Low-Voltage Supply Systems For Equipment With Rated Current Less Than Or Equal To 16 A".
- ENV50204/1995 "Radio Frequency Susceptibility, Keyed Carrier"

#### **VCCI Class A Statement**

この装置は、情報処理装置等電波障害自主規制協議会(VCCI)の基準 に基づくクラスA情報技術装置です。この装置を家庭環境で使用すると電波 妨害を引き起こすことがあります。この場合には使用者が適切な対策を講ず るよう要求されることがあります。

#### Translation:

This is a Class A product based on the standard of the Voluntary Control Council For Interference by Information Technology Equipment (VCCI). If this equipment is used in a domestic environment, radio disturbance may arise. When such trouble occurs, the user may be required to take corrective actions.

# Laser Safety Information

The GigWorks 1062/16 MKII Switch may use Class 1 lasers to communicate over the fiber optic conductors. The U.S. Department of Health and Human Services (DHHS) does not consider Class 1 lasers to be hazardous. The International Electrotechnical Commission (IEC) requires labeling information that states that the lasers are Class 1. The following notices are given so you understand the laser's certification and classification, the laser type and their use in the fiber optic transmitters, their usage restrictions, and labeling requirements.

#### **Certification and Classification Information**

The GigWorks 1062/16 MKII Switch may contain fiber optic interfaces known as optical GigaBit Interface Converters (optical GBICs). Within each system, the optical GBIC component assemblies are located on the front of the chassis. In the U.S., all models of the optical GBIC product family are certified as Class 1 laser products that conform to the requirements contained in the Department of Health and Human Services (DHHS) regulation 21 CFR Subchapter J. The certification is indicated by a label located on the plastic retainer of the optical GBIC assembly. Outside of the U.S., all models of the optical GBIC product family are certified as Class 1 laser component assemblies that conform to the requirements contained in the International Electrotechnical Commission (IEC) standard IEC 825-1 (11/1993) and the CENELEC (European Committee for Electrotechnical Standardization) European Normalization standard EN 60825-1 (1994). The German testing institute VDE assigned the regulation number 3642\* to the certificate of conformity for the product family. The VDE conformity mark is also located on the plastic retainer of the optical GBIC assembly. The DHHS conformity label and the VDE conformity mark may not be visible when the optical GBIC is installed in the system level product. A drawing, later in this section, shows the Class 1 information label required by IEC 825-1. On this system, the label is located on the top of the chassis.

Note:

VDE regulation number 3642 is for the IBM OLC/OLM/SOC product family.

Another Class 1 information label is supplied with the equipment. This label is installed by the user during the installation procedure. The user is to install the label where it is clearly visible whenever access to the optical ports is possible.

#### **Optical GBICs**

Each optical GBIC is a single communications port. Each communications port consists of a transmitter and receiver optical subassembly. The transmitter subassembly contains internally a semiconductor laser diode of either: 1) the gallium aluminum arsenide (GaAlAs) type emitting in the wavelength range of 770 to 860 nanometers (commonly referred to as Shortwave (SW)) or 2) indium gallium arsenide phosphide (InGaAsP) type emitting in the wavelength range of 1270 to 1355 nanometers (commonly referred to as Longwave (LW)). Both SW and LW discrete laser diodes are classified as Class 3B laser products rated at 5.0 milliwatts peak power. Once they are incorporated into the optical GBIC, the product's automatic power control and power monitoring system maintains the average power that exits from an open fiber at a value below the Class 1 limit for either SW or LW laser link products. In addition, for those GBIC products that contain Open Fiber Control (OFC) the optical fiber link between two GBIC ports is continuously monitored by the open fiber link detection and laser control safety system; in the event of a break anywhere in the path, this control system prevents laser emissions from exceeding Class 1 levels. For the non-OFC links, the optical power from the laser transmitter is controlled and maintained at a lower power level such that the power emitted from either an open fiber or an open laser transmitter is guaranteed to be below the Class 1 limit. Class 1 laser products are not considered to be hazardous. There are no user maintenance or service operations or adjustments to be performed on any optical GBIC.

#### **Usage Restrictions**

Failure to comply with these usage restrictions may result in incorrect operation of the system and possibly points of access that may emit laser radiation above Class 1 limits established by the IEC and the U.S. DHHS.

- 1. Optical GBICs are designed and certified for applications using point-to point optical fibre links only. Use of the product with multiple input or multiple output optical links (for example, star couplers) is prohibited since it is incompatible with the product's design and function and may require that the user certify the laser product again for conformance to the laser safety regulations.
- 2. An optical GBIC that contains OFC will not allow normal data transmission on the optical link unless it is connected to another GBIC that also contains OFC with the same OFC timings.

#### Labeling Requirements

There are no caution or danger labels required for use of the optical GBIC since it is a Class 1 laser component assembly. Within the U.S., the only laser safety label required is the certification label that already appears on the plastic retainer of the optical GBIC assembly. Outside of the U.S., the IEC 825 laser safety standard requires that the system level product have a Class 1 information label permanently attached and clearly visible whenever access to the optical ports is possible. This label is supplied with the equipment and applied by the user during the installation procedure. Refer to the Installation section of this manual. An example of the IEC Class 1 information label and its dimensions, suitable for use in most European countries, is shown below. The label consists of black printing on a yellow background. The languages represented on this example label are English, German, Finnish, and French and represent the minimum set for acceptance of a Class 1 product in most European countries.

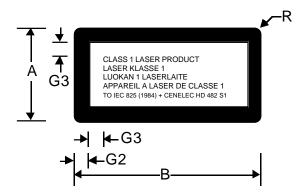

| Dimensions in mm |    |     |     |  |  |
|------------------|----|-----|-----|--|--|
| AxB              | G2 | G3  | R   |  |  |
| 26 x 52          | 4  | 4   | 2   |  |  |
| 52 x 105         | 5  | 5   | 3.2 |  |  |
| 74 x 148         | 6  | 7.5 | 4   |  |  |

# **Accessible Parts**

The only Field Replaceable Units (FRUs) in the GigWorks MKII-16 Switch Model MKII-BASE16 are:

- fuses associated with the AC power input,
- power supply(s), and
- interfaces to the interconnection media called GBICs.

Other than these FRUs, there are no accessible parts in the Switch chassis. Removal of the top of the Switch chassis will void the warranty. Refer to Section 4 (Removal Replacement Procedures) for more information.

# **Pièces Accessibles**

Les pièces remplaçables, Field Replaceable Units (FRU), du commutateur GigWorks MKII-16 Switch modèle MKII-BASE16 sont les suivantes :

- Fusibles associés à l'entrée de courant c.a.
- Alimentation(s) de courant, et
- Interfaces aux media d'interconnexion appelés GBIC

Il n'y a aucune pièce accessible, à part les URC, dans l'enceinte du commutateur. Le fait de retirer le dessus de l'enceinte du commutateur annulera la garantie. Se reporter à la Section 4 (Procédures de retrait et remplacement) pour plus de renseignements.

# Zugängliche Teile

Nur die folgenden Teile im GigWorks MKII-16 Switch Model MKII-BASE16 können kundenseitig ersetzt werden:

- Sicherungen für den Wechselstromeingang
- Netzteil(e) und
- Schnittstellen für die Zwischenverbindungsträger, GBIC genannt.

Außer den oben genannten ersetzbaren Teilen sind keine Teile innerhalb des Switch-Gehäuses zugänglich. Bei einem Entfernen der oberen Abdeckung des Schaltergehäuses verfällt die Garantie. Weitere Informationen finden Sie im Abschnitt 4 (Ausbauen der ersetzbaren Teile).

10 Table Of Contents

# Section 1GigWorks™ MKII-16 SwitchModel MKII-BASE16 General Description

# GigWorks<sup>™</sup> MKII-16 Switch Model MKII-BASE16 General Description

The Switch is the Fabric component of a Fibre Channel compliant network. Figure 1-1 is an illustration of the Switch.

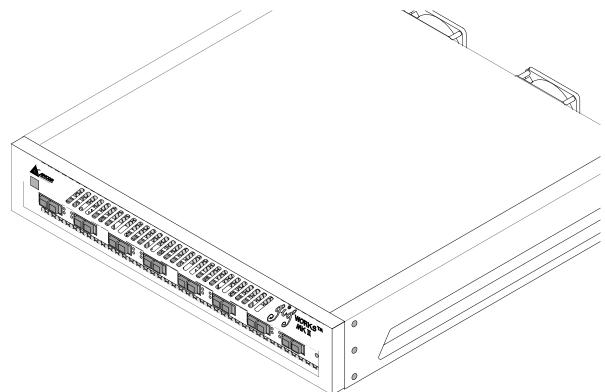

Figure 1-1 GigWorks MKII-16 Switch

The Switch uses a two-dimensional switching architecture consisting of spacedivision and time-division interconnection techniques to implement the Fibre Channel (FC) fabric. Space-division switching allows direct connections (FC Class 1 service) among all ports on the Switch. Time-division switching allows timemultiplexed connections (FC Classes 2 and 3) among all ports on the Switch.

#### **Major Fibre Channel Port Features**

Major Fibre Channel port features include:

- The Switch chassis has16 ports. Each port operates at 1062.5 megabaud.
- Half of the ports may be FL\_Ports (Arbitrated Loop) or standard F\_Ports (Fabric) depending on their use. The remainder of the ports are F\_Ports. Refer to the Front Panel Controls and Fibre Channel Ports paragraphs later in this section for more information.

GigWorks MKII-16 Switch Model MKII-BASE16 Installer's/User's Manual 59003-01 Rev. A

- All ports used as F\_Ports support Class 1, Class 2, Class 3, and Intermix Fibre Channel service. Refer to the Reference Information appendix for more information.
- All ports support the maximum Fibre Channel frame size (2148 bytes) for all classes of Fibre Channel service.
- All ports used as FL\_Ports support Class 2, and Class 3 Fibre Channel service. Refer to the Reference Information appendix for more information.
- As an option, any or all ports can be Trunk Ports (T\_Ports). T\_Ports support all three classes of service and interconnect chassis in a fabric composed of multiple Switch chassis. T\_Ports also "self discover" and are available in groups of four. Any time you use one port in the group as a T\_Port, all ports in that group are T\_Ports. The port groups are 1-4, 5-8, 9-12, and 13-16. That is, if you use Port 6 as a T\_Port, Ports 5, 7, and 8 can only be used as T\_Ports or not used at all. Contact your Ancor sales representative or sales engineer for information about using your chassis in a multi-chassis fabric.
- Ports are supported by GigaBit Interface Converters (GBICs). GBICs contain the transmitters and receivers that connect to the interconnection media. Each GBIC is "hot pluggable".
- You may populate 2 to 16 ports with GBICs. The choice of ports and GBICs is yours.

The Switch has been validated with GBICs that support a variety of interconnection media. Refer to the Fibre Channel Ports paragraphs later in this section for more information.

#### Major Switch Management Features

The Switch supports management through:

- the Windows NT<sup>TM</sup> or Windows 95<sup>TM</sup>-based GigWorks MKII Switch Utilities,
- a Trivial File Transfer Protocol (TFTP) server, and
- a built-in SNMP Agent.
- Optionally, the GigWorks MKII Switch Web-Based Management Interface application is also available. This management interface is a Web-based (Java) application.

The Switch Utilities require an Ethernet connection to each managed chassis. The Webbased Switch management application can manage multiple fabrics and can manage multi-chassis fabrics through an Ethernet connection to any one chassis in the fabric. Contact your Ancor sales representative or sales engineer for information about the Web-based Switch management application.

Switch management allows you to:

- Set up the connection between the Ethernet port on a PC and the Ethernet port on the Switch and track the communication that takes place over this connection
- Configure the Switch Management interface with its IP network configuration parameters and SNMP configuration parameters
- Configure the Fabric Number of the chassis and Chassis Number
- Configure the Chassis Stage Type for multistage fabrics
- Configure the Fibre Channel Timeouts
- Configure the desired Chassis State and read the actual Chassis State
- Configure the desired Port State and read the actual Port State
  - Read and control the status of each port including:
    - Read the Port Type for each fabric port
    - Read the FL\_Port Loop Status for each FL\_Port
    - Read the AL-PA (Loop Address) of all logged-in NL\_Ports
- Configure Loop Ports including:
  - Place any NL\_Port into Loop Bypass Mode
  - Place any or all NL\_Ports back into normal Loop Mode
  - Re-initialize the Loop
- Read Name Server Information for all logged-in ports
- Load new Switch control-processor firmware into the Switch's control processor Flash and Reset the Switch
- Display all the SNMP managed object provided by the Switch
- Display the Switch World Wide Name and all its hardware and software version numbers
- Perform Diagnostics Trace operations on the Switch under the direction of Ancor service personnel
- Divide the fabric ports into zones for more efficient and secure communication among functionally grouped nodes. There are three types of zones and a port may be defined in any or all of them.
  - Hard Zones follow physical boundaries within a Single-Stage Switch chassis and limit the communication of a port to only other ports in the same Hard Zone. There may be as many as four Hard Zones and a particular port may be in only one of them.
  - Broadcast Zones allow the division of the fabric into as many as 16 zones that define the area of Broadcasts. A particular port may be placed in one or more

of these Broadcast Zones. A port will broadcast to all ports in the same Broadcast Zone (or zones) in-which the port is defined. If Hard Zones are enabled, Broadcast Zones may not cross the defined Hard Zone boundaries.

- Name Server Zones allow the division of the fabric into as many as 16 zones that define which ports receive Name Server information. A particular port may be defined in one or more of these Broadcast Zones. A port will receive Name Server information for all ports in the same Name Server Zone (or zones) in-which the port is defined. If Hard Zones are enabled, Name Server Zones may not cross the defined Hard Zone boundaries.
- Load new Switch and management control firmware into the Switch via TFTP
- Retrieve and modify the Switch file named *config* via TFTP. This file contains the current management configuration of the Switch management processes, including the IP network configuration parameters, and the SNMP configuration parameters.
- Manage the Switch using Simple Network Management Protocol (SNMP) as the transport protocol

Refer to the Switch Management section of this manual for more information.

#### **Major Switch Chassis Features**

The following is an overview of the major features of the Switch chassis:

- You have the option to add a second power supply for total power supply redundancy. When there are two power supplies, they each become "hot pluggable". Refer to the Power Supply paragraphs later in this section and also to Section 4 for Removal Replacement procedures.
- You have the option to add control firmware that allows your MKII Switch chassis to operate in a multi-stage interconnection fabric with other MKII Switches. Switches in this multi-stage fabric may be connected in either two-stage or three-stage topologies. These multi-stage topologies use cross-connecting (not cascading) for the fewest number of fabric hops between users. Refer to the Reference Information appendix for more information.
- The Switch undergoes a battery of Power-On-Self-Tests (POSTs) each time it is powered-up. POST provides one pass through the battery of tests but does not test the GigaBit Interface Converters (GBICs). The POST uses the Heartbeat LED to indicate pass or fail test conditions. Refer to the LED paragraphs later in this section and the POST paragraphs in the Troubleshooting section.
- The Switch contains a Continuous Test button on the front panel that, when placed in the TST (Test) position, places the Switch in continuous test mode. This continuous test mode requires that Loopback Plugs (provided with GBICs

ordered from Ancor) be placed on each port populated with a GBIC so that the GBICs may be tested. Refer to the LED paragraphs later in this section and the Continuous Test paragraphs in the Troubleshooting section.

- LEDs indicate the status of the Switch and each port. Refer to the Front Panel LED paragraphs later in this section.
- The Switch contains an Ethernet connector that provides a connection to a management station. The management station, running the Ancor Switch Utilities or SNMP, provides a means to access such things as the Fibre Channel Management Information Base (MIB) and upgrade the control firmware held in the Switch's Flash memory. Refer to the Chassis Back paragraphs later in this section and the Switch Management Section of this manual for more information.
- The Switch chassis is shipped from the factory physically configured with rubber feet on its bottom that allow it to sit on a flat surface and stack. Mounting brackets (in a separate packet shipped with the Switch) allow you to mount it in a 19-inch rack. When mounted in a rack, the Switch must be supported by rails or a shelf. Refer to the Installation section for the install procedure and the Reference Information appendix for the dimensions and type of rack.

#### **Fibre Channel Ports**

Refer to Figure 1-2. The 16 ports are numbered left to right 1 through 16. Ports 1, 2, 5, 6, 9, 10, 13, and 14 are F\_Ports or FL\_Ports depending on their use. These ports discover their function (F or FL\_Port) each time the cabled node executes a Fibre Channel Login. Therefore, if the port cabling is changed from a connection to an N\_Port to a connection to an NL\_Port or vise-versa, the function of the connected Switch port will also change appropriately. These ports are marked on the chassis front with a small white triangle on each side of the chassis opening. The remaining Switch ports are F\_Ports.

Port numbers are marked on the front of the chassis for a single-stage (one chassis) Switch fabric.

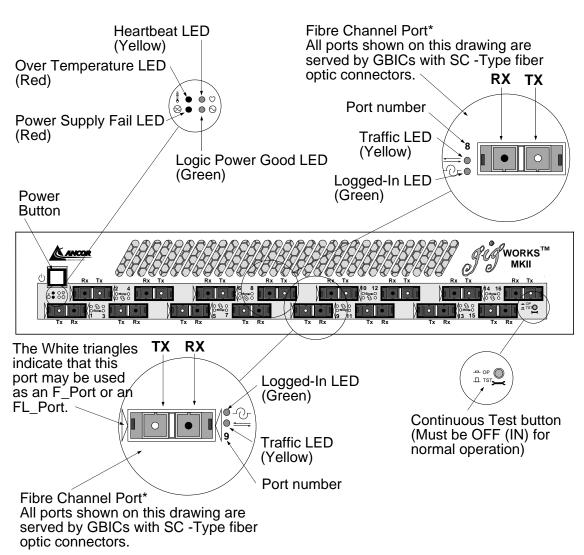

#### \* Fibre Channel Port Notes:

 Note in the top row of ports that the left/right order of the Receive (Rx) and Transmit (TX) connectors and the top/bottom order of the Traffic and Logged-In LEDs are the reverse of the order for the bottom row of ports.

Figure 1-2 Chassis Front

1-6 General Description

Currently, the following GBICs are certified for use:

Short-wavelength fiber optic GBICs 100-M5-SL-I or 100-M6-SL-I with Open Fiber Control (OFC) support connection to legacy 1062 megabaud Fibre Channel networks. The Optical Link Modules (OLMs) used by many legacy Fibre Channel transmitters and receivers contain an internal OFC system. The OFC is a safety interlock that detects when the optical link has been interrupted and shuts down the laser. Each of the two transmitters in the Fibre Channel link will try periodically to reestablish the link. The laser pulse duration for this re-connect operation is very short. Newer designs of fiber optic transmitters with lower launch powers (like those used in GBICs) do not generally use OFC. However, if one end of a Fibre Channel link has OFC, then both ends must have it.

Short-wavelength fiber optic GBICs 100-M5-SN-I or 100-M6-SN-I without OFC to support connection to new non-OFC Fibre Channel components.

Long-wavelength fiber optic GBICs 100-SM-LC-L.

Copper Inter-Enclosure GBIC (Active) 100-TW-EL-S or 100-TP-EL-S with either DB-9 or HSSDC connectors.

Copper Intra-Enclosure GBIC (Passive) 100-TW-EL-S or 100-TP-EL-S with either DB-9 or HSSDC connectors.

Certified GBICs may be populated in any combination that suits your use. They are "hot-pluggable" and you may snap them in/out without tools.

Refer to the Reference Information appendix for certified GBICs and their specifications. Refer also to the Removal Replacement section of this manual for more information. Figure 1-3 shows a typical GBIC. This one supports fiber optic interconnection media.

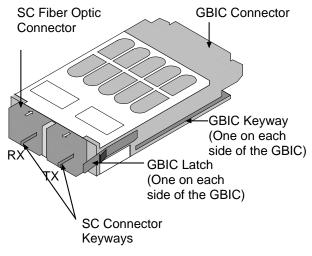

Figure 1-3 Typical GBIC

#### **Front Panel Controls**

#### **Power Button**

Figure 1-2 shows the location of the Power Button. The Power Button is protected by a clear plastic cover that must be flipped UP in order to reach the button. The Power button is an alternate-action switch (press it to turn it on and it stays depressed, press it again to turn it off and the button releases).

When you press the Power button and turn it ON, you enable the logic voltages to leave the Power Supply(s) and enter the Switch logic. The Logic Power Good LED on the front of the chassis and the Power Good light on the back of the Power Supply(s) will light to indicate that the Switch logic is receiving power within the proper voltage range. Refer to the Front Panel LEDs for more information.

As long as the chassis is connected to AC power, the fan(s) run and the power supply(s) produce the logic voltages (3.3 volts and 5 volts) required by the Switch. As long as the Power button has not been depressed (still in the OFF (out) position) the logic voltages do not leave the Power Supply, the Power Good LED on the Power Supply(s) is not lit, and the Logic Power Good LED on the front of the chassis is not lit.

#### **Continuous Test Button**

The Continuous Test button on the front panel is an alternate-action switch (press it and it stays depressed, press it again and the button releases). This button must be in the depressed (OP) position for normal operation. The Continuous Test button initiates internal diagnostics when it is in the out (TST) position.

Figure 1-2 shows the location of the Continuous Test Button. The Troubleshooting section in this manual describes the tests and the LED error blink patterns that visually indicate the test failures.

#### **Front Panel LEDs**

Refer to Figure 1-2. LEDs visible through lenses in the front of the chassis indicate chassis and port status. During a Reset operation (for about two seconds at the beginning of power-up or as long as the Reset button is pressed) all LEDs are forced ON. The following definitions are valid following the Power-On-Self-Test (POST) and with the Continuous Test button in the OFF (IN) position. Refer to Section 3 (Diagnostics/Troubleshooting) for information about POST, LED definitions during Continuous Test, and how the LEDs act when the control code (located in Flash memory) hangs up.

#### Heartbeat LED (Yellow)

The Heartbeat LED indicates the status of the internal Switch processor, the results of Power-On-Self-Tests (POSTs) run at power-up, and tests initiated by the Continuous Test button.

1-8 General Description

Following a normal power-up with the Continuous Test button in the OFF position, the Heartbeat LED blinks about once per second to indicate that the Switch passed the POSTs and the internal Switch processor is running.

Refer to Section 3 (Diagnostics/Troubleshooting) for more information about Heartbeat LED error codes.

#### Logic Power Good (Green)

This LED is ON when any Power Supply is delivering power within normal limits to the Switch logic (the Power Button must also be depressed). If you have redundant power supplies, the Logic Power Good LED will stay ON even when one power supply stops working and the other picks up the load. The LED will go OFF when no supply is delivering the proper logic voltages.

#### Power Supply Fail LED (RED)

This LED is normally OFF. It comes ON only when one supply in a redundant configuration fails but the other supply has picked up the load. When this LED is ON, it is a signal to look at the Power Supply LEDs on the back of each Power Supply to determine which supply failed. Refer to Figure 1-4 for the location of the power supplies and their LEDs. This LED is not meaningful in a system with only one Power Supply.

#### Over Temperature LED (Red)

Not used. OFF.

#### Port Logged-In LED (Green)

Each port has its own Logged-In LED.

Initially (immediately after the Switch successfully completes the POST, the Switch holds all Port Logged-In LEDs OFF (no light). They each remain OFF until their connected Fibre Channel Node Port (N\_Port) or Node Loop Port (NL\_Port) is able to successfully perform a Fibre Channel Fabric Login. **The attached node initiates the login process.** Following a successful login on a particular port, the Switch turns the Port Logged-In LED ON (lit) for that port. This shows that the port is properly connected and able to communicate with its attached device. The LED for this port remains ON as long the port is still logged in.

If the established link is broken (a fiber opens or the connected port goes out of service), the Port Logged-In LED is shut OFF and the N or NL\_Port device will try to regain its logged in status. If the login is once again established, the Switch turns the Port Logged-In LED back ON and communication continues.

Because the attached nodes initiate the Fibre Channel Login process it is important to have the Switch operating before the attached nodes are powered up. Some nodes only try to perform a Fibre Channel Login one time or several times over a short period of time when they are powered up. If the Switch was not operable at that time, it would miss this login attempt and the attached node may give up trying and require rebooting after the Switch becomes operable.

#### Port Activity LED (Yellow)

Each port has its own Port Activity LED. The Port Activity LED for a particular port is ON when Class 1, 2, or 3 frames are entering or leaving the port. The Switch turns the LED ON for 50 msec. for each frame, so you should be able to see it for one frame. This LED will not light for frames following an arbitrated loop in bypass mode.

#### **Chassis Back**

Refer to Figure 1-4.

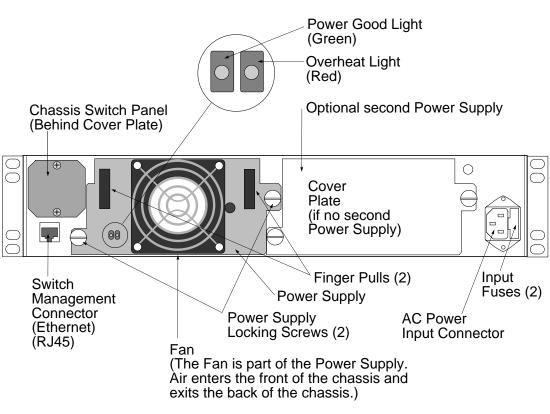

Figure 1-4 Chassis Back

#### AC Input Power Connector and Fuses

A standard 3-wire computer-type AC power cable (supplied with the Switch) connects between the AC Input Power Connector and an AC outlet. Refer to the Reference Information for the AC Power Requirements. See also Section 2 for installation procedures.

1-10 General Description

An Input Fuse Holder is incorporated into the AC Input Power Connector assembly. It holds two input fuses. Refer to Section 3 for Troubleshooting information, Section 4 for Removal Replacement, and the Reference Information appendix for fuse size.

#### Power Supply(s)

The chassis has bays for two power supplies. When there is only one supply, it can operate from either bay and the unused bay is covered with a plate.

The fan on a Power Supply also furnishes cooling for the Switch chassis. A Power Supply fan draws air from the front of the chassis and expels it from the back of the chassis. One Power Supply with its cooling fan is sufficient to operate the Switch.

When there are two Power Supplies, they each become "hot pluggable". That is, either supply may be removed while the Switch is operating. As long as one good supply remains in operation, the Switch will operate properly. Refer to Section 3 for troubleshooting procedures and Section 4 for Removal/Replacement procedures.

The Power Supply(s) operate independently of the Power Button on the front of the chassis. The supply(s) fan(s) starts to turn and the supply(s) start to produce logic voltages as soon as the chassis is connected to AC power. These logic voltages may, or may not, be enabled out of the power supply into the Switch logic. That depends on the position of the Power Button on the front of the chassis.

Each Power Supply has two lights that indicate its status. Refer to Figure 1-4 for their location.

#### **Power Good Light (Green)**

The Power Good Light is ON when its supply is producing logic voltages within their proper voltage ranges and the Power Button is depressed (ON). The light is Off when its supply is not producing proper logic voltages or the Power Button is out (OFF). The Power Button on the front of the chassis must be in the ON position in order to enable the logic voltages into the Switch logic.

#### **Overheat Light (Red)**

The Overheat Light is normally OFF. When the power supply senses an overheat condition (airflow blocked or fan stopped) it turns the Overheat Light On and disables its logic voltages. This will turn its own Power On Light OFF and, if it was the only power supply in the Switch, it would power down the Switch. If there was another power supply installed in the Switch, the Power Supply Fail LED on the Switch's front panel would turn ON and the Switch would continue to operate with the other power supply.

When the overheated power supply cools down, the power supply will attempt to place itself back in service. If the cause for the overheating condition is still present, the power supply will eventually overheat again and the shutdown process will repeat. During the periods where both power supplies are operating, the Power Supply Fail LED on the front of the chassis will turn OFF. The Power Supply Fail LED will only be ON when one of the two power supplies is actually failing.

#### **Chassis Switch Panel**

Refer to Figure 1-4 for the location of the Chassis Switch Panel. The Chassis Switch panel contains a microprocessor Reset button, switches for bypassing the Flash memory and Watchdog Timer, and Test Mode select switches. Use these switches only under the direction of Ancor Customer Service. Refer to the Chassis Switch Panel appendix for a description of these switches and buttons.

#### Switch Management Connector

The Switch Management Connector is an Ethernet 10BASE-T interface that provides a connection to a management station. The management station, running the Ancor Switch Utilities or SNMP, provides a means to access such things as the Fibre Channel Management Information Base (MIB) and upgrade the control firmware held in the Switch's Flash memory.

Refer to the Switch Management Section of this manual for information about how to connect the management station and manage the Switch.

# Section 2

# Installation

#### Note:

This manual covers the installation and cabling of single-stage Switch chassis only.

There are seven basic steps required to install the Switch.

- 1. Unpack
- 2. Place or Mount the Equipment
- 3. Apply the IEC Laser Safety Label (If the installation is in Europe)
- 4. Install the GBICs
- 5. Connect the Switch to AC power
- 6. Check the Power-On-Self-Test (POST) results
- 7. Cable Adapters to the Switch

#### 1. Unpack

- a. Unpack the Switch from the carton. There are no packing materials or shipping fixtures located inside the chassis.
- b. Ensure that the power cable has a plug that is suitable for your location. Ancor supplies the Switch with a standard 3-wire computer-type power cable. One end has an IEC 320 plug that mates with the power connector on the back of the chassis. The other end must have a plug that is suitable for your location. If the power cable has the wrong connection for your location, you must supply your own. Refer to the specifications on page 2-6.
- c. GBICs (if you have ordered them from Ancor) are packaged separately.

Ancor supplies one Loopback Plug for each type of GBIC you ordered. A Loopback plug is a plug that, when fully inserted into a GBIC port, interconnects transmit and receive for that port. In case of a suspected GBIC failure, you may use these Loopback Plugs, in conjunction with a test, to verify the operation of a GBIC. Refer to Continuous Test in the Power-On-Self-Test descriptions in the Troubleshooting section of this manual for more information.

#### 2. Place or Mount the Equipment

The Switch may be placed on a flat surface and stacked or mounted in a 19" EIA rack. The Switch comes physically configured for placing on a flat surface. That is, it comes with rubber feet on the bottom and side-fillers installed. Refer to Figure 2-1.

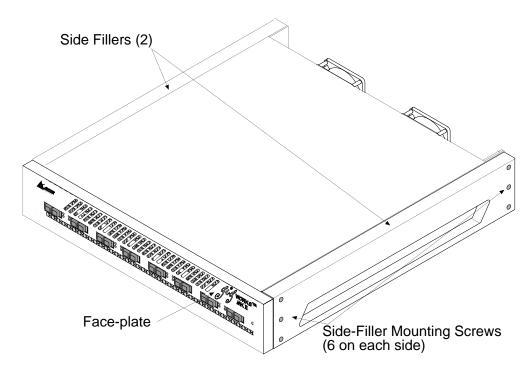

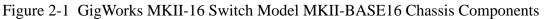

#### **Shelf Mount**

If you are not going to rack-mount the Switch, simply place it on a flat surface being careful not to obstruct the airflow through the chassis (Allow 165mm (6.5") front and back. The airflow enters the front of the chassis and exits the back. The top of each chassis has dimples for the rubber feet of a chassis stacked on top.

#### **Rack Mount**

If you mount the Switch in a rack, you must remove the side-fillers and install the rack-mounting brackets supplied with the Switch. You may also need to remove the Switch's rubber feet. They are easily removable in case they are not compatible with your rack. Without the rubber feet, the Switch occupies 2U of space in an EIA rack. The following steps describe how to prepare the chassis for rack mounting:

- a. Remove the Face-plate by pulling it straight off the front of the chassis.
- b. Remove the two Side-Fillers. They are each secured with six captive

Philips-head screws, one in each hole in the Side Fillers.

c. Mount the Brackets. Refer to Figure 2-2. The Switch is shipped with a package containing cabinet mounting brackets and screws. You may mount these brackets on the front corners of the chassis or the back corners depending on whether you want the Switch facing the back or front of the cabinet.

#### Note:

If you mount the Switch in a 19" EIA rack, it must be installed on rails or on a shelf.

- d. Place the Switch in a 19" EIA rack and secure it with four (4) 10-32 machine screws (not supplied). The Switch must be supported in the rack on rails or a shelf. If the Switch is supported by a shelf and the vertical space is sufficient, you may leave the rubber feet on the Switch chassis. If the vertical space is not sufficient, you may remove the rubber feet by turning them counterclockwise by hand (or with a flat-blade screwdriver). Be careful not to obstruct the airflow through the chassis (Allow 165mm (6.5") front and back.
- e. Replace the Face-plate if possible. If the Switch is facing the front of the rack the face-plate should fit. Replace the face-plate by aligning its mounting studs with the appropriate holes in the chassis front and push it straight back.

Do not obstruct the airflow through the chassis. The airflow enters the front of the chassis and exits the back.

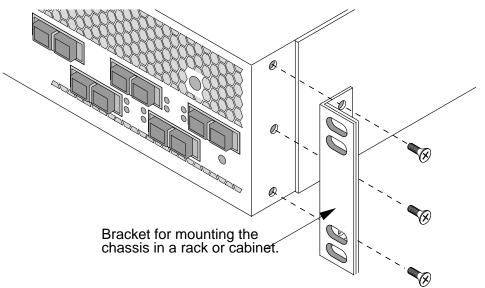

Figure 2-2 Cabinet Mounting Bracket

GigWorks MKII-16 Switch Model MKII-BASE16 Installer's/User's Manual 59003-01 Rev. A

#### 3. Apply the IEC Class 1 Laser Information Label (If the installation is in Europe)

If the installation is in Europe, IEC regulations require that a Class 1 laser information label be placed where it is clearly visible whenever access to the optical ports is possible. The drawing below pictures the label.

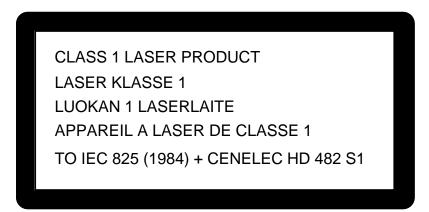

Remove the paper on the back of the label and apply it to the equipment rack in a place where it is clearly visible whenever access to the optical ports is possible.

#### 4. Install GBICs

You may populate your Switch with 2 to 16 GBICs. The choice of ports and GBICs is yours. The Switch has been validated with GBICs that support a variety of interconnection media.

If you are populating your Switch with 16 GBICs that are all the same media type, install them by following the instructions in the GBIC Replacement procedure in the Removal/Replacement Procedures section of this manual.

If you are installing less than 16 GBICs and/or they are a mix of media types, before you install them, refer to the **Tuning paragraphs in Step 7** of this procedure. The Tuning paragraphs give you information that will allow you to use the Switch the most efficiently. Then, install them by following the instructions in the GBIC Replacement procedure in the Removal/Replacement Procedures section of this manual.

#### 5. Connect to AC Power

# Danger:

An electrical outlet that is not correctly wired could place hazardous voltage on metal parts of the Switch chassis. It is the responsibility of the customer to ensure that the outlet is correctly wired and grounded to prevent electrical shock.

# Danger:

Une prise électrique dont les fils sont mal branchés peut créer une tension dangereuse dans les pièces métalliques du châssis Switch. Pour éviter toute secousse électrique, s'assurer que les fils sont correctement branchés et que la prise est bien mise à la terre.

# Gefahr:

Elektrosteckdosen, die nicht richtig verdrahtet sind, können gefährliche Hochspannung an den Metallteilen des Switch-Gehäuses verursachen. Der Kunde trägt die Verantwortung für eine vorschriftsmäßige Verdrahtung und Erdung der Steckdose zur Vermeidung eines elektrischen Schlages.

## Danger:

This product is supplied with a 3-wire power cable and plug for the user's safety. Use this power cable in conjunction with a properly grounded outlet to avoid electrical shock.

You may require a different power cable in some countries because the plug on the cable supplied with the equipment will not fit your electrical outlet. In this case you must supply your own power cable. The cable you use must meet the following requirements:

**For 125 Volt electrical service** - The cable must be rated at 10 Amps and be approved by UL and CSA.

**For 250 Volt electrical service** - The cable must be rated at 10 Amps, meet the requirements of H05VV-F, and be approved by VDE, SEMKO, and DEMKO.

# Danger:

Pour la sécurité de l'utilisateur, l'appareil est livré avec un câble d'alimentation trifilaire et une fiche. Pour éviter toute secousse électrique, enficher ce câble à une prise correctement mise à la terre.

Dans certains pays les prises électriques sont de modèle différent; on ne peut y enficher le câble de l'appareil. On doit donc en utiliser un autre ayant les caractéristiques suivantes :

Alimentation 125 V - Câble pour courant nominal de 10 A, agréé LAC et CSA.

Alimentation 250 V - Câble pour courant nominal de 10 A, conforme au H05VV-F, et agréé VDE, SEMKO et DEMKO.

# Gefahr:

Dieses Produkt wird mit einem 3-adrigen Netzkabel mit Stecker geliefert. Dieses Kabel erfüllt die Sicherheitsanforderungen und sollte an einer vorschriftsmäßigen Schukosteckdose angeschlossen werden, um die Gefahr eines elektrischen Schlages zu vermeiden.

In manchen Ländern ist eventuell die Verwendung eines anderen Kabels erforderlich, da der Stecker des mitgelieferten Kabels nicht in die landesüblichen Steckdosen paßt. In diesem Fall müssen Sie sich ein Kabel besorgen, daß die folgenden Anforderungen erfüllt:

**Für 125 Volt-Netze:** 10 Ampere Kabel mit UL- und CSA-Zulassung. **Für 250 Volt-Netze:** 10 Ampere Kabel gemäß den Anforderungen der H05VV-F und VDE-, SEMKO- und DEMKO-Zulassung. Refer to Appendix A in this manual for Switch power requirements.

- a. Connect the power cable to the back of the chassis.
- b. Connect the other end of the power cable to a 3 wire, grounded, AC outlet that delivers power in accordance with the power requirements specified in Appendix A.

#### Note:

Following the connection of AC power to the chassis, the fans start turning immediately but power is not applied to the logic until the Power button is pressed.

c. Press the Power Button. Refer to Figure 1-2 for its location.

The 3-wire grounded power circuit and the 3-wire power cable provide adequate grounding for the Switch.

#### **Logic Power Good LED**

The Logic Power Good LED on the front of the chassis will light when the internal power supply is supplying DC power within its normal operating limits and the Power Button is depressed. Refer to Figure 1-2 for the location of the LED.

If the Logic Power Good LED fails to light when the Power Button is depressed, ensure that both ends of the power cord are properly plugged in, the AC power source is turned ON, and that the input fuses are good.

If you have checked these things and the Power Good LED still is not lit, contact Ancor Customer Service or your authorized maintenance provider. Do not proceed to Step 6 unless the Power Good LED is lit.

#### 6. Check the Power-On-Self-Test (POST) Results

When the Power Supply applies DC power to the Switch logic, the logic runs a Power-On-Self-Test (POST) diagnostic. POST tests the condition of firmware, memories, data-paths, and Switch logic and uses the Heartbeat LED to indicate pass or fail conditions. Refer to the Power On Self Test paragraphs in the Diagnostics and Troubleshooting section (Section 3) of this manual for a description of POST.

About three seconds after the Power Good LED comes on, POST will be complete. At this point the Heartbeat LED will start to indicate whether or not there is a POST error. Check the Heartbeat LED. Figure 1-2 shows the location of the Heartbeat LED.

If the Heartbeat LED is blinking about once every second, the POST passed and you may go to the next step.

If the Heartbeat LED is not blinking once every second, the POST failed. Note what the Heartbeat LED is indicating (by the flash pattern) and contact Ancor Customer Service or your authorized maintenance provider. Do not proceed to

Step 7 unless the POST passed.

#### 7. Cable N or NL\_Port Adapters to the Switch

#### Ports

All 16 ports on the Switch may connect to N\_Ports. Ports 1, 2, 5, 6, 9, 10, 13, and 14 may connect to NL\_Ports or N\_Ports. The type of media used (fiber optic cable or copper) depends on the type of N or NL\_Port adapters used and the type of GBICs used in the Switch. You may populate the Switch with any assortment of approved GBICs appropriate for your interconnection media type.

#### Tuning

You can optimize the system performance by connecting nodes which interchange the greatest amount of traffic to ports on the Switch which are more efficiently interconnected.

Connect nodes which interchange the least amount of traffic to ports on the Switch which are less efficiently interconnected.

The most efficient performance is within a group of four ports. These groups are:

Ports 1-4 Ports 5-8 Ports 9-12 Ports 13-16

When a frame source-port and destination-port are within the same port group, you will realize:

The lowest Class 2/Class 3 frame latency The highest Class 2/Class 3 point-to-point bandwidth The highest Class 2/Class 3 aggregate bandwidth The lowest Class 1 connect and disconnect latency — Class 1 frame latency, point-to-point bandwidth, and aggregate bandwidth are not affected by port groups, and are always the theoretical maximum.

When a frame source-port and destination-port are not within the same port group the interconnection is slightly less efficient.

#### Distance

The maximum distance between each adapter and the Switch depends on the type of GBICs and the type of cable installed. Refer to the Reference Information in Appendix A of this manual for this information. Also, the speed and Fibre Channel Revision Level of each adapter must be compatible with the Switch and the type of I/O media of each adapter must be compatible with the particular GBIC on the Switch.

#### **Hot-Pluggable**

All GBICs and cables are "hot-pluggable". That is, you may have the Switch powered-up while you plug or unplug GBICs or cables of any interconnection media type. Hot-swapping and unplugging does not affect other operating ports.

## **Incorrect Cabling**

Cabling connected incorrectly will not damage the GBICs or the Switch.

#### **N\_Port Connections**

Connect Fiber Channel N\_Ports to F\_Ports on the Switch. All 16 ports on the Switch will function as F\_Ports. The Switch will automatically discover which N\_Port is connected to which F\_Port during Fibre Channel Login process as each N\_Port is powered up.

## **Fiber Optic Connections**

Note in Figure 2-3 that each N\_Port connects to the switch with a pair of connectors. Connect the transmit connector on the N\_Port to the receive connector on the assigned F\_Port. Connect the receive connector on the N\_Port to the transmit connector on the assigned F\_Port.

Keys on "Duplex" cable assemblies (a connector-pair containing both transmit and receive fastened together in one unit), prevent you from connecting them incorrectly.

On the F\_Port end of the connection, on the top row of F\_Ports, the transmit connector is the right-hand connector of each pair. On the bottom row of F\_Ports, the transmit connector is the left-hand connector of each pair.

On the N\_Port end, you will have to consult the appropriate adapter or device manual to determine which is which.

#### **Copper Connections**

HSSDC connectors are duplex cable assemblies. That is, both the transmit and receive contacts are part of the same keyed plug assembly. You can't plug them in wrong.

## NL\_Port Connections

Ports 1, 2, 5, 6, 9, 10, 13, and 14 on the Switch will function as FL\_Ports if connected to NL\_Ports. The Switch will automatically discover which NL\_Port(s) are connected to which FL\_Port during Fibre Channel Login process as each N\_Port is powered up.

# The Switch FL\_Ports support Loop devices running Fibre Channel Public Loop mode. Refer to the Fibre Channel FC-FLA specification.

#### **Fiber Optic Connections**

Keys on "Duplex" cable assemblies (a connector-pair containing both transmit and receive fastened together in one unit), prevent you from connecting them incorrectly.

On the FL\_Port end of the connection, on the top row of FL\_Ports, the transmit connector is the right-hand connector of each pair. On the bottom row of FL\_Ports, the transmit connector is the left-hand connector of each pair.

On the NL\_Port end, you will have to consult the appropriate adapter or device manual to determine which is which.

Most NL\_Port connections to the Switch are via Hubs or directly to storage devices such as JBODs and disc arrays. Connect the transmit SC fiber optic connector on the FL\_Port to the receive SC fiber optic connector on the NL\_Port. Connect the receive SC fiber optic connector on the FL\_Port to the transmit SC fiber optic connector on the NL\_Port.

In some cases you may need to connect a loop of NL\_Ports to the Switch without the use of a Hub. Note in Figure 2-3 that these NL\_Ports are connected in a loop from the transmit side of an FL\_Port on the Switch, through each NL\_Port in the loop, then back to the receive side of the original FL\_Port on the Switch. Connect the transmit connector on an FL\_Port to the receive connector on the first NL\_Port in the loop. Continue to connect each NL\_Port in the loop, transmit to receive. Then connect the transmit connector of the same FL\_Port on the Switch that you connected to the first NL\_Port in the loop.

#### **Copper Connections**

HSSDC connectors are duplex cable assemblies. That is, both the transmit and receive contacts are part of the same keyed plug assembly. You can't plug them in wrong. Connect one end of the cable to the Loop device and the other end to a port on the FL\_Ports on the Switch.

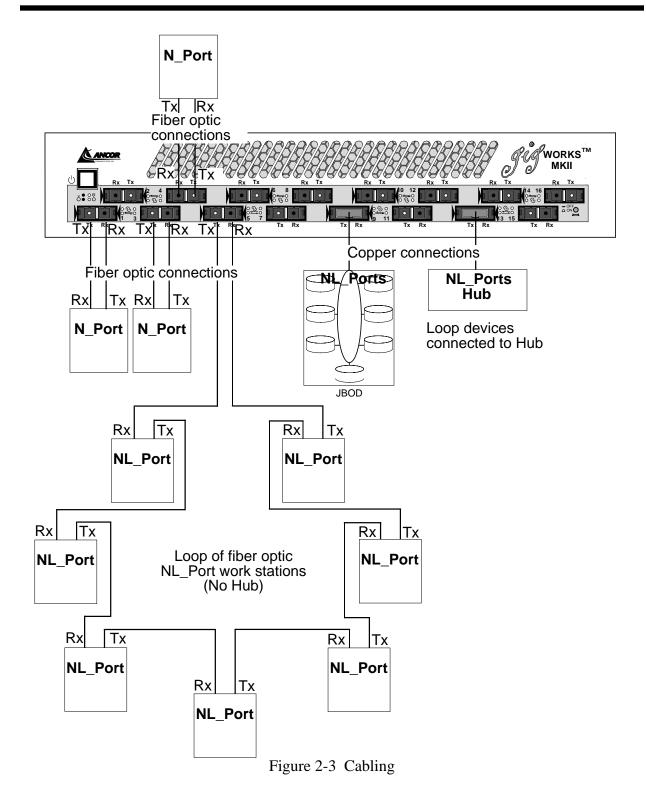

# **Operating the Switch**

The Continuous Test button on the front of the Switch chassis and the switches on the Chassis Switch Panel on the back of the Switch chassis are the only operational controls. Place the Continuous Test button in the IN position for normal operation. The Test mode switches must be set to 0 (POST). Refer to the Chassis Switch Panel paragraphs in Section 1 of this manual. The default is 0.

The Switch becomes operational when:

- it is connected to an operational power source,
- the Power Button is in the ON (In) position,
- the Continuous Test button is in the OP (In) position,
- the Test Mode Switches are set to 0 (POST),
- and two or more Fibre Channel F or FL\_Ports are cabled to their respective operational N or NL\_Ports respectively.

# Section 3

## Introduction

The Switch supports management through:

- the Windows NT<sup>TM</sup> or Windows 95<sup>TM</sup>-based GigWorks MKII Switch Utilities,
- a Trivial File Transfer Protocol (TFTP) server, and
- a built-in SNMP Agent.
- Optionally, the GigWorks MKII Switch Web-Based Management Interface application is also available. This management interface is a Web-based (Java) application.

The Switch Utilities require an Ethernet connection to each managed chassis. The Webbased Switch management application can manage multiple fabrics and can manage multi-chassis fabrics through an Ethernet connection to any one chassis in the fabric. Contact your Ancor sales representative or sales engineer for information about the Web-based Switch management application.

## **GigWorks MKII Switch Utilities**

The GigWorks MKII Switch Utilities allows you to:

- Set up the connection between the Ethernet port on a PC and the Ethernet port on the Switch and track the communication that takes place over this connection
- Configure the Switch Management interface with its IP network configuration parameters and SNMP configuration parameters
- Configure the Fabric Number and Chassis Number
- Configure the Chassis Stage Type for multistage fabrics Cross-Connect or Input-Output/Transfer (IOT)
- Configure the Fibre Channel Timeouts RATOV EDTOV
- Configure the desired Chassis State and read the actual Chassis State On Line Off Line Test

- Configure the desired Port State and read the actual Port State
   On Line
   Off Line
   Test
   Failure (Read only)
- Read the status of each port including:

•

- Port Type for each fabric port F\_Port FL\_Port T\_Port (Trunk ports interconnect chassis in a multi-stage fabric.)
- Port Status for each fabric port Logged In Not Logged In
- FL\_Port Loop Status for each FL\_Port
- AL-PA of all logged-in NL\_Ports
- Configure Loop Devices including:
  - Place any NL\_Port into Loop Bypass Mode
  - Place any or all NL\_Ports back into normal Loop Mode
  - Re-initializing the Loop
- Read Name Server Information for all logged-in ports
- Load new Switch control-processor firmware into the Switch's control processor Flash and Reset the Switch
- Display all the SNMP managed objects provided by the Switch
- Display the Switch World Wide Name and all its hardware and software version numbers
- Perform Diagnostics Trace operations on the Switch under the direction of Ancor service personnel
- Divide the fabric ports into zones for more efficient and secure communication among functionally grouped nodes. There are three types of zones and a port may be defined in any or all of them.
  - Hard Zones follow physical boundaries within a Single-Stage Switch chassis and limit the communication of a port to only other ports in the same Hard Zone. There may be as many as four Hard Zones and a particular port may be in only one of them.
  - Broadcast Zones allow the division of the fabric into as many as 16 zones that

define the area of Broadcasts. A particular port may be placed in one or more of these Broadcast Zones. A port will broadcast to all ports in the same Broadcast Zone (or zones) in-which the port is defined. If Hard Zones are enabled, Broadcast Zones may not cross the defined Hard Zone boundaries.

• Name Server Zones allow the division of the fabric into as many as 16 zones that define which ports receive Name Server information. A particular port may be defined in one or more of these Name Server Zones. A port will receive Name Server information for all ports in the same Name Server Zone (or zones) in-which the port is defined. If Hard Zones are enabled, Name Server Zones may not cross the defined Hard Zone boundaries.

## Trivial File Transfer Protocol (TFTP)

TFTP allows you to:

- load new Switch firmware (8 and 16-port Switches)
- load new management control firmware into the 16-port Switch. (not necessary for the 8-port Switch)
- retrieve and modify the current management configuration of the Switch management processes, including the IP network configuration parameters, and the SNMP configuration parameters.

#### Simple Network Management Protocol (SNMP)

SNMP allows you to manage the Switch using Simple Network Management Protocol (SNMP) as the transport protocol.

## Note:

Before you use any of the management interfaces you must:

- connect the Switch's Ethernet interface to an Ethernet network and
- configure its IP network address, its IP subnetwork mask, and its IP gateway address. You may configure these IP parameters using either the Switch Utilities or TFTP.

Refer to the Ethernet Cabling and Configuring the Switch Ethernet Port paragraphs in this section.

# **Ethernet Cabling**

The Switch is managed through the use of a customer-supplied management station connected to the Switch via 10BASE-T Ethernet.

Figure 3-1 shows the location of the Switch Management connector and the cable wiring. The Ethernet connection is hot-pluggable (that is, you may connect the Ethernet cable with power applied to the Switch).

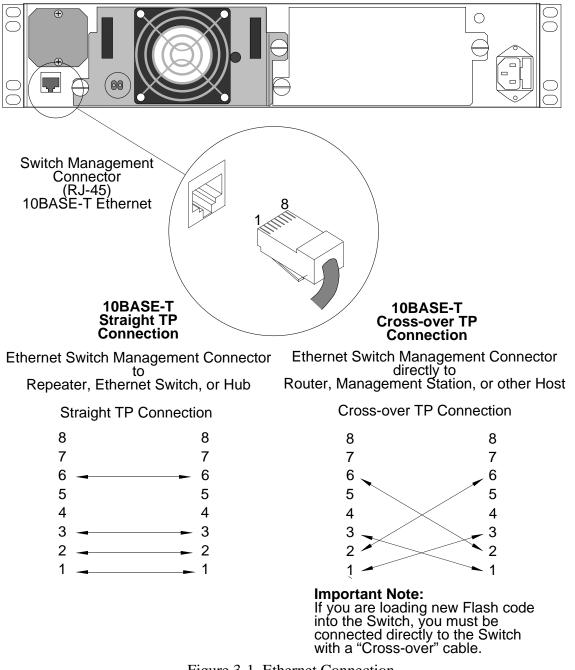

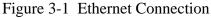

3-4 Switch Management

GigWorks MkII-16 Switch Model MKII-BASE16 59003-01 Rev. A Installer's/User's Manual

## **Configuring the Switch Ethernet Port**

### Note:

The Switch cannot be managed through the Ethernet port without the management station knowing the IP address of the Switch. If the IP configuration of the Switch is lost, the Switch can be reset in PROM mode. **In Prom mode, the Switch always uses the default management parameters, not the parameters defined in the configuration file.** In this way, the Switch can always be returned to a 10.0.0.x network and reconfigured. Contact Ancor Customer Service for instructions on how to place your Switch chassis into Prom mode.

Before the Switch can be managed using the Ethernet port, several management parameters must be set correctly. At a minimum, the IP network address, the IP subnetwork mask, and the IP gateway address must all be set. In addition, the SNMP read, write, and trap community names may be set, as well as the SNMP name, contact, and location. When managing a multi-chassis fabric with the Switch Utilities, this setup is required for each chassis in the fabric. If you are managing the multi-chassis fabric with the Web-based Switch management application, this setup is required only for the chassis that is directly connected to the Ethernet network.

To configure the Switch management parameters, install the Switch temporarily on an isolated network with the **subnet address** 10.x.x.x (By default, the Switch's IP address is 10.0.0.1.). This network does not need to contain anything more than the Switch and a single management host to configure the Switch. You may then use either the Switch Utilities, the Web-Based Switch management application, or TFTP to configure the Switch chassis' Ethernet port.

## Configuring the Ethernet Port Using the Switch Utilities

- 1. Connect the PC running the Switch Utilities, as per Figure 3-1. You may connect the PC directly to the Switch or through a network. The Switch is configured at the factory to use the IP address 10.0.0.1 and network mask 255.0.0.0. The PC must also be configured to use an address in the range 10.0.0.2 to 10.255.255.254, and to use the same network mask 255.0.0.0.
- 2. Follow the *Loading the Switch Utilities* and *Getting Started* paragraphs in *Managing the Switch Using the GigWorks MKII Switch Utilities* to load and start the Switch Utilities on the management station.
- 3. In the Setup Tab of the Switch Utilities, select Switch IP Address 10.0.0.1. This allows you to communicate with the Switch chassis with its default IP Address.
- 4. In the Management Configuration Tab, set the appropriate values for the Network IP Address, Broadcast IP Address, Network Mask, and Gateway

IP Address. When all parameters have been set correctly, click the Set Parameters Button to set the values on the Switch chassis. The new values will be saved on the Switch, and will take effect when the Switch is powered down and back up (re-booted). You may also force the Switch to begin using the new values immediately by clicking the Reset the Ancor GigWorks MKII Management Only Button. **Remember to write down the new IP Address so you can use it to access this Switch when it is rebooted.** 

## **Configuring Multiple Switches**

If you are performing an initial configuration on multiple Switches, you must not connect the PC to more than one Switch at a time, since all Switches will initially be using the same IP Address 10.0.0.1. To configure more than one Switch, connect the PC to a single Switch at first, change its IP network parameters, and when completed, connect the PC to the next Switch to be configured. When you connect the PC to the next Switch, remember to flush the ARP cache on the PC, since the Switch Ethernet address will have changed, while the IP Address will still be the same 10.0.0.1. A typical command for doing this is: arp -d 10.0.1.

You are now ready to use the Switch Utilities. Paragraphs under the *Using the Switch Utilities* will describe each Tab and supporting menus such as File, View, and Help.

## Configuring the Ethernet Port Using TFTP

To configure the Switch chassis:

1. Connect to the Switch using TFTP. This is a standard utility included in most Unix and Windows NT workstations. Versions for other platforms can be obtained from other vendors.

Because TFTP has no passwords, user authentication, or other security, only trusted users should have access to the Switch through the Ethernet port.

- 2. Select text file transfer mode.
- 3. Retrieve the Switch configuration file named *config*.
- 4. Use any text editor to modify the parameters of this configuration file.
- 5. Transfer the configuration file back to the Switch file *config*.
- 6. The Switch can now be powered down and moved to the production network. When the Switch is powered up, it will execute with the new parameter values defined in the configuration file.

Refer to the Managing the Switch Using TFTP paragraphs later in this section for more detail.

**3-6** Switch Management

## Managing the Switch Using the GigWorks MKII Switch Utilities

The Switch Utilities allow you to manage the Switch through its Ethernet interface.

## Loading the Switch Utilities

In order to run the Switch Utilities, you must provide an IBM®, or compatible, PC with an Ethernet output, running Windows NT<sup>TM</sup> version 4.0 or Windows 95<sup>TM</sup> (or later), and an Ethernet cable. You will use the cable to connect the PC to the Switch Management Connector of the Switch. Instructions for the PC installation and Switch Utilities operation follow.

- 1. Set the Power Switch on the PC to ON.
- 2 Boot the PC with Windows NT Version 4.0 or Windows 95 or later.
- 3. Use the following steps to Load the Switch Utilities software. Ancor supplies the Switch Utilities software on two floppy diskettes.

## Loading the Switch Utilities Software into a PC from Floppy Diskettes

- a. Insert the Ancor MKII Switch Utilities Disk 1 floppy into the floppy drive.
- b. Choose Run on the Start menu. The screen will display the Run dialog box.
- c. Enter: X:setup (where X is the drive letter of the floppy drive) and press Enter.

Follow the prompts. The system will prompt you for the second disk.

When the Switch Utilities are loaded, remove the second floppy and proceed to the Getting Started paragraphs.

## Getting Started

After you have completed the PC Installation, including the loading of the Switch Utilities software, use the following steps to start the Switch Utilities .

1. From the Start menu choose Program>Ancor>GigWorks MKII Switch Utilities. The screen will display the application window with the Setup tab selected.

The Setup tab is the first tab displayed in a set of tabs that allows various operations on the Switch. All the tabs are described in the *Using the Switch Utilities* paragraphs but first you must use the Ethernet Port Radio Button in the Setup tab for some basic setup.

2 In the Setup Tab, make sure the Ethernet Port Radio Button is selected, and set the IP Address field to the IP address of the switch to be managed. (All

Switches come configured from the factory with the default address 10.0.0.1.)

3. Use the Setup Tab to read the UART statistics to make sure the Utilities can connect to the Switch.

#### Using the Switch Utilities

The user interface to the Switch Utilities is a standard Windows<sup>TM</sup>-type interface structured like a set of tabbed file folders (Refer to Figure 3-2). Use the cursor to click on any tab and the screen will display a dialog box for that tab. The dialog box for the Setup tab is always the first that the system opens when entering the Switch Utilities.

Each tab is supported by the File and Help menus.

These paragraphs assume that you understand standard Windows interface practices (for example, how to control the cursor, use the keyboard, and how to save files etc.).

#### File

| <u>F</u> ile    |        |
|-----------------|--------|
| <u>O</u> pen    | Ctrl+o |
| <u>S</u> ave    | Ctrl+s |
| Save <u>A</u> s |        |
| E <u>x</u> it   |        |

#### File>Open

The Open command operates on the Flash tab only. The Open command prompts you to select the file containing the new Switch control code to be loaded into Flash memory.

#### File>Save

The Save command operates on a tab-by-tab basis. That is, if you perform a Save command while the Setup tab is selected, the system saves the contents of the data window of only the Setup tab. The first time you perform a Save for a particular tab, the system treats it like a Save As command and prompts you to name the file and indicate the location where you want the file to be saved. This file name/location becomes the default for that tab. The second and subsequent times you perform a Save command for that tab, the system **appends** the new data to the content of the old file. If you perform a Save As command for that same tab, you change the default file/location for the selected tab. The Switch Utilities will remember these default file names/locations for each tab from session to session.

You may use the same file name/location for each tab or have a different one for

**3-8** Switch Management

each tab.

The system saves only the contents of the data window of each tab. That is, it does not save such things as button settings. Tabs that do not contain any data, such as the tab used to load new control code into Flash memory, have the Save command disabled.

#### File>Save As

The Save As command operates on a tab-by-tab basis. That is, if you perform a Save As command while the Setup tab is selected, the system saves the contents of the data window of only the Setup tab. The Save As command prompts you to name the file and indicate the location where you want the file to be saved. This file name/location becomes the default for that tab. The Switch Utilities will remember these default file names/locations for each tab from session to session.

The system saves only the contents of the data window of each tab. That is, it does not save such things as button settings. Tabs that do not contain any data, such as the tab used to load new control code into Flash memory, have the Save As command disabled.

#### File>Exit

The Exit command closes the Switch Utilities application and returns to the operating system.

Help

| <u>H</u> elp  |
|---------------|
| <u>A</u> bout |

## Help>About

The About command displays the version, copyright, and warranty service information.

Tabs Overview

These Tab paragraphs explain each of the tabs from left to right, starting with the Management Information tab.

## **Management Information**

|                        | Diag Trace Setup Chassis Cfg Port Status Zoning Name Server Mgmt Cfg |
|------------------------|----------------------------------------------------------------------|
|                        |                                                                      |
|                        |                                                                      |
| <u>P</u> ort <1-8>     | ~14:18:21 Friday, 20 November 1998                                   |
| 1                      | Port 1                                                               |
| Group                  | fcFeConfigfcFabricName                                               |
|                        | 100000C0 = fcFabricName                                              |
| ALL 🔽                  | DD00406A = fcFabricName                                              |
| Table                  | fcFeConfigfcElementName                                              |
|                        | 100000C0 = fcElementName<br>DD00406A = fcElementName                 |
| ALL                    | fcFeConfig fcFeModuleCapacity                                        |
| ,                      | 0001 = fcFeModuleCapacity                                            |
| <u>R</u> ead           | fcFeConfig fcFeModuleTable                                           |
|                        | 0001 = fcFeModuleIndex                                               |
| <u>N</u> ext Port      | 41 = fcFeModuleDescr[0]                                              |
|                        | 6E = fcFeModuleDescr[1]                                              |
| Pre <u>v</u> ious Port | 63 = fcFeModuleDescr[2]                                              |
|                        | 6F = fcFeModuleDescr[3]                                              |
|                        | 72 = fcFeModuleDescr[4]                                              |
|                        | 20 = fcFeModuleDescr[5]                                              |
| -Display               | 4D = fcFeModuleDescr[6]<br>4B = fcFeModuleDescr[7]                   |
| <u>C</u> lear          | 4B = fcFeModuleDescr[7]<br>2D = fcFeModuleDescr[8]                   |
|                        | 49 = fcFeModuleDescr[9]                                              |
| Append                 | 49 = fcFeModuleDescr[10]                                             |
|                        | ,                                                                    |

Figure 3-2 Management Information Tab

Refer to Figure 3-2. The Management Information tab enables you to display all the managed objects provided by the Switch. These objects consist of 11 tables, divided into 5 functional groups. These groups are:

- fcFeConfig Configuration
- fcFeOp Operation
- fcFeError Error
- anMkiiAccounting Accounting
- fcFeCap Capabilities

Each group has one or more tables associated with it. The Fibre Channel Fabric Element MIB defines the fcFeConfig, fcFeOp, fcFeError, and fcFeCap groups. The Ancor MKII Accounting MIB defines the anMkiiAccounting group. The Ancor Utilities MIB defines the Ancor-specific configuration and parameters.

All MIBs are available on the Internet through the Ancor Customer Services link

**3-10** Switch Management

in the Ancor Web-site (www.Ancor.com).

## **Configuration Group Tables**

- fcFabricName Fabric Name a universally unique name for the Fibre Channel Fabric, including all nodes and switch elements
- fcElementName Element Name a fabric-unique name for this switch element
- fcFeModuleCapacity Module Capacity the number of modules in this switch element
- fcFeModuleTable Module Table a table of information about each module in the switch element
- fcFPortConfigTable Port Configuration Table a table of the current configuration parameters for each port in the switch element

## **Operation Group Tables**

- fcFPortOperTable F\_Port Operations Table a table of the operational values of each port in the switch element
- fcFPortFlogiTable F\_Port Login Table a table of the service parameters defined during the last login
- fcFPortPhysTable F\_Port Physical Level Table a table giving the physical status of each port in the switch element

## **Error Group Tables**

• fcFPortErrorTable — F\_Port Error Table — a table of error counts for each port in the switch element

## Account Group Table

• anMkiiAccounting — a table of traffic statistics for each Fibre Channel port

## **Capability Group Tables**

• fcFPortCapTable — Port Capabilities Table — a table of configuration parameters supported by each port in the switch element

Management Information Tab Controls/Windows

## **Port Field**

Enter the Fibre Channel port number for-which you want to read the SNMP information. The range for a 16-port Switch is 1-16. The range for an 8-port Switch is 1-8.

## **Group Select List**

Select the Group that contains the desired table. You may select All or any one group from the Group List.

## **Table Select List**

Select the desired table. You may select All or any one table from the Table List.

## **Read Button**

Press to read and display the selected table(s). The system reads the desired information from the Switch and displays it in the Information Display Window.

## **Next Port Button**

Press to increment the Fibre Channel Port Number and read and display the selected table(s).

## **Previous Port Button**

Press to decrement the Fibre Channel Port Number and read and display the selected table(s).

## **Display Clear Button**

Press to clear the Information Display Box. This button does not affect the Switch.

## **Append Check Box**

If checked, the system appends new information to the information already in the Information Display Window.

If not checked, the system will clear the Information Display Window before it displays the new information.

## **Information Display Window**

The Information Display Window displays the selected MIB information.

## Flash

| 🔕 Untitled - Anco         | or GigWorks MKI  | Switch Utiliti | ies               |               |            |               |         |
|---------------------------|------------------|----------------|-------------------|---------------|------------|---------------|---------|
| <u>F</u> ile <u>H</u> elp |                  |                |                   |               |            |               |         |
| Managen                   | nent Diag        | nostics        |                   | U             | tilities   |               |         |
| Mgmt Info Flash           |                  |                | Chassis Cfg       | Port Status 2 | Zoning Nam | ne Server 🛘 M | gmt Cfg |
| – Flash File Nar          |                  | ·              |                   |               |            |               |         |
|                           |                  |                |                   |               |            |               |         |
| <u>Select</u> L:          | \fls\swflash.fls |                |                   |               |            |               |         |
|                           |                  | Load Flas      | h <u>C</u> an     | cel           |            |               |         |
| ∟<br>⊢ Flash Load Pr      |                  |                |                   |               |            |               |         |
|                           |                  |                |                   |               |            |               |         |
| 38656                     |                  |                | lash load starte  |               |            | P             | 205409  |
|                           |                  | г              | iashi ioau statte | .u            |            | ľ             | Total   |
| Bytes Sent                |                  |                |                   |               |            |               |         |
| - Switch                  |                  | Deset the A    | ncor GigWorks     | MKII Cushala  | 1          |               |         |
|                           |                  |                | ncor algworks     | MINII SWIICH  |            |               |         |
|                           |                  |                |                   |               |            |               |         |
|                           |                  |                |                   |               |            |               |         |
|                           |                  |                |                   |               |            |               |         |
|                           |                  |                |                   |               |            |               |         |
|                           |                  |                |                   |               |            |               |         |
| 14:30:16 S                | END Flash Loa    | d              |                   |               |            | IP            |         |
|                           |                  |                |                   |               |            |               |         |
|                           |                  |                |                   |               |            |               |         |

#### Figure 3-3 Flash Tab

Refer to Figure 3-3. The Flash tab enables you to load new control code into the Switch's Flash memory and also to command the Switch to perform a Reset operation.

# In order to load new Flash Code, you must first connect the switch directly to the PC used as a management Station using a "Cross-Over" Cable.

In the event that your Flash memory requires an update, Ancor Communications will supply you with a binary Flash update file. This file may be available on a floppy, CD-ROM, or it may be available over the Internet. In any case, load this file on the PC (the one connected to the Switch's Ethernet port) and select the Flash tab in the Switch Utilities.

You may load new Flash code to the Switch's Flash memory while the Switch is operating under the old Flash code. The Switch will not use the new Flash code until it is Reset. The Switch will Reset when you command a Reset operation from the Switch Utilities Flash tab or you cycle the Power on the Switch.

#### **Flash File Name**

There are two ways you can enter the name and path to the file containing the

GigWorks MkII-16 Switch Model MKII-BASE16 Installer's/User's Manual 59003-01 Rev. A new Flash code: You may place the cursor in the Flash File Name box and type it, or you may click the Select button.

Clicking the Select button produces a standard Windows operating system dialog box that allows you to open the Flash update binary file. When you open the Flash update file, its path/name will appear in the Flash File Name box as you would have typed it.

### Load Flash

If you have selected a Flash file to load and its path/name appear in the Flash File Name box, and you click the Load Flash button, the system will load the new Flash (after asking you if you are sure).

If you have not selected a Flash file to load and its path/name does not appear in the Flash File Path/Name box, and you click the Load Flash button, the system will produce a standard Windows operating system dialog box that allows you to open the Flash update binary file. When you open the Flash update file, its path/name will appear in the Flash File Name box as you would have typed it. The system will load the new Flash (after asking you if you are sure).

#### **Cancel Button or the Flash Load Fails**

In the event that you click the Cancel Button or the Flash load fails, the Switch will still remain operable until you cause a Switch Reset (Assuming, of course, that the Switch was operating before you attempted to load new Flash code). You may try multiple times to load new Flash code without upsetting the operation of the Switch as long as you don't Reset the Switch.

If you do Reset the Switch, it will try to use the new Flash code and will discover that it is bad. The Switch will display a Heartbeat error code of three blinks indicating a Flash Checksum error. The Switch is still able to load new Flash code but is not operable until the new code is successfully loaded and the Switch is again Reset.

When the Flash load is successful, Reset the Switch to put the new Flash code into operation.

## **Flash Load Progress**

A progress bar shows the progress of the load and boxes indicate the number of bytes sent and the total number of bytes in the transfer. The box under the progress bar contains the status of the Flash load. This box will tell you when the load is complete or that something went wrong. In case the Flash load fails, refer to the Cancel Button or the Flash Load Fails paragraphs above.

## **Reset the Ancor GigWorks MKII Switch**

When the Flash load is successful, click the Reset the Ancor GigWorks MKII Switch button to Reset the Switch. This puts the new Flash code into operation. In case the Flash load fails, refer to the Cancel Button or the Flash Load Fails paragraphs above.

## Versions

|                                                                                                    | iagnostics Utilities<br>riag Trace Setup Chassis Cfg Port Status Zoning Name Server Mgmt |                  |                          |  |  |  |
|----------------------------------------------------------------------------------------------------|------------------------------------------------------------------------------------------|------------------|--------------------------|--|--|--|
| Switch on front<br>CONTINUOUS TEST OFF                                                                                           | <u>R</u> efresh <u>C</u> lear                                                            |                  | íde Name<br>DCO DD00406A |  |  |  |
| -Switches on back<br>FP<br>Normal > 1 << 0                                                                                       | Version Information<br>Message version                                                   | Value<br>0.00.00 | Hex<br>0x00000000        |  |  |  |
| 0 KK 0<br>TEST MODE                                                                                                    | Flash software type                                                                      | Multi stage      | 0x80000A08<br>0x0011900B |  |  |  |
| <                                                                                                    | Prom software version                                                                    | 1.05.00          | 0x00010500               |  |  |  |
| STAGE 3 K< 0<br>2 K< 0<br>1 K< 0                                                                                                 | Hardware versions (PCB.ASIC) Quadrants                                                   | 1                | 0x00000002               |  |  |  |
| 0 << 0<br>CHASSIS # AREA #                                                                                                    | Chassis type<br>Chassis number                                                           | A8               | 0x00000002<br>0x00000004 |  |  |  |
| CHASSIS #         AHEA #           K         0         5         K         0           K         0         4         K         0 | Stage number                                                                             | 0                | 0x00000000               |  |  |  |
|                                                                                                    | Fabric id                                                                                | 1                | 0x00000001               |  |  |  |
| <                                                                                                    | Module address<br>Management Version                                                     | 1.04             | 0x00000000               |  |  |  |

Figure 3-4 Versions Tab

Refer to Figure 3-4. The Version tab enables you to display and log the Switch hardware and software version numbers. For a 16-port Switch it also displays the settings of the switches on the Chassis Switch Panel which is located on the back of the 16-port Switch chassis and read by the Switch at power-up. Windows in the Version tab display these numbers.

#### World Wide Name

This number is the unique number of the Switch chassis.

#### **Version Information**

Message Version: This is the version number of the communication interface between the Ethernet port and the Switch. This interface and its version number are loaded as part of the Flash code. Therefore, this number could change following a Flash load.

Flash Software Type: This indicates whether the Flash code is for a single-stage Switch or a multiple-stage switch. This information is loaded as part of the Flash code. Therefore, this information could change following a Flash load.

Flash Software Version: This is the version number of the control code in Flash

GigWorks MkII-16 Switch Model MKII-BASE16 Installer's/User's Manual 59003-01 Rev. A memory. This number is loaded as part of the Flash code. Therefore, this number could change following a Flash load.

Prom Software Version: This is the version number of the control code in PROM. This number is read from the PROM. Therefore, this number could change following a PROM change.

Hardware Version (PCB.ASIC): The number on the left side of the period is the version number of the board in the Switch. The number to the right of the period is the version number of the Switch ASIC.

Quadrants: Always equal to one in an 8 or 16-port Switch.

Chassis Type: This indicates that the Switch hardware is an 8 or 16-port Switch.

Chassis Number: This number represents bits 19 through 14 of the 24-bit Fibre Channel Address.

Stage Number: In a single-stage Switch this number is not used.

Fabric Id: This number represents bits 20 through 23 of the 24-bit Fibre Channel Address.

Module Address: This is the 24-bit Fibre Channel Address for the lowest numbered Fibre Channel port on the Switch chassis.

Management Version: The version number of the Management firmware.

#### Switch on Front

Continuous Test: This shows the state of the Continuous Test Button on a 16-port Switch. It is not used on an 8-port Switch.

#### Switches on Back

The FP (Force Prom) field indicates the position of the Force Prom switch on the 16-port Switch and the rotary Test Mode switch on an 8-port Switch. It will read "Normal" if the switch/button is in the normal operate position. It will read Force Prom if the switch/button is in the Force Prom position.

The remainder of the fields in this display show the states of the switches on the 16-port Switch Chassis Switch Panel (located on the back of the 16-port Switch chassis). These switches are not used, except for the Test Mode switches which are used at the factory.

#### **Refresh Button**

Reads the World Wide Name (8 or 16-port), Version Information (8 or 16-port), the Continuous Test button (16-port Switch), and the switches on the back of the 16-port Switch chassis.

## **Diagnostics Trace**

#### Diagnostics Trace Overview

The Diagnostics Trace tab allows Ancor service personnel to follow the progress of selected operations as they proceed through the Switch. This tab is included in the Switch Utilities for the customer because at some point, if you are experiencing problems, an Ancor Service engineer may ask you to perform a Diagnostics Trace, read the results, and send them back to the factory. Therefore, use this tab only under the direction of Ancor Customer Service personnel.

A typical Diagnostics Trace scenario follows (Refer to Figure 3-5):

- 1. Press the Enables radio button to enable the Enables display and controls.
- 2. Use the Enables controls to read the current list of Diagnostics Trace functions from the Switch.
- 3. Press the Trace Clear button to clear the Switch's Diagnostics Buffer.
- 4. Use the Enables controls to select (highlight) one or more of the Diagnostics Trace functions. Selecting a time stamp is optional (in the list of functions).
- 5. Use the Enables controls to apply the selected Diagnostics Trace functions to the Switch. This clears the Diagnostics Trace buffer (if you had it selected in the list of functions) and activates the selected Diagnostics Trace operations in the Switch. At this point the Switch is logging the progress of the enabled Diagnostics Trace functions into the Diagnostics Trace Buffer.

The Ancor service engineer may have you perform a specific operation like attempt a login from a node connected to the Switch or communicate between devices interconnected through the Switch.

- 6. (Refer to Figure 3-5) Press the Display radio button to enable the Display controls.
- 7. Use the Display controls to read and display the Switch's Diagnostics Trace Buffer.
- 8. Use File>Save to save the Display to a file.
- 9. Use the Enables controls to read the current list of Diagnostics Trace functions from the Switch. This list will have the enabled Diagnostics Trace functions highlighted.
- 10. Click the highlighted Diagnostics Trace functions to disable them.
- 11. Apply the list to the Switch with all Diagnostics Trace functions disabled (not highlighted). This disables all Diagnostics Trace functions in the Switch. After applying the list to the Switch, you may perform a Read operation just to make sure the the list comes back from the Switch with all the Diagnostics Trace functions clear (not highlighted).
- 12. Ancor Customer Service will explain how and where to send the file of the Diagnostics Trace Buffer.

| Management                                                           | Diagnostics                         | Utilities                                                   |
|----------------------------------------------------------------------|-------------------------------------|-------------------------------------------------------------|
|                                                                      | rsions Diag Trace Setup             | Chassis Cfg   Port Status   Zoning   Name Server   Mgmt Cfg |
| <u>D</u> isplay<br><u>Offset</u><br><u>O</u> hex<br><u>Q</u> uantity | nable tracing                       | Not used                                                    |
| 100 hex Se                                                           | erial Port<br>roadcast Frames       | Not used                                                    |
| Re Re                                                                | eceived Frames<br>ransmitted Frames | Not used                                                    |
| C.                                                                   | lass 1 Connections                  | Not used                                                    |
|                                                                      | ibre Link events                    | Not used                                                    |
| Append E                                                             | rror Events                         | Not used                                                    |
|                                                                      | _Not used<br>rame Buffer functions  | Not used<br>Time data gathering                             |
| Communities:                                                         | ort State Events                    | Not used                                                    |
| Read Al                                                              | L Initialization                    | Not used                                                    |
|                                                                      | Not used                            | Not used                                                    |
| <u>All None</u>                                                      | Not used                            | Clear trace buffer command                                  |
| Apply                                                                | _Not used<br>Not used               | 2.0 msec time stamp<br>0.1 msec time stamp                  |
|                                                                      | _Noc used                           | 0.1 msec cime scamp                                         |
| <u>T</u> race Clear                                                  |                                     |                                                             |
|                                                                      |                                     |                                                             |

Figure 3-5 Diagnostics Trace Tab (Enables)

Controls are divided into two groups, Enables and Display.

#### **Diagnostics Enable Controls**

Refer to Figure 3-5. The Enables controls allow you to read and display the current list of Diagnostics Trace functions from the Switch. The display shows which functions are enabled and which are disabled. The Enables controls also allow you to enable or disable one or more of these functions, select from two time stamps, and clear the Switch's Diagnostics Trace Buffer.

#### **Enables Radio Button**

Activates the Enables controls and the Enables display on the Diagnostics Trace Tab screen.

#### **Enables Read Button**

Reads the current list of Diagnostics Trace functions from the Switch. Any Diagnostics Trace functions active in the Switch are shown highlighted in the display.

#### **Enables All Button**

Select (highlight) all Diagnostics Trace functions. You may select Diagnostics Trace functions one at a time by checking individual functions in the list.

#### **Enables None Button**

Deselect (remove the highlight from) all Diagnostics Trace functions. You may deselect Diagnostics Trace functions one at a time by checking individual selected (highlighted) functions in the list.

#### **Enables Apply Button**

Applies the list to the Switch and activates the Diagnostics Trace functions that are selected in the list and deactivates any that were active and are now not highlighted in the list.

#### **Trace Clear Button**

Press to erase the Switch's Diagnostics Trace Buffer.

#### **Enables Information Display Window**

The Enables Information Display Window displays the list of Diagnostics Trace functions and their current states read from the Switch during an Enables Read operation.

#### **Diagnostics Trace Display Controls**

Refer to Figure 3-6. The Display controls allow you to read and display the contents of the Switch's Diagnostics Buffer.

| Management          | t Diagnostics Utilities                                              |           |
|---------------------|----------------------------------------------------------------------|-----------|
|                     |                                                                      |           |
| Mgmt Info   Flash   | Versions Diag Trace Setup Chassis Cfg Port Status Zoning Name Server | /Igmt Cfg |
|                     |                                                                      |           |
| • Display           | A02AS4 send:                                                         | <u> </u>  |
|                     | $\rightarrow$ 0000 = S4 num                                          |           |
| Offset              | -> 4016 = AM, Len                                                    |           |
| 0 hex               | -> 0081 = src, SOF                                                   |           |
| Quantity            | -> 04FF = R_CTL, D_ID<br>-> FFFF = D ID                              |           |
|                     | -> 0011 = CS_CTL, S ID                                               |           |
| 100 hex             | -> 0C00 = S ID                                                       |           |
| Read                | -> 0538 = Type, F_CTL                                                |           |
| Read All            | -> 0000 = F CTL                                                      |           |
| (Nead All:          | -> 0008 = DF CTL, SEQ ID                                             |           |
| C <u>l</u> ear      | -> 0000 = SEQ_CNT                                                    |           |
| Append              | -> 822A = 0X_ID                                                      |           |
|                     | -> FFFF = RX_ID                                                      |           |
| C Enables           | -> 0030 = EOF                                                        |           |
|                     | A007low resolution time stamp:                                       |           |
| Read                | -> 0047 = ms word                                                    |           |
| All None            | $\rightarrow$ 147F = 1s word<br>A02A S4 send:                        |           |
| ALL NOME            | -> 0002 = S4 num                                                     |           |
| Apply               | -> 4012 = AM, Len                                                    |           |
|                     | -> 0860 = src, SOF                                                   | -         |
| <u>T</u> race Clear | · · · · · · · · · · · · · · · · · · ·                                |           |
|                     |                                                                      |           |
|                     |                                                                      |           |
| 14:14:31 REPL       | LY Trace Control Set IP                                              |           |

Figure 3-6 Diagnostics Trace Tab (Display)

## **Display Offset Box**

The Offset is a hexadecimal address offset into the 4K circular Diagnostics Trace Buffer.

## **Display Quantity Box**

The Quantity is the hexadecimal number of lines/addresses you want to read.

## **Display Read Button**

Press the Read button to read the number of Diagnostics Trace Buffer addresses/lines specified by the Quantity box, starting at the address specified by the Offset box and display them in the Display Information Display Window.

## **Display Read All Button**

Press the Read All button to read the entire Diagnostics Trace Buffer and display it in the Display Information Display Window.

## **Display Clear Button**

Press the Clear button to clear the Display Information Display Window. This button does not clear the Diagnostics Trace Buffer in the Switch. Refer to the Trace Clear Button to clear the Diagnostics Trace Buffer.

## **Display Append Checkbox**

If you check the box, the display will append the new information to the contents of the Information Display Window. If you do not check the box, the display will replace the old Information Display Window contents with the new information.

## **Display Information Display Window**

The Display Information Display Window displays the information read from the Switch's Diagnostics Trace Buffer. Refer to the Append check box.

## Setup

| 🔀 Untitled - Ancor GigWorks MKII Switch Utilities 🛛 🗖 🗖 🛛 🗖                                                                                                  |
|----------------------------------------------------------------------------------------------------|
| <u>F</u> ile <u>H</u> elp                                                                                                    |
| Management Diagnostics Utilities                                                                                                    |
| Mgmt Info Flash Versions Diag Trace Setup Chassis Cfg Port Status Zoning Name Server Mgmt Cfg                                                                |
| Ethernet Port     IP Address     Sp Stats                                                                                                    |
| 10.0.0.1         V         00000076 = rx_good_msgs           UDP Port #         00000075 = tx_msgs                                                           |
| 5000 0000000 = rx_lsr_errs<br>00000000 = rx_length_errs                                                                                                    |
| Use Sequence         00000000 = rx_csum_errs           O Serial Port         00000000 = rx_timeout_errs           ~14:13:31         Friday, 20 November 1998 |
| UART Stats Read Clear                                                                                                    |
| Display                                                                                                    |
| Clear                                                                                                    |
| 14:16:30 REPLY Clear UART Statistics                                                                                                    |
|                                                                                                    |

Figure 3-7 Setup Tab

Refer to Figure 3-7. The Setup tab enables you to set up the connection between the Ethernet port on the PC and the Ethernet port on the Switch and to track the communication that takes place over this connection.

The Setup tab also enables you to read and display UART statistics.

## **Ethernet Port Radio Button**

The Ethernet Port Radio Button, when selected, causes the Utilities to communicate to the Switch through the Ethernet port on the PC.

## **Ethernet IP Address Box**

This is the IP Address that the Utilities application uses to communicate with the Switch. The IP Address set in the Switch at the factory is 10.0.0.1. Therefore, the first time you use the Utilities you must use this address. You may change the Switch IP Address using the Mmanagement. Configuration Tab.

To change the IP Address that the Utilities application uses to communicate with the Switch, select the IP Address and type the new address.

## **UDP Port # Box**

This is the UDP Port Number the Utilities application uses to communicate with the proper application in the Switch. The default port number is 5000.

## Use Sequence Checkbox.

For future use.

## Serial Port Radio Button (Legacy Switches only)

Press the Serial Port Radio Button to enable communication via the legacy Switch RS-232 port. and the local PC Serial Port.

## COMx Selection Box (Legacy Switches only)

The COMx Selection Box allows you to select the COM port on the PC through-which you want to communicate. You may select from COM1, COM2, COM3, or COM4.

## **UART Stats Read Button**

The UART Stats Read button causes the Switch Utilities to read the UART Statistics and display them in the Setup tab data window. These statistics come from a set of 32-bit counters that are counting the number of messages sent and received and the number of various errors. The UART Stats Clear button clears these counters.

These statistics are the most useful in the field as an indication of the quality of the RS-232 connection. If you are getting any errors, check the serial cable and its connection to the COM port on the PC and the Utility connector on the Switch.

## **UART Stats Clear Button**

The UART Stats Clear button resets the UART Statistics Counters.

## **Information Display Window**

The Information Display Window displays the UART Statistics.

## **Display Clear Button**

The Display Clear button clears the Information Display Window.

## **Chassis Configuration**

| Management              | Diagnostics    |              |              | l           | Utilities  |               |             |         |
|-------------------------|----------------|--------------|--------------|-------------|------------|---------------|-------------|---------|
| gmt Info Flash Versions | Diag Trace Set | up Chase     | sis Cfg 🏼 Pa | ort Status  | Zoning     | Name Serve    | er Mgm      | t Cfg 📔 |
|                         |                | Admini       | stratio      | n State     | l - Oper   | ational :     | State-      |         |
| Fabric ID<br>(0-15)     | Chassis        | Online<br>() | /Offlin<br>C | e/Test<br>C | Onlir<br>© | e/Offlin<br>C | e/Test<br>C | /FAIL   |
| Chassis                 | Port 1         | o            | 0            | 0           |            | O             | 0           | 0       |
| Number (0-63)           | Port 2         | o            | 0            | 0           | O I        | Ó             | Ō           | 0       |
|                         | Port 3         | ۲            | 00000        | 00000       | 0          | C             | 0           | 0       |
| Stage Type              | Port 4         | •            | 0            | 0           |            | $\odot$       | 00          | 0       |
| 🖲 End User (IOT)        | Port 5         | ۲            | 0            | 0           | 0          | 0             | 0           | 0       |
| C Cross Connect (       | CC) Port 6     | ۰            | 0            | 0           | 0          | 0             | 00          | 0       |
|                         | Port 7         | •            | 0            | 0           | 0          | 0             | 0           | 0       |
| RTTOV Timeout           | Port 8         | ۲            | Ō            | Ō           | 0          | 0             | 0           | 0       |
| (in ms)                 | Port 9         | 0            | 0            | 0           |            | 0             | 0           | 0       |
| RATOV Timeout           | Port 10        | 0            | 0            | 0           | 0          | 0             | 0           | 0       |
| (in ms) [2000           | Port 11        | 0            | 0            | 0           |            | 0             | 0           | 0       |
| EDTOV Timeout           | Port 12        | 0            | 0            | ŏ           |            | 0             | 0           | 0       |
| (in ms) 640             | Port 13        | 0            | 0            | Ō           | 0          | 0             | 0           | 0       |
| ·····                   | Port 14        | 0            | 0            | 0           |            | 0             | 0           | 0       |
| Refresh                 | Port 15        | 0            | 0            | 0           |            | 0             | 0           | 0       |
| <u>A</u> pply Changes   | Port 16        | 0            | 0            | 0           | 0          | 0             | 0           | 0       |

Figure 3-8 Chassis Configuration Tab

Refer to Figure 3-8. The Chassis Configuration tab enables you to assign or modify the Fabric ID, the Chassis Number, the Stage Type, Fibre Channel timeouts for the chassis, and the Administrative State of each port on the chassis. It also allows you to read the Operational State of each port on the chassis.

## Fabric ID

Place the cursor in the Fabric ID box and type a fabric number. It represents bits 20 through 23 of the 24-bit Fibre Channel Address.

Press the Apply button to apply the Fabric ID to the chassis.

## **Chassis Number**

The Chassis Number represents bits 19 through 14 of the 24-bit Fibre Channel Address.

The Chassis Number is in the range of 00-63 and identifies a particular chassis within the Input-Output/Transfer (IO/T) chassis group or a particular chassis within the Cross-Connect (CC) chassis group in a multi-stage Switch fabric. IO/T and CC chassis are

both numbered beginning with 00.

Press the Apply button to apply the Chassis Number to the chassis.

## **Stage Type Radio Buttons**

Any MKII Switch chassis can function as either of two Stage types. These are an Input-Output/Transfer chassis (IO/T) or a Cross-Connect chassis (CC). Refer to the fabric descriptions below for information about the two chassis types. Refer also to the MKII Switch Multi-Stage Installer's/User's manual. Make the appropriate selection in the Stage Type Radio buttons and press the Apply button to apply the new Stage Type to the chassis.

Single-Stage Fabrics

In a single-stage Switch fabric (only one chassis in the fabric) the only Chassis Type used is the IO/T chassis.

**Two-Stage Fabrics** 

In a two-stage fabric, multiple chassis are meshed together forming a larger fabric. In a two-stage fabric, all chassis are IO/T chassis. Some ports are used as Input-Output fabric ports that connect to N and NL\_Ports, and some ports are used as Transfer ports that interconnect the chassis.

**Multi-Stage Fabrics** 

In a multi-stage Switch fabric there are two types of chassis, IO/T and CC. IO/T chassis provide input-output fabric ports that connect to N and NL\_Ports and also Transfer ports that connect to CC chassis. CC chassis interconnect the IO/T chassis.

## RTTOV

This box controls the Receiver\_Transmitter\_Timeout value for all ports on the chassis. Select the box, type the new value. The number is in ms (2000 = 2 seconds).

Press the Apply button to apply the new timeout value to the chassis.

## EDTOV

This box controls the Error\_Detect\_Timeout value for all ports on the chassis. Select the box, type the new value. The number is in ms (2000 = 2 seconds).

Press the Apply button to apply the new timeout value to the chassis.

## RATOV

This box controls the Resource\_Allocation\_Timeout value for all ports on the selected chassis. Select the box, type the new value. The number is in ms (2000 = 2 seconds). Press the Apply button to apply the new timeout value to the chassis.

## **Administration/Operation States**

The Administration State is the state you would like the chassis and each of its Ports to be in. The Operational State is the state they are actually in. You may configure the chassis and each of its ports to be ON LINE or OFF LINE or in Test.

## **Refresh Button**

The Refresh button reads data from the Chassis and displays it. If you have made any changes to the settings in this screen but have not sent it to the chassis with the Apply button, the data read from the chassis will over-write your edited data.

## **Apply Button**

The Apply button sends data to the Switch Chassis. You may edit or enter data in this screen and it does not get sent to the Switch Chassis until you send it with the Apply button.

## Port Status

|        | Managemer | nt       | Diagnostics |        |             |             | Utilities |         |                      |     |
|--------|-----------|----------|-------------|--------|-------------|-------------|-----------|---------|----------------------|-----|
| gmt In | fo Flash  | Versions | Diag Trace  | Setup  | Chassis Cfg | Port Status | Zoning    | Name Se | erver Mgmt Cfg       | )   |
|        | · ·       |          |             |        |             |             |           |         |                      |     |
| Port   | Status-   |          |             |        |             | C Loop D    | evices-   |         |                      |     |
| PORT   | STATUS    | MODE     | LOGIN-ST    | ATUS A | L-ENABLED   | AL_PA       | STATUS    | LOGI    | N-STATUS             |     |
| 01     | Offline   | F_Port   | Not logo    | ged in | YES         | 01          | ENABLED   | Log     | ged in               |     |
| 02     | Online    |          |             |        | YES         |             |           |         |                      |     |
| 03     | Online    |          | t Logged i  |        | YES         |             |           |         |                      |     |
| 04     | Offline   | _        |             |        | YES         |             |           |         |                      |     |
| 05     | Online    | _        |             |        | YES         |             |           |         |                      |     |
| 06     | Online    | _        |             |        | YES         |             |           |         |                      |     |
| 07     | Online    | _        |             |        | YES         |             |           |         |                      |     |
| 08     | Online    | 1_1010   | Logged i    |        | NO          |             |           |         |                      |     |
|        |           |          |             |        |             |             |           |         |                      |     |
|        |           |          |             |        |             |             |           |         |                      |     |
|        |           |          |             |        |             |             |           |         |                      |     |
|        |           |          |             |        |             |             |           |         |                      |     |
|        |           |          |             |        |             |             |           |         |                      |     |
| [      |           |          | <b>T</b> 1  | T 72 1 |             | Reset       | 4 Reinit  | Loop    |                      |     |
|        | Refres    | n        | Toggle i    | t-Enar | Died        | Deini       | tialize   | Loon    | Toggle<br>Bypass/Ena |     |
|        |           |          | Save        | Change | _           |             |           |         | bypass/kna           | pre |
|        |           |          |             | onange | -           | Enable      | e all on  | Loop    |                      |     |

Figure 3-9 Port Status Tab

Refer to Figure 3-9. The Port Status tab enables you to find the status of all ports on the Switch and any connected Loop devices and to control the Mode of the port (F or FL) and to enable or bypass Loop devices.

The Port Status screen has two windows, Port Status and Loop Status. Each window has three buttons for control. A description of these windows and their associated buttons follows.

#### Port Status Window

The Port Status Window contains five fields to describe each Switch port and three buttons for control. The fields are Port, Status, Mode, Login-Status, and AL-Enabled. The three buttons are Refresh, Toggle AL-Enabled, and Save Changes. Descriptions follow.

When you open the Port Status tab the Utilities application polls the Switch to find the information for each port. As long as the Port Status tab is open, the Port Status window does not refresh unless it is told to. Refer to the Refresh button.

3-26 Switch Management

Port Field: The Port field lists each port on the Switch.

Status Field: The Status field tells whether a port is Online or Offline.

**Mode Field:** The Mode field tells whether a port is operating as an F\_Port, an FL\_Port, or a T\_Port (Trunk Port in a multi-stage fabric).

**Login Status Field:** The Login Status field indicates whether or not a port is Logged in.

AL-Enabled Field: The AL-Enabled field is user controlled.

If the AL-Enabled field for a particular port is labeled Yes, the port is allowed to "self discover" its mode by determining the type of node port it is connected to. If it is connected to an N\_Port, the Switch port will operate as an F\_Port. If it is connected to an NL\_Port, the Switch port will operate as an FL\_Port.

If the AL-Enabled field for a particular port is labeled No, the port is forced to an  $F_Port$ . Thus, if you have a single loop device (NL\_Port) that is able operate with either an FL\_Port or an F\_Port you have the option to force it to operate on an  $F_Port$ .

If the field for a particular port is labeled N/A, the port can only be an F\_Port.

The default for all ports on an 8-port Switch or half of the ports on a 16-port Switch is Yes. If you want to toggle the enable for a particular port to No, select (highlight) the port and click the Toggle AL-Enabled button. The attached device is forced Offline and must re-establish port login with the Switch. The NL\_Port must be able to operate with an F\_Port in order to re-establish Online Status.

**Toggle AL-Enabled Button:** This button toggles the AL-Enabled field for the selected port. If the selected port is an FL\_Port, toggling the AL-Enabled field to No will immediately force the attached node Offline. The attached node must be able to log in and operate on an F\_Port.

**Save Changes Button:** If you don't save the changes, the next time the Switch initializes, it will use the previous AL-Enable settings. Click the Save Changes button to use the changes permanently.

**Refresh Button:** Refreshes the information in the Port Status window and Loop Devices window if an FL\_Port is highlighted.

#### Loop Devices Window

The Loop Devices Window contains three fields, AL\_PA, Status, and Login-Status and four control buttons, Reset & Reinitialize Loop, Reinitialize Loop, Enable all on Loop, and Toggle Bypass/Enable.

When you first open the Port Status tab the Loop Devices window is blank. Select (highlight) an FL\_Port in the Port Status window and the Utilities application will poll the Switch to get the loop information. If the selected port is an F\_Port, the Loop Devices window is blank.

The amount of information the Switch knows about the devices on a loop

GigWorks MkII-16 Switch Model MKII-BASE16 Installer's/User's Manual 59003-01 Rev. A depends on the capabilities of the loop devices and what has happened since the loop was last initialized.

Generally, when a loop is initialized, all Enabled devices that successfully initialize receive an AL\_PA. Thus the Switch knows of their existence and can report that fact to the Switch Utilities. There may be devices on the loop that are not powered up or are in Bypass mode. These devices will not receive AL-PAs and the Switch will not know of their existence. Therefore, the Switch will not report on them to the Switch Utilities.

The Switch Utilities give you the ability (if the particular device has the ability) to control the mode of the loop device. That is, you may Enable the device or place it in Bypass Mode. If the device had received an AL\_PA before it was placed in Bypass Mode, the Switch still knows about it and can report on it to the Switch Utilities. If you change the mode of a particular device from Enabled to Bypass, the Switch Utilities will still know about the device. But if you then re-initialize the loop, that device (now in Bypass Mode) will not receive an AL\_PA and the Switch/Utilities will no longer know about it.

AL\_PA Field: This field contains the AP\_PA of the loop device.

**Status Field:** This field contains the current mode of the loop device (Enabled or Bypass) and, if the device permits, is controllable through the Switch Utilities. To toggle the mode, select (highlight) the device entry in the Loop Device window and press the Toggle Bypass/Enable Button.

**Login-Status Field:** This field indicates whether or not the device is logged in or not logged in.

**Toggle Bypass/Enable Button**: Press this button to toggle the mode of the selected device. Remember that if you place a device in Bypass mode and then re-initialize the loop, the device will lose its AL\_PA.

**Reset & Re-Initialize Loop Button:** Press this button to both Reset and reinitialize the loop. Remember that devices that you placed in Bypass mode will not receive an AL\_PA and will disappear from the window when you click the Refresh button.

**Re-Initialize Loop Button**: Press this button to re-initialize the loop. Remember that devices that you placed in Bypass mode will not receive an AL\_PA and will disappear from the window when you click the Refresh button.

**Enable all on Loop Button**: Press this button to enable all the devices on the loop that can be enabled. Click the Refresh Button to receive new status.

Refer to the Refresh Button described earlier in this tab description.

## Zoning

| <u>H</u> elp             |                                                                      |   |
|--------------------------|----------------------------------------------------------------------|---|
| Management               | Diagnostics Utilities                                                |   |
| Mgmt Info Flash Versions | Diag Trace Setup Chassis Cfg Port Status Zoning Name Server Mgmt Cfg |   |
|                          | -Hard Zones:                                                         | _ |
| <u>R</u> ead Zoning      | Ports-> 1 3 5 7 9 11 13 15                                           |   |
| Apply Changes            | Enabled Zone 1 VVV T                                                 |   |
| <u>Apply changes</u>     |                                                                      |   |
| Clear                    |                                                                      | r |
|                          |                                                                      |   |
|                          | -Broadcast Zones:                                                    | _ |
| Number of Ports: 8       | Ports-> 1 3 5 7 9 11 13 15                                           |   |
|                          | Enabled Zone 1                                                       | 1 |
|                          |                                                                      |   |
|                          |                                                                      |   |
|                          |                                                                      | 1 |
|                          | -Name Server Zones:                                                  |   |
|                          | Ports-> 1 3 5 7 9 11 13 15                                           |   |
|                          | Enabled Zone 1                                                       | 1 |
|                          |                                                                      |   |
|                          |                                                                      |   |
|                          |                                                                      |   |
|                          |                                                                      |   |
| 14:21:59 TAB Zor         | ng Configuration IP                                                  | - |

## Figure 3-10 Zoning Tab

Zoning allows the user to divide the fabric ports into zones for more efficient and secure communication among functionally grouped nodes. There are three types of zones and a port may be defined in any or all of them.

- Hard Zones follow physical boundaries within a Single-Stage Switch chassis and limit the communication of a port to only other ports in the same Hard Zone. There may be as many as four Hard Zones and a particular port may be in only one of them.
- Broadcast Zones allow the division of the **fabric** (one or more Switch chassis) into as many as 16 zones (the Switch Utilities only support 4 zones at this time but each zone is fabric-wide) that define the area of Broadcasts. A particular port may be placed in one or more of these Broadcast Zones. A port will broadcast to all ports in the same Broadcast Zone (or zones) in-which the port is defined. If Hard Zones are enabled, Broadcast Zones may not cross the defined Hard Zone boundaries.
- Name Server Zones allow the division of the fabric (one or more Switch chassis) into as many as 16 zones (the Switch Utilities only support 4 zones at this time but

each zone is fabric-wide) that define which ports receive Name Server information. A particular port may be defined in one or more of these Name Server Zones. A port will receive Name Server information for all ports in the same Name Server Zone (or zones) in-which the port is defined. If Hard Zones are enabled, Name Server Zones may not cross the defined Hard Zone boundaries.

#### Hard Zone Rules:

- 1. A Hard Zone is only valid if it is enabled.
- 2. Hard Zones apply only to single stage switch fabrics (one chassis).
- 3. There is a maximum of four Hard Zones (8-port or 16-port switch).

The Utilities number them 1 through 4.

- 4. All ports in a physical group must be in the same Hard Zone. Rule 7 defines Physical groups.
- 5. Hard Zones may include multiple physical groups. Rule 7 defines Physical groups.
- 6. An individual port can only be in one Hard Zone.
- 7. Hard Zones must follow physical group-boundaries.

The following port-groups define the boundaries for an 8-port Switch:

1,2 3,4 5,6 7,8

The following port-groups define the boundaries for a 16-port Switch:

1,2,3,4 5,6,7,8 9,10,11,12 13,14,15,16

8-Port Switch Zone examples:

a. Ports 1,2,3, and 4 in one zone, ports 5 and 6 in a second zone, and ports 7 and 8 in a third zone.

b. Ports 1,2,5,6,7 and 8 in one zone, ports 3 and 4 in a second zone.

16-Port Switch Zone examples:

a. Ports 1, 2, 3,4, 5, 6, 7, and 8 in one zone, ports 9, 10, 11, and 12 in a second zone, and ports 13, 14, 15, and 16 in a third zone.

b. Ports 1 through 12 in one zone, ports 13 through 16 in a second zone.

8. If any port on the chassis is defined as being in an enabled Hard Zone, all ports must be defined in enabled Hard Zones (No Hard Zone Orphans). A Hard Zone Orphan is defined as a port not defined in any enabled Hard Zone.

3-30 Switch Management

Broadcast Zone Rules:

- 1. A Broadcast Zone is only valid if it is enabled
- 2. If Broadcast Zones are used on a Single Stage Switch in-which Hard Zones are defined, the Broadcast Zones must not overlap Hard Zone boundaries.

For example: If Hard Zoning in an 8-port Single Stage Switch places Port 6 in one zone and Port 7 in another zone, Broadcast Zoning must not include Ports 6 and 7 in the same zone.

- 3. Broadcast Zones operate fabric-wide (Single Stage or Multi-Stage).
- 4. There is a maximum of 16 Broadcast Zones (independent of Name Server Zones). The Web-based GUI and Utilities number them 1 through 16.
- 5. A port may be defined as being in one or more Broadcast Zones (Broadcast Zones may overlap).
- 6. When a port sends a broadcast, the broadcast goes to all ports in the Broadcast Zone (or zones) that the port is defined in.
- 7. All ports not defined as being part of any enabled Broadcast Zone are Broadcast Zone Orphans. Broadcast Zone Orphans are all placed in the same Broadcast Orphan zone.

### Name Server Zone Rules:

- 1. A Name Server Zone is only valid if it is enabled.
- 2. If Name Server Zones are used on a Single Stage Switch in-which Hardware Zones are defined, the Name Server Zones must not overlap Hardware Zone boundaries.

For example: If Hard Zoning in an 8-port Single Stage Switch places Port 6 in one zone and Port 7 in another zone, Name Server Zoning must not include Ports 6 and 7 in the same zone.

- 3. Name Server Zones operate fabric-wide (Single Stage or Multi-Stage).
- 4. There is a maximum of 16 Name Server Zones (independent of Broadcast Zones).

The Web-based management application and Utilities number them 1 through 16.

- 5. A port may be defined as being in one or more Name Server Zones (Name Server Zones may overlap).
- 5. When a port receives Name Server information, it will receive information about all ports in the Name Server Zone (or zones) that the port is defined in.

6. All ports not defined as being part of any enabled Name Server Zone are Name Server Zone Orphans. Name Server Zone Orphans are all placed in the same Name Server Orphan zone.

#### **Zoning Screen**

Refer to Figure 3-10. The Zoning tab enables you to read the current zoning assignments, make or change zoning assignments, and enable or disable zones.

The Zoning screen contains areas for managing ports in Hard Zones, Broadcast Zones, and Name Server Zones. At this time, the Switch Utilities can only manage four zones of each type. Both the 8 and 16-port Switches can manage four Hard Zones, 16 Broadcast Zones, and 16 Name Server Zones.

**Read Zoning Button:** Press to read the current zoning information. The system displays checkmarks in the appropriate boxes on the Right side of the screen to show the zone status.

**Apply Changes Button:** Press to apply any changes made to the checkboxes on the Right side of the screen. The checked/unchecked boxes take effect as soon as they are applied.

Caution: The application of Hard Zones to an operating Switch will disrupt all traffic and change the port addresses assigned to each device on the Switch. Re-initializing connected devices may be necessary.

**Clear Button:** Press to clear all zoning checkmarks. Use the Apply Changes Button to make the Clear take effect.

Number of Ports field: This field indicates the number of ports in the Switch.

**Hard Zones:** The Hard Zones area contains checkboxes for managing up to four Hard Zones and up to 16 ports. Click a port checkbox in a particular Zone row to define the port in that zone. The Utilities will automatically check the other ports in that group to force the rule that all ports in a group must be in the same Hard Zone. Click a checked checkbox to un-check it. When you check a box in a particular zone, the Utilities will automatically check the Enabled checkbox for that zone. You may un-check it if you wish. The Utilities do this to keep you from forgetting to enable the zone.

Click the Enabled checkbox for a particular zone to enable the zone. Uncheck the Enable box for a particular zone to disable the zone.

Press the Apply Changes Button to put the changes into effect.

**Broadcast Zones:** The Broadcast Zones area contains checkboxes for managing up to four Broadcast Zones and up to 16 ports. Click a port checkbox in a particular Zone row to define the port in that zone. The Switch will automatically perform rules checking that will not allow you to violate the rule about not

overlapping enabled Hard Zone boundaries. Click a checked checkbox to uncheck it. When you check a box in a particular zone, the Utilities will automatically check the Enabled checkbox for that zone. You may un-check it if you wish. The Utilities does this to keep you from forgetting to enable the zone.

Click the Enable checkbox for a particular zone to enable the zone. Uncheck the Enable box for a particular zone to disable the zone.

Press the Apply Changes Button to put the changes into effect.

If the Switch chassis is part of a multi-stage Switch fabric you must connect the Utilities to each Switch chassis containing fabric ports and set up the zones for each. Keep in mind that a particular zone (for example Zone 1) is fabric wide and any ports on the same or other Switch chassis that are placed in Zone 1, are in the same zone.

**Name Server Zones:** The Name Server Zones area contains checkboxes for managing up to four Name Server Zones and up to 16 ports. Click a port checkbox in a particular Zone row to define the port in that zone. The Switch will automatically perform rules checking that will not allow you to violate the rule about not overlapping enabled Hard Zone boundaries. Click a checked checkbox to un-check it. When you check a box in a particular zone, the Utilities will automatically check the Enabled checkbox for that zone. You may un-check it if you wish. The Utilities does this to keep you from forgetting to enable the zone.

Click the Enable checkbox for a particular zone to enable the zone. Uncheck the Enable box for a particular zone to disable the zone.

Press the Apply Changes Button to put the changes into effect.

If the Switch chassis is part of a multi-stage Switch fabric you must connect the Utilities to each Switch chassis containing fabric ports and set up the zones for each. Keep in mind that a particular zone (for example Zone 1) is fabric wide and any ports on the same or other Switch chassis that are placed in Zone 1, are in the same zone.

**Note:** You may need to reboot the SCSI Initiators after Name Server zoning changes in order to get them to read the Name Server.

#### Name Server

| Mana        | agement           | Diagnostics          |                                        | Utilities                      |          |
|-------------|-------------------|----------------------|----------------------------------------|--------------------------------|----------|
| mt Info 🗍 f | Flash   Versio    | ons Diag Trace       | Setup Chassis Cfg Port St              | atus Zoning Name Server        | Mgmt Cfg |
|             |                   |                      |                                        |                                |          |
|             | rver Informatio   |                      | [n                                     | [                              |          |
|             | FC-Addr<br>110401 | Port Type<br>NL Port | Port Name<br>10000011 11111111         | Node Name<br>10000011 11111111 | FC-4     |
| 5           | 110800            | N_Port               | 200100C0 DD002F46                      | 100000C0 DD002F46              |          |
|             | 110900<br>110C00  | N_Port<br>N_Port     | 200100C0 DD002317<br>200100C0 DD002309 |                                |          |
|             | 110D00            | N_Port               | 200100C0 DD002307                      |                                |          |
|             |                   |                      |                                        |                                |          |
|             |                   |                      |                                        |                                |          |
|             |                   |                      |                                        |                                |          |
|             |                   |                      |                                        |                                |          |
|             |                   |                      |                                        |                                |          |
|             |                   |                      |                                        |                                |          |
|             |                   |                      |                                        |                                |          |
|             |                   |                      |                                        |                                |          |
|             |                   |                      |                                        |                                |          |
|             |                   |                      |                                        |                                |          |
| •           |                   |                      |                                        |                                | •        |
|             |                   |                      |                                        |                                | Refresh  |
|             |                   |                      |                                        |                                | nellesh  |
|             |                   |                      |                                        | IP                             |          |

Figure 3-11 Name Server Tab

Refer to Figure 3-11. The Name Server tab enables you to poll the Switch for Name Server information. When you open this tab, the Utility application polls the Name Server to get the data. It does not refresh the screen again until you tell it to. Refer to the Refresh button.

Port Field: This field contains the Switch port number.

**FC-Addr Field:** This field contains the Fibre Channel Port Identifier of the connected device.

**Port Type Field:** This field contains the Port Type (N or NL) of the connected device.

**Port Name Field:** This field contains the World Wide Name of the connected adapter.

**Node Name Field:** This field contains the World Wide Name of the connected host device.

FC-4 Field: This field contains the interpretation of any FC-4 types that the

GigWorks MkII-16 Switch Model MKII-BASE16 59003-01 Rev. A Installer's/User's Manual device has registered with the Name Server. This field is blank if there are no registered FC-4 Types.

**Refresh Button:** Press the Refresh button to update the screen.

# Management Configuration

| Untitled - Ancor Gi<br>ile <u>H</u> elp | gWorks MKII Switch                                                | h Utilities                                                            |
|-----------------------------------------|-------------------------------------------------------------------|------------------------------------------------------------------------|
| Management<br>Mgmt Info Flash \\        | Diagnostics<br>(ersions Diag Trace S                              | Utilities<br>Setup Chassis Cfg Port Status Zoning Name Server Mgmt Cfg |
| ⊢ IP Network Configu                    | ation                                                             |                                                                        |
| Get IP Config                           | Network IP Address: 10.                                           | 0.0.0.1 Broadcast IP Address: 10.255.255.255                           |
|                                         | Network Mask: 255                                                 |                                                                        |
| Set IP Config                           | ARP timeout: 36                                                   | 6 Use Bootp                                                            |
| Get SNMP Config                         | Contact:   <u<br>Location:  <u<br>Read Community:  </u<br></u<br> |                                                                        |
| Set SNMP<br>Communities                 | Write Community: Trap Community:                                  |                                                                        |
| Switch Managemen                        | t Control                                                         |                                                                        |
| Get Managment V                         | ersion: 1.04                                                      | Reset the Ancor GigWorks MKII Management Only                          |
|                                         |                                                                   | Reset the Ancor GigWorks MKII Switch & Management                      |
| 11:10:30 REPLY                          | ' Get Management Ve                                               | Version Information                                                    |

Figure 3-12 Management Configuration Tab

Refer to Figure 3-12. The Management Configuration tab enables you to configure the Ethernet port of the Switch to-which the management station is connected.

#### **IP Network Configuration**

Use the IP Network Configuration area of this screen to read, modify, or write the Switch Management port IP Address information.

**Get IP Config. Button:** Press to read the IP information displayed in the fields to the Right of the button.

**Set IP Config. Button:** Press to write the IP information, displayed in the fields to the Right of the button, into the Switch. This new IP Address information will not take affect until the Switch is re-booted or the management firmware is reset using one of the Reset buttons on the bottom of this screen.

You may also set the Switch to read its IP Network Configuration from a BootP server by checking the "Use BootP" box. This tells the Switch to use BootP the

next time it initializes instead of the values in the saved configuration.

**Network IP Address:** Use the Get IP Config Button to read the current IP Address of the Switch Management port. The default set at the factory is 10.0.0.1. You may modify this field by moving your cursor to the field and typing. You may write the contents of this field to the Switch by pressing the Set IP Config. Button. If you have changed the Network IP Address, be sure to write it down and use the Setup Tab to change the IP Address used by the Utilities.

**Network Mask:** Use the Get IP Config Button to read the current Network Mask of the Switch Management port. The default set at the factory is 255.0.0.0. You may modify this field by moving your cursor to the field and typing. You may write the contents of this field to the Switch by pressing the Set IP Config. Button.

**ARP Timeout:** Use the Get IP Config Button to read the current ARP Timeout of the Switch Management port. This value is in hundredths of a second (.00). The default set at the factory is 30000 (300.00 seconds). You may modify this field by moving your cursor to the field and typing. You may write the contents of this field to the Switch by pressing the Set IP Config. Button.

**Broadcast IP Address:** Use the Get IP Config Button to read the current Broadcast IP Address of the Switch Management port. The default set at the factory is 10.255.255.255. You may modify this field by moving your cursor to the field and typing. You may write the contents of this field to the Switch by pressing the Set IP Config. Button.

**Gateway IP Address:** Use the Get IP Config Button to read the current Gateway IP Address of the Switch Management port. The default set at the factory is 0.0.0.0. You may modify this field by moving your cursor to the field and typing. You may write the contents of this field to the Switch by pressing the Set IP Config. Button.

**Use BootP Checkbox:** This tells the Switch to use BootP the next time it initializes instead of the values in the saved configuration.

#### **SNMP Configuration**

Use the SNMP Configuration area of this screen to read, modify, or write the Switch Management SNMP switch name, contact person, and Switch location.

**Get SNMP Config. Button:** Press to read the SNMP information displayed in the fields to the Right of the button. **This button will NOT read the Community information**.

**Set SNMP Config. Button:** Press to write the SNMP information, displayed in the fields to the Right of the button, into the Switch. This information takes effect immediately.

**Name:** Use the Get SNMP Config Button to read the current Name of the Switch. The default set at the factory is undefined. You may modify this field by

moving your cursor to the field and typing. You may write the contents of this field to the Switch by pressing the Set SNMP Config. Button.

**Contact:** Use the Get SNMP Config Button to read the current Name of the Contact person. The default set at the factory is undefined. You may modify this field by moving your cursor to the field and typing. You may write the contents of this field to the Switch by pressing the Set SNMP Config. Button.

**Location:** Use the Get SNMP Config Button to read the current location of the Switch. The default set at the factory is undefined. You may modify this field by moving your cursor to the field and typing. You may write the contents of this field to the Switch by pressing the Set SNMP Config. Button.

**Send Authentication Traps Check Box:** Check this box to send a trap to the address in the Trap IP Address field in the event that an attempt is made to access the Switch with the wrong Community Names.

**Trap IP Address:** This field contains the address used by Authentication Traps. The default set at the factory is 127.0.0.1. This is the "Loopback" address (the address that the Switch uses to send things to itself) therefore, if you don't modify this address, Authentication Traps will not go anywhere. You may modify this field by moving your cursor to the field and typing. You may write the contents of this field to the Switch by pressing the Set SNMP Config. Button.

**Set SNMP Communities Button:** Press to write the SNMP Communities information, displayed in the fields to the Right of the button, into the Switch.

**Read Community:** Use this Field to modify the Read Community Name. This is an ASCII string with a maximum of 64 bytes. This is a set-only field. The current Read Community is not displayed. The default Read Community Name is **public**. You may modify this field by moving your cursor to the field and typing. You may write the contents of this field to the Switch by pressing the Set SNMP Communities Button.

Write Community: Use this Field to modify the Write Community Name. This is an ASCII string with a maximum of 64 bytes. This is a set-only field. The current Write Community is not displayed. The default Write Community Name is **private**. You may modify this field by moving your cursor to the field and typing. You may write the contents of this field to the Switch by pressing the Set SNMP Communities Button.

**Trap Community:** Use this Field to modify the Trap Community Name. This is an ASCII string with a maximum of 64 bytes. This is a set-only field. The current Trap Community is not displayed. The default Trap Community Name is **public**. You may modify this field by moving your cursor to the field and typing. You may write the contents of this field to the Switch by pressing the Set SNMP Communities Button.

**Get IP Management Version Button:** Press to read the current Management firmware version. The screen displays the information in the field to the Right of the button.

**Reset the Ancor GigWorks MKII Management Only Button:** Press to reset the current Management firmware. If you have changed the Network IP Address, be sure to write it down and use the Setup Tab to change the IP Address used by the Utilities.

**Reset the Ancor GigWorks MKII Switch and Management Button:** Press to reset the Switch and the current Management firmware.

# Managing the Switch Using TFTP

#### Note:

Before you use TFTP you must connect the Switch's Ethernet interface to an Ethernet network and configure its IP network address, its IP subnetwork mask, and its IP gateway address. Refer to the Ethernet Cabling and Configuring the Switch Ethernet Port paragraphs in this section.

The firmware in the Switch can be upgraded using the Trivial File Transfer Protocol (TFTP). This is a standard utility included in most Unix and Windows NT workstations. Versions for other platforms can be purchased from other vendors.

Because TFTP has no passwords, user authentication, or other security, only trusted users should have access to the Switch through the Ethernet port.

#### Retrieving the Current Switch Management Configuration File (*config*):

The Switch file named *config* contains the current management configuration of the Switch management processes, including the IP network configuration parameters, and the SNMP configuration parameters.

To retrieve the Switch configuration file:

- 1 Connect to the Switch using TFTP.
- 2. Select text file transfer mode.
- 3. Retrieve the file named *config*.

The actual keystrokes for the above steps varies depending on the operating system of the management station. For example, your TFTP session may look like this if you are using a Unix system as a management station:

| #tftp                  | (Start TFTP)                                      |
|------------------------|---------------------------------------------------|
| tftp>connect 10.0.0.1  | (Connect to the Switch. This example uses         |
|                        | the default netAddress for the Switch)            |
| tftp> text             | (Select text file mode.)                          |
| text mode              |                                                   |
| tftp> get config       | (Retrieve the file named <i>config</i> .)         |
| transferred 254 bytes  | in 0.5 seconds.                                   |
| tftp> quit             | (Exit TFTP)                                       |
|                        |                                                   |
| #cat config            | (Look at the contents of the <i>config</i> file.) |
| netAddress=10.0.0.1    |                                                   |
| netMask=255.0.0.0      |                                                   |
| broadcast=10.255.255.2 | 255                                               |

```
gateway=0.0.0.0
arpTimeout=30000
snmpReadCommunity=public
snmpWriteCommunity=private
snmpTrapCommunity=public
snmpName=
snmpContact=
snmpLocation=
snmpDoAuthTrap=N0
snmpTrapAddress=127.0.0.1
```

#

#### Transfer a New Management Configuration File to the Switch:

The Switch contains a file called *config* which contains the current management configuration of the Switch management processes, including the IP network configuration parameters, and the SNMP configuration parameters.

Use the instructions in the Retrieving the Current Switch Management Configuration File (*config*) paragraphs to read the Switch's configuration file. Use a text editor to modify the parameters in the configuration file and then transfer it back to the Switch.

To transfer the Switch configuration file to the Switch:

- 1. Connect to the Switch using TFTP.
- 2. Select text file transfer mode.
- 3. Transfer the file named *config*.

If the file transfer succeeds, the new configuration file has been saved in the management processor, and will be loaded next time the Switch is reset. A reset operation takes place when the Switch power is cycled. You may also reset the Switch using TFTP. This is described later in this section.

For example, your TFTP session may look like this if you are using a Unix management station:

```
#tftp (Start TFTP)
tftp> connect 10.0.0.1 (Connect to the Switch)
tftp> text (Select text file transfer mode)
text mode
tftp> put config.new config (Transfer the file named config.)
transferred 257 bytes in 0.5 seconds.
tftp> quit (Exit TFTP)
```

#

GigWorks MkII-16 Switch Model MKII-BASE16 Installer's/User's Manual 59003-01 Rev. A The new management configuration values will not take effect until the Switch is reset. If the Switch's IP address is changed and then the Switch is reset, it will no longer respond to the previous IP address, but will now respond only to the newly configured IP address.

#### Note:

If any of these management configuration parameters are changed using SNMP after the *config* file has been written by TFTP, but before the Switch is reset, the SNMP process will save its now-current configuration into the *config* file, over-writing and deleting the *config* file sent using TFTP. To avoid this problem, reset the Switch immediately after the TFTP transfer.

#### The Switch Management Configuration File

The parameters of the Switch management configuration file (*config*) are:

| netAddress  | The IP network address. By default this is 10.0.0.1.                                                                                                    |
|-------------|----------------------------------------------------------------------------------------------------|
| netMask     | The IP subnetwork mask. By default this is 255.0.0.0.                                                                                                    |
| broadcast   | The IP broadcast address. By default this is 10.255.255.255. If<br>this parameter is omitted from the configuration, the Switch will<br>compute the correct broadcast address from netAddress and<br>netMask. |
| gateway     | The IP address of the network gateway. If this parameter is set to 0.0.0.0, the Switch will assume that no gateway is available.                                                                              |
| arpTimeout  | The time in seconds to expire entries in the arp cache. By default this is set to 30000 (about 8 hours).                                                                                                    |
| snmpReadCo  | <i>mmunity</i><br>The SNMP community name to be recognized for<br>SNMP Get and GetNext requests. By default this is the string<br>"public".                                                                   |
| snmpWriteCo | <i>mmunity</i><br>The SNMP community name to be recognized for<br>SNMP Set requests. By default this is the string "private".                                                                                 |
| snmpTrapCon | nmunity                                                                                                    |
|             | The SNMP community name to be used in SNMP<br>Trap messages. By default this is the string "public".                                                                                                    |
| snmpName    | The value of the SNMP Systems Group <i>SysName</i> variable. This is usually identical to the host name, for example, "switch001". The default value for this parameter is the empty string, "".              |
| snmpContact | The value of the SNMP Systems Group <i>SysContact</i> variable.<br>This is usually set to identify the person or organization responsible<br>for maintaining the host, for example, "Joe Cable, x1234". The   |

3-42 Switch Management

default value for this parameter is the empty string, "".

#### snmpLocation

The value of the SNMP Systems Group *SysName* variable. This is usually set to identify the physical location of the Switch, for example, "Wiring Closet B, 3rd floor, East". The default value for this parameter is the empty string, "".

snmpDoAuthTrap

Whether the Switch SNMP agent should send SNMP authentication traps. By default, traps are not sent.

*snmpTrapAddress* The IP address of the management station to which SNMP traps should be sent. By default, this is the localhost address, 127.0.0.1.

#### Loading New Switch Control Code into Flash:

Load new flash code only under the direction of Ancor Customer Service. Ancor will make this code available over the Internet. Move this executable module into your local management station.

To load a new I/O processor flash into the Switch:

- 1. Connect to the Switch using TFTP.
- 2. Select binary file transfer mode.
- 3. Transfer the Switch processor control code into the Switch file named *mkiiload*.

For example, if the new Switch control code is located in a local file named *s4switch.fls*, then your TFTP session may look like this if you are using a Unix management station:

#

If the file transfer succeeds, the new Switch control code has been saved in the Switch flash, and will be executed the next time the Switch is reset. A reset operation takes place when the Switch power is cycled. You may also reset the Switch using TFTP. This is described later in this section.

If the Switch load process fails for any reason, the Switch control code saved in the Switch flash is not valid and must be reloaded. If the Switch is reset with an invalid control code in the Switch flash, it will automatically enter PROM mode. In PROM mode, the Switch will not switch data traffic through the Fibre Channel ports until a valid executable module is downloaded.

#### Loading New Management Interface Flash: (16-Port Switch only)

Load new flash code only under the direction of Ancor Customer Service. Ancor will make this code available over the Internet. Move this executable module into your local management station.

To load a new management interface flash into the Switch:

- 1. Connect to the Switch using TFTP.
- 2. Select binary file transfer mode.
- 3. Transfer the new management interface control code into the Switch file named *mkiimgmt*.

For example, if the new management interface control code is in a local file named s4mgmt.fls, then your TFTP session may look like this if you are using a Unix management station:

```
#tftp (Start TFTP)
tftp> connect 10.0.0.1 (Connect to the Switch using TFTP)
tftp> binary (Select binary file transfer mode)
binary mode
tftp> put s4mgmt.fls mkiimgmt (Transfer the file)
transferred 142204 bytes in 42.9 seconds.
tftp> quit
```

```
#
```

If the file transfer succeeds, the new management interface code has been saved in the Switch flash, and will be executed next time the Switch is reset. A reset operation takes place when the Switch power is cycled. You may also reset the Switch using TFTP. This is described later in this section.

If the Switch load process fails for any reason, the new management interface code saved in the Switch flash is not valid and must be reloaded before the Switch undergoes a reset operation. If the Switch is reset with an invalid executable in flash, it will **not** automatically enter PROM mode, but will continue to switch data normally through the Fibre Channel ports. However, the management functions will not be available. The next procedure in this section explains how to load new management interface code when an invalid executable in flash was placed in execution by a reset operation.

3-44 Switch Management

# Loading New Management Interface Code Over an Invalid Management Interface Flash Load: (16-Port Switch Only)

If the Switch is reset with invalid Management interface code in flash, it will not automatically enter PROM mode, but will continue to switch data normally through the Fibre Channel ports. However, the management functions will not operate.

This procedure explains how to load new management interface code when an invalid executable in flash was placed in execution by a reset operation.

- 1. Set the Force PROM toggle switch on the Chassis Switch Panel to the ON position. Refer to the Chassis Switch Panel appendix in this manual for the location of the Force PROM (FP) switch.
- 2. Reset the Switch by cycling its power. The Switch will come up in PROM mode.
- 3. Connect to the Switch using TFTP.
- 4. Select binary file transfer mode.
- 5. Transfer the new management interface code into the Switch file named *mkiimgmt*..
- 6. Return the Force PROM toggle switch on the Chassis Switch Panel to the OFF position.

If the file transfer succeeds, the new executable has been saved in the Switch flash, and will be executed next time the Switch is reset. A reset operation takes place when the Switch power is cycled. You may also reset the Switch using TFTP. This is described later in this section.

## **Reset the Switch Using TFTP:**

Reset the Switch via TFTP by attempting to read or write a file named *reset*. This is not a valid file name on the Switch, but any request from a TFTP client to store or retrieve a file named *reset* will cause the Switch to reset itself.

To reset the Switch using TFTP

- 1. Connect to the Switch using TFTP.
- 2. Select either binary or text file transfer mode.
- 3. Attempt either to upload or to download a file named *reset*.

The Switch will return the error message, "MKII RESET" before resetting.

**Note:** Since resetting the Switch disrupts service on the Fibre Channel ports, this feature allows a possible denial-of-service attack on the Switch. Only trusted users should have access to the management port on the Switch.

## Test the Switch File Transfer Process: (16-Port Switch Only)

The file named *test* on the Switch can be used to test TFTP file transfers. This file is not used by any processes on the Switch, and can be read or written in either binary or text mode.

To test TFTP file transfers to the Switch:

- 1. Connect to the Switch using TFTP.
- 2. Select either binary or text file transfer mode.
- 3. Transfer any local file of the selected type into the Switch file named *test*.
- 4. Retrieve the Switch file named *test* again under a different local file name.
- 5. Compare the two files.

If both file transfers complete successfully, the two local files will be identical.

For example, if you are sending the local file named *testfile1* in binary mode, then your TFTP session may look like this if you are using a Unix management station:

```
#tftp
                               (Start TFTP)
tftp> connect 10.0.0.1
                               (Connect to the Switch using TFTP)
                               (Select text file transfer mode)
tftp> text
text mode
                               (Transfer the file to the Switch)
tftp> put testfile1 test
transferred 100000 bytes in 39.6 seconds.
tftp> get test testfile2
                               (Retrieve the file fro the Switch)
transferred 100000 bytes in 9.1 seconds.
tftp> quit
#diff testfile1 testfile2
                                (Compare the files)
```

#

## **Retrieving the Index of Valid Switch File Names:**

The Switch contains a file called *index* which lists the valid file names, their file type (binary or text), and their read/write permissions. This index can be retrieved by connecting to the Switch using TFTP in text file transfer mode and getting the file named *index*.

To retrieve the index of valid Switch file names:

- 1. Connect to the Switch using TFTP.
- 2 Select text file transfer mode.
- 3. Retrieve the file named *index*.

For example, your TFTP session may look like this if you are using a Unix management station:

| #tftp<br>tftp> connect 10.0.0.1<br>tftp> text<br>text mode                                                                                                    | (Start TFTP)<br>(Connect to the Switch using TFTP)<br>(Select text file transfer mode) |
|----------------------------------------------------------------------------------------------------|----------------------------------------------------------------------------------------|
| tftp> get index                                                                                                    | (Retrieve the file from the Switch)                                                    |
| transferred 254 bytes in                                                                                                    | 0.5 seconds.                                                                           |
| <pre>#cat index (Lo Ancor MKII TFTP files:     config mgmt. CPU con     index this list of     mkiiload Switch contro     mkiimgmt mgmt. interfa     reset reset MKII sw     test file transfer</pre> | files r- text<br>l code -w binary<br>ce code rw binary*<br>itch rw either              |

#

Note\* 16-Port Switch only.

# Managing the Switch Using the Simple Network Management Protocol (SNMP)

## Note:

Before you use SNMP you must connect the Switch's Ethernet interface to an Ethernet network and configure its IP network address, its IP subnetwork mask, and its IP gateway address. Refer to the Ethernet Cabling and Configuring the Switch Ethernet Port paragraphs in this section.

Network management is the process of planning, organizing, and controlling a communications-oriented system. This involves two types of issues: software-related (data security, overseeing applications, user accounts, and permissions) and hardware-related. These paragraphs concentrate primarily on the second issue -- the management of the network as a whole, using the Simple Network Management Protocol (SNMP) as the transport protocol. The Switch uses SNMP as the transport protocol. Network Management examines:

- Network Management
- The Network Management Station
- The Switch Node Agent
- The Management Information Bases (MIBs)
- The Simple Network Management Protocol (SNMP)

## **Network Management**

Various forms of network management capabilities have been built into most network hardware pieces which includes workstations, servers, network cards, routers, bridges, hubs, etc. Because these nodes are generally dispersed throughout a network configuration, the administrator relies on the built-in communication functions to remotely query the status of the equipment as well as receive alerts when problems occur. There are two fundamental goals when designing and setting up a network management infrastructure to ensure optimal management. First, management information traffic should not significantly increase overall network traffic. Second, the node agent should not significantly increase the processing overhead (thus, interfering with that node's primary function).

The basic concept of network management involves a network manager exchanging information with processes (agents) residing within network nodes using SNMP. The network management station communicates with the different management processes to gather data and construct visual representations about the status of the network. The network manager handles the overall network software and inter-node communications. Support software provides a user interface that allows the administrator to observe the condition of the entire system as well as individual components, and monitor any specific node.

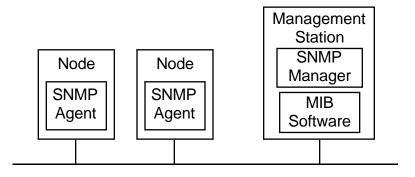

Figure 3-13 illustrates the four main components involved in network management.

Figure 3-13. Network Management Framework

# The Network Management Station

A network management station is a centralized node (usually a dedicated workstation) connected to a network that runs some kind of network management software application (manager). For example OpenView<sup>TM</sup> from Hewlet Packard, NetView<sup>TM</sup> from IBM, Spectrum<sup>TM</sup> from Cabletron, or SunNet Manager<sup>TM</sup> from Sun Microsystems. Generally, the manager supports and uses SNMP to monitor the network and collect information from the agents in the network. The manager, rather than the agents, has the intelligence to use and interpret the information provided by the agents. This information enables the administrator to examine the statistics and monitor the network for performance or operation problems. The network management station provides the following principal functions:

| Function                    | Description                                                                                                    |
|-----------------------------|----------------------------------------------------------------------------------------------------|
| Managing Nodes              | The administrator can manage network nodes,<br>either remotely or locally, by issuing SNMP<br>commands from the management station and<br>receiving responses to queries. Most management<br>stations provide user-friendly interfaces.                                         |
| Error Message Clearinghouse | The management station receives error messages<br>from various managed nodes and initiates any<br>necessary pre-programmed actions. A good<br>implementation also retains a database of error<br>messages to provide a history of events for<br>diagnostics or troubleshooting. |
| Network Mapping             | The management station displays the network<br>layout map based on information collected from<br>various agents as well as MIB information in an<br>easy-to-understand manner. It can also show alarm                                                                           |

Statistics DisplaysSymbols to alert the administrator to problems.Statistics DisplaysAgents provide statistics about the overall<br/>behavior of network components and the station<br/>manager displays the information in either<br/>numeric or graphical formats.

## The Node Agents

The Switch has a built-in SNMP-compliant node agent. A management or node agent is a specific software component that resides on a network node (such as switches, routers, and servers). The agent collects information about that particular node and/or its environment although the agent does not have the intelligence to use the information. When a network node contains an agent, it is referred to as a managed node. If the node is SNMP-compliant or SNMP-manageable, that means the resident agent supports the SNMP protocol for information exchange.

When the agent communicates with the network management station, the following main tasks are performed over this link:

| Task                  | Description                                                                                                    |
|-----------------------|----------------------------------------------------------------------------------------------------|
| Information Provision | The node agent provides information about the network nodes to the management station.                                                                                               |
| MIB Entry Editing     | When requested by the network management station, the<br>node agent updates, adds, or removes entries (such as<br>routing table entries) in the database maintained by the<br>agent. |
| Error Reporting       | The node agent reports problems to the management station and/or responds to the station's status queries.                                                                           |

## The Management Information Bases (MIBs)

A MIB is a database, maintained by a node agent, that contains configuration and statistical data about nodes on a network as well as information pertaining to the performance of the node and its connections to different network nodes. The network manager queries the MIB through either the agent or proxy agent software and can specify changes to the configuration. A MIB describes the objects (or entries) included in the database. Each object has four properties that define what each object looks like. MIB object properties include:

# **Property Description**

- Name This property defines the name of the particular object. For example, sysUpTime. It is simply a label.
- Syntax This property specifies the data type such as integer, octet string,

object identifier, or NULL. NULLs act as place holders reserved for future use.

- Access This property indicates the level of access to this particular object. Legal values are: read-only, read-write, write-only, and not accessible.
- Status This property defines the implementation requirement for this object: mandatory (the managed node must implement this object); optional (the managed node may implement this object); or obsolete (the managed node need no longer implement this object).

The presence of objects, their names, and additional property values are part of each MIB specification. Currently, there are three types of MIB specifications:

#### Standard MIBs

The standard MIB contains a set of objects that are well defined, known, and accepted by the Internet standards group. There is a generic MIB defined for managing network nodes. And, there are two versions of this standard MIB called MIB-I and MIB-II. These MIBs contain standard managed objects that are grouped into different functional categories.

Vendors may choose to implement MIB-I or MIB-II for their agents as well as their network management software. That means if you use a MIB-I network management station to query a MIB-II node, you will not get the full range of possible data. Conversely, if you use a MIB-II network management station to query a MIB-I node, many of the data displays on the console will read blank or zero because of the unavailability of the extra objects.

## **Experimental MIBs**

The experimental MIB contain MIBs that are not in the standard MIBs and are not part of the private or enterprise MIBs. These MIBs may contain specific information about other elements of the network and node management. When an experimental MIB is proven effective and refined, it can be considered a standard MIB. Some experimental MIBs include: T1 Carrier Objects, Ethernet-like Objects, Token Ring-like Objects, and FDDI Objects.

The Fibre Channel Fabric MIB, supported by the GigVision Proxy Agents is an Experimental MIB (Refer to Appendix D in this manual). Also, the Fibre Channel Node MIB, supported by the GigVision Sub-agents, is an Experimental MIB (Refer to Appendix C in this manual)

#### **Enterprise MIBs**

Enterprise MIBs are designed by individual companies for their own networking nodes. For network management software that is not from the enterprise MIB vendor to read these MIBs, the manager must know the MIB object names to access them. Often the enterprise MIBs from a vendor are product-line or model

specific. The Ancor MKII Accounting MIB is an enterprise MIB.

## The Simple Network Management Protocol

SNMP is a well-defined, public standard that is widely used by the Internet community. The SNMP was first developed to address router management issues on the Internet and was designed to be protocol-independent (so it can be used over IP, IPX, AppleTalk, OSI, and other transport protocols as necessary). SNMP is a set of protocols and specifications that provides a means of collecting network management information from nodes on the network. It also provides a means for the nodes to report problems and errors to the network management station.

SNMP was designed to allow network management station software to communicate with agents in the managed nodes. The communication may involve request messages from the management station, response messages from the agents, or error messages (alarms) generated from the agents to the management station. SNMP allows the administrator to remotely query existing variables from an SNMP-compliant node as well as set new values.

#### **Data Collection Methods**

There are several processes that network management stations and nodes use to communicate with each other. The procedures allow the management station to systematically request data as well as provide a method for nodes to transmit error messages to alert the management station about network problems. SNMP-compatible network components use the following data collection methods:

# **Polling-Only Data Collection**

This method allows the management station total control of the communications. The management station queries the nodes for statistics and data transmission at regular, user-specified intervals. A disadvantage of this method is timeliness of information, particularly errors. Polling-only requires a regulated interval and node sequence for polls. Short intervals generate excessive, unnecessary traffic and long intervals in the wrong order can result in delayed notification of catastrophic events.

Figure 3-14 illustrates how an SNMP management station polls the managed node for information.

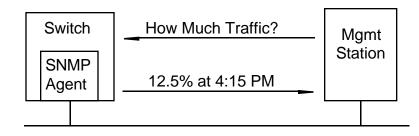

Figure 3-14 Polling-Only Data Collection

# **Interrupt-Based Data Collection**

This method provides immediate notification to the network management station if an extraordinary event occurs (assuming the node has not crashed and the communication path between the node and the management station remains intact). A drawback of this method involves the resources required to generate the error (or trap). If the error message contains a lot of information, the managed node expends valuable time and resources generating the error rather than performing its primary function.

Also, if several identical events occur back-to-back, excessive network bandwidth is tied up with repeated information. It would be particularly unfortunate if the errors pertained to network congestion. To avoid this, thresholds can be established for the managed node regarding when to report problems. However, threshold monitoring also requires agent resources to determine the appropriateness of generating a trap.

Figure 3-15 illustrates how a managed node agent interrupts its operation to report errors to the SNMP management station.

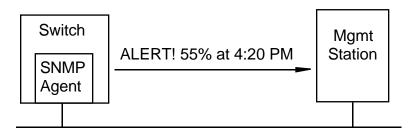

Figure 3-15 Interrupt-Based Data Collection

# **Trap-Directed Polling Data Collection**

This method is a combination of the polling-only and interrupt-based data collection processes and is a highly effective and efficient means of performing network management. The management station polls the agents in the managed nodes to collect data and then displays the data on the console in either numeric

or graphical representation allowing the administrator to easily diagnose and manage the nodes and network traffic.

Additionally, agents in the managed nodes can report error conditions (such as when user-set threshold levels have been exceeded) to the network management station without waiting to be polled for the information. Using the combined approach, when a managed node agent generates a trap, the network management station can query the node for additional information.

Figure 3-16 illustrates the interaction between the SNMP management station and managed node agent for information exchange.

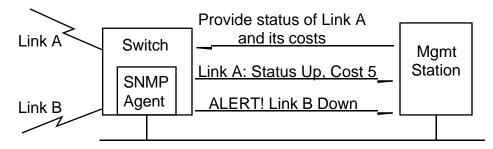

Figure 3-16 Trap-Directed Polling Data Collection

#### **Community Types**

Each SNMP request is signed with an identifier called an SNMP community name. Although SNMP places no restrictions on the bytes in the community name, the node agent and management station may place specific restrictions on the characters that may be used (such spaces, tabs, open square brackets, equal signs, colons, semicolons, number signs, etc.) or on the length of the string (such as, up to 32 characters). Three types of communities exist and each can have a different name.

## **Community Type Description**

| Monitor Community | This community name grants read access to SNMP MIBs.<br>For each SNMP query, the network management station<br>must include the monitor community name in the message.<br>By default, the monitor community name is set to "public." |
|-------------------|----------------------------------------------------------------------------------------------------|
| Control Community | This name grants read and write access to the MIBs.<br>Because some MIB objects are read-only, even with the<br>correct control community name, a network management                                                                 |

station cannot modify the variables contained in the MIB. By default, the control community is disabled so that MIBs are not modified accidentally.

| Trap Community | This name needs to accompany trap messages. If it does      |
|----------------|-------------------------------------------------------------|
|                | not match the name setting on the network management        |
|                | station that receives the traps, the trap messages are      |
|                | rejected and lost. By default, the trap community is set to |
|                | "public."                                                   |

# **Operation Types**

The administrator uses several basic SNMP operations to obtain information from managed node agents as well as edit the variables in MIB objects. The following are the currently available SNMP operations:

| File Name                  | Location and Description                                                                                           |
|----------------------------|----------------------------------------------------------------------------------------------------|
| get-request / get-response | Used to retrieve a single object in the MIB or query a MIB; a get-request message receives a get-response message. |
| get-next                   | Used to traverse tables within the MIB or read sequentially through a MIB.                                         |
| set                        | Used to manipulate (read-write) MIB objects or set a value in the MIB.                                             |
| trap                       | Used to report alarms or events.                                                                                   |

# Management Information Base (MIB)

Switch MIB objects consist of 8 functional groups. These groups are:

- system MIB II Systems Group
- *interface* MIB II Interfaces Group
- *snmp* MIB II SNMP Group
- *fcFeConfig* Configuration
- fcFeOp Operation
- *fcFeError* Error
- *anMkiiAccounting* Accounting
- *fcFeCap* Capabilities
- *anMKiiUtility* MKII Utility MIB

Each group has one or more tables associated with it.

The Switch does not support the Accounting Group of the draft standard Fibre Channel MIB. Instead, it supports the Ancor enterprise accounting MIB *anMKIIAccounting*.

The Fibre Channel Fabric Element MIB defines the fcFeConfig, fcFeOp, fcFeError, and fcFeCap groups. The Ancor MKII Accounting MIB defines the anMkiiAccounting group. The Ancor Utilities MIB defines the Ancor-specific configuration and parameters.

All MIBs are available on the Internet through the Ancor Customer Services link in the Ancor Web-site (www.Ancor.com).

# MIB II (RFC 1213) Groups

- *system* high-level host information
- *interface* configuration information, and traffic and error statistics for the Ethernet interface
- *SNMP* configuration information, and traffic and error statistics for the SNMP agent

# **Configuration Group Tables**

- *fcFabricName* Fabric Name a universally unique name for the Fibre Channel Fabric, including all nodes and switch elements
- *fcElementName* Element Name a fabric-unique name for this switch element
- *fcFeModuleCapacity* Module Capacity the number of modules in this

switch element

- *fcFeModuleTable* Module Table a table of information about each module in the switch element
- *fcFPortConfigTable* Port Configuration Table a table of the current configuration parameters for each port in the switch element

# **Operation Group Tables**

- *fcFPortOperTable* F\_Port Operations Table a table of the operational values of each port in the switch element
- *fcFPortFlogiTable* F\_Port Login Table a table of the service parameters defined during the last login
- *fcFPortPhysTable* F\_Port Physical Level Table a table giving the physical status of each port in the switch element

# **Error Group Tables**

• *fcFPortErrorTable* — F\_Port Error Table — a table of error counts for each port in the switch element

# Account Group Table

• *anMkiiAccounting* — a table of traffic statistics for each Fibre Channel port

## **Capability Group Tables**

• *fcFPortCapTable* — Port Capabilities Table — a table of configuration parameters supported by each port in the switch element

# MKII Utility MIB

• *anMKiiUtility* — an Ancor enterprise-specific MIB for MKII Switch management Functions

# **Configuring SNMP**

The Switch management configuration file defines the following SNMP parameters:

*snmpReadCommunity* The SNMP community name to be recognized for SNMP Get and GetNext requests. By default this is the string "public".

*snmpWriteCommunity* The SNMP community name to be recognized for SNMP Set requests. By default this is the string "private".

*snmpTrapCommunity* The SNMP community name to be used in SNMP Trap messages. By default this is the string "public".

snmpName The value of the SNMP Systems Group SysName variable. This is

GigWorks MkII-16 Switch Model MKII-BASE16 Installer's/User's Manual 59003-01 Rev. A

Switch Management 3-57

usually identical to the host name, for example, "switch001". The default value for this parameter is the empty string, "".

- *snmpContact* The value of the SNMP Systems Group *SysContact* variable. This is usually set to identify the person or organization responsible for maintaining the host, for example, "Joe Cable, x1234". The default value for this parameter is the empty string, "".
- *snmpLocation* The value of the SNMP Systems Group *SysName* variable. This is usually set to identify the physical location of the Switch, for example, "Wiring Closet B, 3rd floor, East". The default value for this parameter is the empty string, "".
- *snmpDoAuthTrap* Whether the Switch SNMP agent should send SNMP authentication traps. By default, traps are not sent.
- *snmpTrapAddress* The IP address of the management station to which SNMP traps should be sent. By default, this is the localhost address, 127.0.0.1.

The Switch management configuration file can be retrieved using TFTP, modified using any text editor, and stored using TFTP onto the switch again. (See Managing the Switch Using TFTP in this section for more information)

The MIB II Systems Group objects, *sysName*, *sysContact*, and *sysLocation* can also be modified using SNMP.

# Section 4

# **Diagnostics/Troubleshooting**

# Introduction

Section 4 contains information to help you find problems.

Power Supply Troubleshooting helps you solve AC power and Power Supply problems.

Power-On-Self-Test (POST) checks the condition of Switch with the exception of the GBICs.

Continuous Test checks the condition of the Switch including the GBICs and requires that you place a Loopback plug on each GBIC.

Fiber Continuity tests for open fibers in the cable network.

# **Power Supply Troubleshooting**

Tables 4-1 and 4-2 are troubleshooting matrixes for finding AC source power and Power Supply problems. They use indications such as LEDs and fan rotation to find problems. Use Table 4-1 for chassis that contain one Power Supply. Use Table 4-2 for chassis that contain two Power Supplies.

If the appropriate table does not lead you to the problem or if you need a new Power Supply, notify Ancor Customer Service or your authorized maintenance provider. Refer to Appendix B for information about how to contact Ancor Customer Service.

|                                   |                            | ont Pa<br>ghts              | anel                       | Lights on<br>Back of<br>Power<br>Supply |                            |         |                             |    |                                                          |
|-----------------------------------|----------------------------|-----------------------------|----------------------------|-----------------------------------------|----------------------------|---------|-----------------------------|----|----------------------------------------------------------|
| System Status                     | Logic Power Good LED (Grn) | Power Supply Fail LED (Red) | Over Temperature LED (Red) | Power Good LED (Gm)                     | Over Temperature LED (Red) | Fan     | Power Button Depressed (IN) |    | Corrective Action                                        |
| Standby                           | –<br>Off                   | NA*                         | Off                        | Off                                     | Off                        | _<br>On | No                          |    | Press the Power Button (IN).                             |
| ON - OK                           | On                         |                             | Off                        | On                                      | Off                        | On      | Yes                         |    | None                                                     |
| AC source disruption              | Off                        |                             | Off                        | Off                                     | Off                        | Off     | NA                          | -  | Check AC source, Plug, and fuses.                        |
| Power Supply voltage out of range | Off                        |                             | Off                        | Off                                     | Off                        | On      | Yes                         | •  | Replace Power Supply/Fan.                                |
| Power Supply overheat             | Off                        |                             | Off                        | Off                                     | On                         | On      | Yes                         | -  | Fix cause of overheat, else replace faulty Power Supply. |
| Fan Failure                       | Off                        |                             | Off                        | Off                                     | On                         | Off     | Yes                         |    | Replace Power Supply/Fan.                                |
| Chassis<br>Overheat               | On                         | V                           | On                         | On                                      | Off                        | On      | Yes                         | -> | Fix cause of overheat else power down immediately.       |

Shaded text in table denotes abnormal indications.

\* The state of the Power Supply Fail LED is not applicable in a system with one Power Supply.

Table 4-1 Troubleshooting Matrix (Single Power Supply)

|                                   |                            |                             |                            | Bao                  | d Supp                         | ly  | Goo                  | od Sup                     | ply(s) |                             | ]  |                                                          |
|-----------------------------------|----------------------------|-----------------------------|----------------------------|----------------------|--------------------------------|-----|----------------------|----------------------------|--------|-----------------------------|----|----------------------------------------------------------|
|                                   |                            | ont Pa<br>ghts              | inel                       | Bao<br>Pov           | hts on<br>ck of<br>wer<br>oply |     | 0                    |                            |        |                             |    |                                                          |
| System Status                     | Logic Power Good LED (Grn) | Power Supply Fail LED (Red) | Over Temperature LED (Red) | Power Good LED (Grn) | Over Temperature LED (Red)     | Fan | Power Good LED (Grn) | Over Temperature LED (Red) | Fan    | Power Button Depressed (IN) |    | Corrective Action                                        |
| Standby                           | Off                        | Off                         | Off                        | Off                  | Off                            | On  | Off                  | Off                        | On     | No                          | -▶ | Press the Power Button (IN).                             |
| ON - OK                           | On                         | Off                         | Off                        | On                   | Off                            | On  | On                   | Off                        | On     | Yes                         | -  | None                                                     |
| AC source disruption              | Off                        | Off                         | Off                        | Off                  | Off                            | Off | Off                  | Off                        | Off    | na                          |    | Check AC source, Plug, and fuses.                        |
| Power Supply voltage out of range | On                         | On                          | Off                        | Off                  | Off                            | On  | On                   | Off                        | On     | Yes                         | -  | Replace Power Supply/Fan.                                |
| One Power<br>Supply overheat      | On                         | On                          | Off                        | Off                  | On                             | On  | On                   | Off                        | On     | Yes                         |    | Fix cause of overheat, else replace faulty Power Supply. |
| One Fan Failure                   | Off                        | On                          | Off                        | Off                  | On                             | Off | On                   | Off                        | On     | Yes                         | -  |                                                          |
| Chassis<br>Overheat               | On                         | Off                         | On                         | On                   | Off                            | On  | On                   | Off                        | On     | Yes                         | -► | Fix cause of overheat else power down immediately.       |

 Table 4-2
 Troubleshooting Matrix (Dual Power Supplies)

For example:

- 1. Note in Table 4-1 that when there is an AC Source disruption (System Status column) that the fan is OFF and the Power Good and Over Temperature LEDs are OFF. The state of the Power Button is not applicable. The Corrective Action indicates that you should check the AC source, the plug, and the fuses.
- 2. Note in Table 4-1 that when the Switch Status is System Standby, the fans are running and the Logic Power Good and Over Temperature LEDs on the front of the chassis and the Power Good and Over Temperature LEDs on the back of the chassis are all OFF. The Corrective Action indicates that you should press the Power Button to place the Switch into an operational state.
- 3. Note in Table 4-1 that when the System is ON OK, that the Power Good LEDs on the front and back of the chassis are ON and the Over Temperature LEDs on the front and back of the chassis are OFF.
- 4. Note in Table 4-2 that when you have a Switch with two power supplies and the Power Supply Fail LED lights, you should look at the back of the chassis to see the condition of the Power Good and Over Temperature LEDs for each power supply to find the problem.

# Power-On-Self-Test (POST)

# Overview

The Switch checks the state of the Mode switches as part of its power-up procedure. Refer to Figure 4-1 for the location of the Mode switches. Refer to the Chassis Switch Panel appendix for a description of these switches.

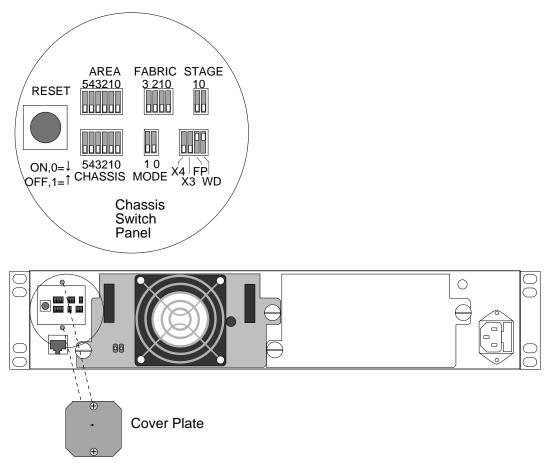

Figure 4-1 Chassis Switch Panel

**The default setting of these switches** instructs the Switch to run the diagnostics one time at startup. If no fatal errors are encountered, the Switch places itself in normal operating mode. The diagnostics run at startup are the Power-On-Self-Test (POST) diagnostics.

These POST diagnostics check the entire Switch except for the GBICs. During the POST the Switch logs any errors encountered. Some of the POST errors are fatal (meaning that the Switch must not try to operate with that particular error) and some POST errors are non-fatal (meaning that the Switch can operate in a degraded mode until the problem can be corrected). For example:

- A PROM checksum failure is an example of a fatal error. This indicates that the PROM firmware is corrupt and the Switch may not run.
- A failure associated with a Fibre Channel port is an example of a non-fatal error. The Switch can isolate the bad port and operate with the remaining ports.

# Note:

Whether the problem is fatal or non-fatal, please contact Ancor Customer Service. If the problem is non-fatal, it may allow you to run in a degraded mode until the problem is fixed.

When POST is complete and errors are encountered, the Switch uses the Heartbeat LED to blink an error code which describes the first error encountered. These error codes are described next in this section. The Switch then reads its error log and if it has encountered non-fatal errors that affect one or more ports (but the remaining ports are operable) it will disable the bad ports and blink the Logged-in LED of the affected port or ports to indicate which ports are down. If the error is non-fatal but does not affect a single port or group of ports, only the Heartbeat LED blinks an error code. In all cases, the Switch displays the POST error indications until you power it down.

For example:

- If the POST encounters a PROM Checksum error the entire Switch is inoperable. The Heartbeat LED will blink the error code for the fatal PROM Checksum error. The entire Switch is down and no port Logged-in LEDs are lit because the problem does not affect an individual port or ports.
- If the POST encounters a Bus error, the Switch may operate in a degraded mode because it has multiple Buses. It can operate with one or more of them in operation but some normal processing functions such as in-order delivery may be adversely affected. The Heartbeat will blink the error code for the non-fatal Bus error. The Switch may operate (a little slower) and no port Logged-in LEDs are lit because the problem does not affect an individual port or ports.
- If the POST encounters an Auto-Connect error, the Switch may operate in a degraded mode because the Auto-Connect tests the ability of ports to accomplish an Auto-Connect and ports that pass this test can still operate. The Heartbeat will blink the error code for the non-fatal Auto-Connect error. The Switch disables both ports that could not accomplish an Auto-Connect and blinks their Logged-in LEDs to indicate that these ports are down.

The POST diagnostic program performs the following basic tests:

- checksum tests on the Boot firmware located in a PROM and the main Switch firmware located in FLASH memory
- functional hardware tests on internal Switch memory
- various read/write register and loopback data-path tests on the Switch logic
- Frame Bus and Auto Route logic tests
- Auto-Connect and Class 1 Connect logic tests
- Switch Management port logic
- Arbitrated Loop tests

# Heartbeat LED Blink Patterns

#### Normal (all pass)

If all POST diagnostics pass, the Switch will go to normal operation and the Heartbeat LED will blink at a steady rate of one (1) blink per second.

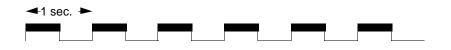

#### Failure Blink Patterns

The Heartbeat LED indicates the error by blinking a series of blinks, pausing for three seconds, then repeating the blinks. The number of blinks between the three-second pauses indicates the error. The blinks are at about twice the speed of the normal Heartbeat.

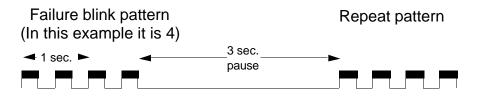

# **Test/Failure Descriptions**

The following paragraphs describe the tests and their failure indication. **If any POST errors occur, notify Ancor Customer Service or your authorized maintenance provider**. Refer to Appendix B for information about how to contact Ancor Customer Service.

GigWorks MkII-16 Switch Model MKII-BASE16 Installer's/User's Manual 59003-01 Rev. A

#### PROM Checksum Failure (1 Blink)

**The Switch is not operable.** This is a checksum test of the PROM designed to verify the integrity of the PROM data. A failure indicates the PROM data is corrupted and blinks the Heartbeat LED once between three-second pauses. No port Logged-in LEDs blink.

#### RAM Failure (2 Blinks)

**The Switch is not operable.** This is a test designed to verify the data and address busses to the SRAM as well as the SRAM integrity. A failure indicates that either the data bus, address bus, or SRAM is failing and blinks the Heartbeat LED twice between three-second pauses. No port Logged-in LEDs blink.

#### Flash Checksum Failure/Switch Management Port (Ethernet) Tests Good (3 Blinks)

**The Switch is not operable except to load new Flash code.** The Flash checksum test verifies the integrity of the Flash data. If the Flash data is corrupt the POST next checks the Switch Management port to find out if it is functional. It does this because the Switch Management port is the load path for loading new Flash data. If the Switch Management port tests good, the Switch blinks the Heartbeat LED three times between three-second pauses. No port Logged-in LEDs blink. This means that you may load new Flash control code via the Switch Management port. Refer to the Switch Management section of this manual for a description of how to load new Flash code.

## Flash Checksum Failure/ Switch Management port (Ethernet) Failure (4 Blinks)

**The Switch is not operable.** The Flash checksum test verifies the integrity of the Flash data. If the Flash data is corrupt the POST next checks the Switch Management port to find out if it is functional. It does this because the Switch Management port is the load path for loading new Flash data. If the Switch Management port tests bad, the Switch blinks the Heartbeat LED four times between three-second pauses. No port Logged-in LEDs blink. This means that the Flash control code is corrupt and the Switch Management port may not operate well enough to load new Flash code.

## Force PROM Mode in Effect (5 Blinks)

This is an **alarm** that indicates that the processor is running out of PROM instead of Flash memory. This is due to the Force PROM Mode switch being in the ON position. You should never see this error in the field. The Heartbeat LED will blink five times between three-second pauses. Refer to the Flash Pass switch in the Chassis Switch Panel paragraphs in Section 1 of this manual.

#### Switch ASIC Test Failure (6 Blinks)

**The Switch is not operable.** The Switch ASIC Test verifies the base functionality of each Switch ASIC. This includes the control port interface and all

**4-8** Diagnostics/Troubleshooting

functions that can be performed within the confines of an individual ASIC. A failure indicates a faulty Switch ASIC and blinks the Heartbeat LED six times between three-second pauses. The Switch disables the ports associated with the bad ASIC and blinks their Logged-in LEDs. An ASIC that fails this test could affect the operation of the remaining ports.

#### **GBIC Bypass Port Loopback Test Failure (7 Blinks)**

**The Switch is operable.** The GBIC Bypass Port Loop-Back Test verifies (on a port-by-port basis) the ability of each Switch ASIC to loop data out through the Serdes chip on a port and back to the ASIC control port (bypassing the GBIC). A failure indicates either a faulty Switch ASIC or an ASIC to Serdes interface problem and blinks the Heartbeat LED seven times between three-second pauses. The Switch disables the failing port or ports and blinks their Logged-in LEDs.

The ports whose Logged-in LEDs are not blinking have passed the test and are all useable.

#### Fibre Channel Port Loop-back Test Failure (8 Blinks) (This test runs in Continuous Test only)

**The Switch is operable.** In Continuous Test mode, the Switch Fibre Channel Port Loop-Back Test verifies the ability of each Switch ASIC to loop data out through each Fibre Channel port, through a loopback plug, and back to the ASIC control port. In order to accomplish this test, you must attach a loop-back plug to each installed GBIC (Ancor supplies one loopback plug of each GBIC type that you ordered. Therefore you will be able to test the GBICs one at a time.). A failure indicates one or more bad GBICs or their associated connectors and blinks the Heartbeat LED eight times between three-second pauses. The Continuous Test mode logs the errors but does not stop on failures and does not indicate which GBICs failed the test. In order to determine which GBIC/s failed, you must press the Continuous Test Button again, causing the Switch to go back to normal operate mode. When the Switch goes into normal operate mode it reads its error log and indicates any GBIC failures by blinking their associated Logged-in LEDs.

The GBICs/ports whose Logged-in LEDs are not blinking have passed the test and are all useable.

#### Switch Bus Test Failure (9 Blinks)

The Switch may be operable. The Switch Bus Test verifies the ability of the Switch ASICs to communicate to each other via the busses that interconnect the ASICs. A failure indicates an inability of an ASIC pair to communicate over one or more busses. The Switch is operable as long as at least one Frame Bus is operable. However, some normal processing functions such as in-order delivery may be adversely affected. A failure blinks the Heartbeat LED nine times between three-second pauses. No port Logged-in LEDs blink.

#### Switch Auto-Route Test Failure (10 Blinks)

**The Switch is operable.** The Switch Auto-Route Test verifies the auto-route capability of individual ports to automatically route frames to the other ports in the chassis. A failure indicates an inability to successfully route frames between a port pair and blinks the Heartbeat LED ten times between three-second pauses. The Switch disables the failing ports or port-pairs and blinks their Logged-in LEDs.

The ports whose Logged-in LEDs are not blinking have passed the test and are all useable.

#### Switch Class 1 Connection Test Failure (11 Blinks)

**The Switch is operable.** The Switch Class 1 Connection Test verifies the ability to perform software controlled Class 1 connections between port-pairs, to pass frames through the connections, and to perform software controlled disconnects. A failure indicates an inability to perform a Class 1 connection between a port pair and blinks the Heartbeat LED eleven times between three-second pauses. The Switch disables the failing ports or port-pairs and blinks their Logged-in LEDs.

The ports whose Logged-in LEDs are not blinking have passed the test and are all useable.

#### Switch Auto Connect Test Failure (12 Blinks)

**The Switch is operable.** The Switch Auto Connection test verifies the ability to perform automatic (or hardware controlled) Class 1 connections between ports, to pass frames through the connection, and to perform an automatic disconnect between the port pair. A failure indicates an inability to perform an automatic Class 1 connection between a port pair and blinks the Heartbeat LED 12 times between three-second pauses. The Switch disables the failing ports or port-pairs and blinks their Logged-in LEDs.

The ports whose Logged-in LEDs are not blinking have passed the test and are all useable.

## Arbitrated Loop Test Failure (13 Blinks)

**The Switch is operable.** The Arbitrated Loop test verifies the ability of the Arbitrated Loop ports to initialize properly. A failure indicates the inability to successfully initialize an Arbitrated Loop (FL) port and blinks the heartbeat LED 13 times between three-second pauses. The Switch disables the failing ports and blinks their Logged-in LEDs.

The ports whose Logged-in LEDs are not blinking have passed the test and are all useable.

Switch Management Port Failure (14 Blinks)

**The Switch is operable.** The Switch Management Port test verifies the integrity of the Ethernet data bus functionality. A failure indicates that communication over the Ethernet port will most likely be adversely affected when this failure is indicated. The Heartbeat LED will blink fourteen times between three-second pauses. No port Logged-in LEDs blink.

The remainder of the Switch and all ports have passed the tests and are operable.

#### Hung Flash Control Code

**The Switch is not operable.** If the Power Good LED is lit and the Heartbeat LED and the remaining front-panel LEDs all blink in unison, the Flash control code running the processor is hung.

#### **Complete Failure**

**The Switch is not operable.** If the Power Good LED is lit and the Heartbeat LED does not blink at all (always ON or always OFF) the Switch is not operable.

## **Continuous Test**

#### Overview

The Continuous Test button (when set to the TST position) causes the Switch to go from normal operate mode to continuous test mode. Refer to Figure 3-2.

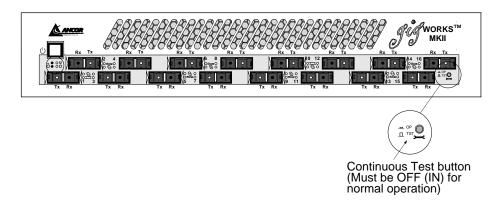

Figure 4-2 Continuous Test Button

These tests are the same as the POST except the Continuous Test runs more tests. Among the extra tests, it also runs a loopback test on each GBIC. Therefore, the Continuous Tests expect that there is a loopback plug installed on each GBIC. Any GBIC without a loopback plug will fail the GBIC portion of the tests. Refer to the description of the POST tests earlier in this section.

These tests use the Heartbeat LED to indicate pass or fail conditions on each test. While the Continuous Test button is in the TST (Out) position, firmware in the Switch executes the tests continuously but holds the indication for the first failure encountered and blinks the error's heartbeat error code. It takes less than one second for the Switch firmware to run through the tests once.

When you press the Continuous Test button again, setting it to the OP (In) position, the Switch goes back to normal operate mode and continues to blink the heartbeat error code which describes the first error encountered (if any). These error codes were described earlier in this section. As the Switch goes from continuous test mode to normal operateing mode it reads its error log and if it has encountered non-fatal errors that effect one or more ports (but the remaining ports are operable) it will disable the bad ports and blink the Logged-in LED of the affected port or ports to indicate which ports are down. If the error is non-fatal and does not affect an individual port or ports, only the Heartbeat LED blinks an error code. The Switch displays the error indications until you reset it or power it down.

For example:

|           | • If the only problem with the Switch is one or more bad GBICs, the POST tests will not detect the problem at power-up because they do not test the GBICs. The Continuous Tests, however, will detect the problem and blink a heartbeat error code of eight (8) blinks to indicate a GBIC test failure. In this case, when you return the Continuous Test button to the IN position the Switch will read its error log and blink the Logged-in LED for the failing GBICs. |  |
|-----------|----------------------------------------------------------------------------------------------------|--|
|           | If the Heartbeat LED continues to blink its normal heartbeat while the tests are running, the Switch is passing the tests.                                                                                                    |  |
| Procedure |                                                                                                    |  |
|           | The following steps assume you have AC power applied to the Switch, the Power Button is in the ON (In) position, and the Continuous Test button is in the OP (In) position. Figure 1-1 shows the location of the Power Button.                                                                                                    |  |
| Step 1    |                                                                                                    |  |
|           | Note the state of the Logic Power Good LED. Figure 1-1 shows the location of the Power Good LED.                                                                                                    |  |
|           | Is the Logic Power Good LED lit?                                                                                                    |  |
|           | Yes Go to Step 2.                                                                                                    |  |
|           | No Go to the Power Supply/Fans Troubleshooting procedure to determine what is causing the problem; then correct the problem. Return to Step 2 of this procedure only when the Power Good LED is lit.                                                                                                    |  |
| Step 2    |                                                                                                    |  |
|           | Install a Loopback Plug on each of the installed GBICs. Your Switch was shipped with a Loopback Plug for each GBIC.                                                                                                    |  |
|           | If the Switch was previously cabled, tag and remove all cables and install a Loopback Plug on each GBIC.                                                                                                    |  |
| Step 3    |                                                                                                    |  |
|           | Set the Continuous Test button to the TST (Out) position. Figure 3-2 shows its location.                                                                                                    |  |
| Step 4    |                                                                                                    |  |
|           | Note the state of the Heartbeat LED. Figure 1-1 shows the location of the Heartbeat LED. As long as the Heartbeat LED is blinking the normal heartbeat (one blink per second) the Switch is passing the Continuous Tests. Let the tests run for about a minute, then:                                                                                                    |  |
|           | a. If the Heartbeat LED is blinking its normal heartbeat (not an error code), press the Continuous Test button to place the Switch back in its normal operate mode (OP) and go to Step 5.                                                                                                    |  |
|           |                                                                                                    |  |

- b. If the Heartbeat LED is blinking an error code of eight (8), there is a problem with one or more GBICs.
  - 1. Press the Continuous Test button to place the Switch back in its normal operative (OP) mode. The Switch will read its error log, find one or more bad GBICs, and blink the appropriate port Logged-in LEDs.
  - 2. You may have the ability to temporarily work around a bad GBIC if you don't need all 16 ports. Therefore, take note of the bad GBIC, replace it if you have a spare, or notify Ancor Customer Service or your authorized maintenance provider. Go to Step 5.
- c. If the Heartbeat LED is blinking an error code other than eight (8), take note of the error code and notify Ancor Customer Service or your authorized maintenance provider.

If the Switch is operable (refer to the error codes described earlier in this section.) you may want to use it until you get a replacement. If so, go to Step 5. Otherwise wait for service.

If the Switch is not operable or you do not want to temporarily operate with a degraded Switch until service action takes place, notify Ancor Customer Service or your authorized maintenance provider and wait for service. Do not go to Step 5.

#### Step 5

Remove and save the Loopback plugs and replace the cables, if any, (making any temporary changes in order to work around a failing port(s) discovered in Step 4).

This completes the Continuous Test procedure.

## **Fiber Continuity Tests**

When there is a problem communicating over a particular fiber link and both the Switch and the N\_Port adapter pass their respective tests, check the continuity of the fiber optic cables.

## Step 1

If possible, swap another set of fiber optic cables into the faulty link.

#### Did this correct the problem?

- Yes Replace the faulty cable.
- No Contact your service representative.

#### Step 2

If it is not possible to swap a different set of fiber cables into the faulty link, disconnect the SC connectors from both ends of the faulty link and shine a flashlight through each fiber (one fiber at a time).

## Did light shine through each fiber?

- No Replace the faulty cable.
- Yes Contact Ancor Customer Service or your authorized maintenance provider.

4-16 Diagnostics/Troubleshooting

## Section 5

## Introduction

The only Field Replaceable Units (FRUs) in the Switch are Input Fuses, GBICs, and the Power Supply(s).

## **Input Fuse**

Removal

- 1. Unplug the AC Power Cable from the back of the Switch chassis.
- 2. Insert a thin-blade screwdriver into the slot behind the tab and use it to pull the Fuse Holder out the front of the AC Power Plug Assembly.
- 3. Pull the Fuse(s) from the Fuse Holder.

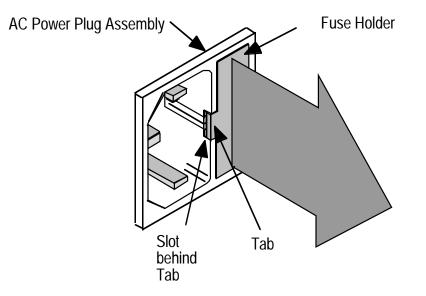

## Replacement

- 1. Insert the Fuse(s) into the Fuse Holder. Refer to the Reference Information appendix for fuse-type information.
- 2. Insert the Fuse Holder into the right side of the AC Power Plug Assembly and press it in until it clicks in flush with the front surface of the assembly.
- 3. Plug the AC Power Cable into the AC Power Plug Assembly.

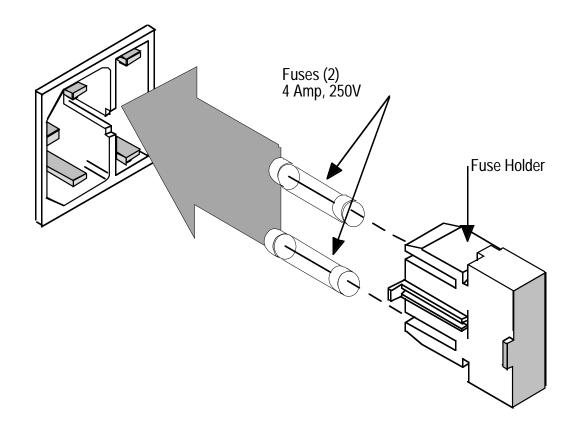

## GBIC

GBICs may be removed and replaced with the power on and the Switch operating without disrupting traffic on other ports.

#### Removal

- 1. Disconnect the cable (if one is connected) from the GBIC you are removing.
- 2a. Removing GBICs that have individually operated latches. See Step 2b for GBICs with bails.

The typical GBIC is represented in the drawing below. You must press both latches in order to remove the GBIC.

Using the thumb and forefinger of one hand, grasp the GBIC Latches and squeeze them toward the center of the GBIC. While squeezing, withdraw the GBIC from the chassis.

When the GBIC is withdrawn, a small spring-loaded door will close the opening.

Note: The force required to overcome the friction of the pins in the GBIC connector and withdraw it from the chassis may be more than you can exert without your fingers slipping off the latches. If you have trouble, try a piece of double-backed tape under your thumb and forefinger to get a better grip on the GBIC. Do not use pliers or similar tools. You may damage the GBIC.

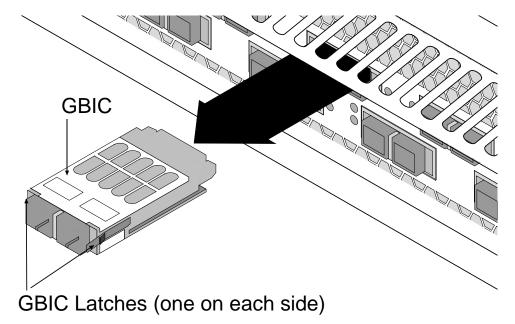

GigWorks MKII-16 Switch Model MKII-BASE16 Installer's/User's Manual 59003-01 Rev. A 2b. Removing GBICs that have bail-operated latches.

Some GBICs have latches that are operated by a built-in bail as represented in the drawing below. You simply use your finger-tip to rotate the bail up. Then pull on the bail to remove the GBIC.

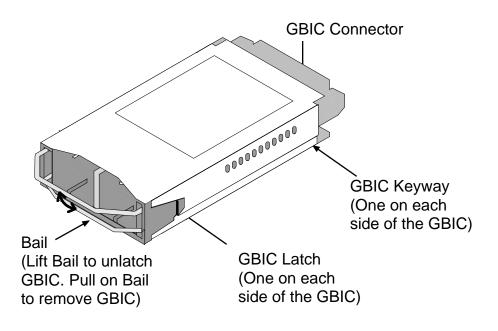

#### Replacement

GBICs may be removed and replaced with the power on and the Switch operating without disrupting traffic on other ports.

- 1. Orient the GBIC as shown in the drawing below. The Keyway is ON THE BOTTOM (as shown) for the top row of ports and ON THE TOP for the bottom row of ports.
- 2. Slide the GBIC into the port opening (the spring-loaded door will open as you push the GBIC in). If you can only slide the GBIC in about an inch (2.5 cm) before it stops, you have the Keyway in the wrong position; flip the GBIC over and try it again.
- 3. Push the GBIC in until the GBIC Latches snap into place. If you have a GBIC that has bail-operated latches, make sure that the bail is rotated down. This allows the latches to latch (refer to the Removal procedure for a picture).
- 4. Cable the port. Refer to the Installation section of this manual for cabling instructions.

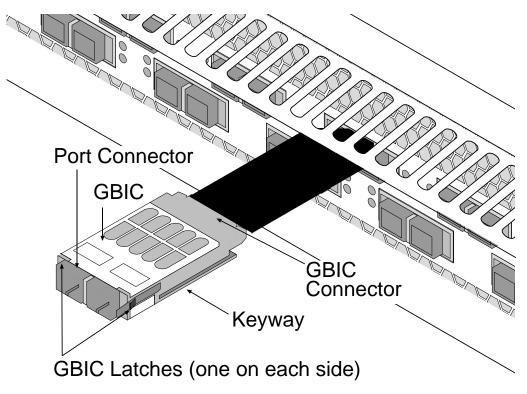

## **Power Supply**

## Danger:

Do not attempt to open the covers of the power supply. Power supplies are not serviceable and must be replaced as a unit.

## Danger:

L'alimentation électrique ne se répare pas. En cas de panne, la remplacer au complet. Ne pas essayer d'en ouvrir le boîtier.

## Gefahr:

Versuchen Sie auf keinen Fall, die Abdeckung des Netzteils zu entfernen. Die Netzteile sind nicht wartbar. Sie müssen als ganze Einheit ersetzt werden.

## Removal

If the Switch contains two Power Supplies, either supply is "Hot-Pluggable". That is, one supply can be removed while the Switch is powered-up and operating as long as the other supply is operating properly.

- 1. Use a large flat-blade screwdriver to turn each of the two Locking-Screws 1/4 turn counterclockwise.
- 2. Use the Finger-Pulls to pull the Power Supply straight out of the back of the Switch Chassis. If the Switch contained two power supplies and will now be operating with only one until the second supply is replaced, install the Cover Plate over the bay. A Cover Plate came with the Switch.

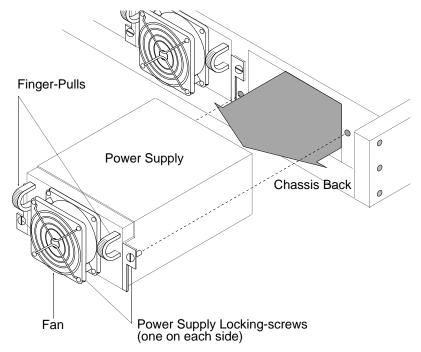

## Replacement

If the Switch contains two Power Supplies, either supply is "Hot-Pluggable". That is, one supply can be replaced while the Switch is powered-up and operating as long as the other supply is operating properly.

1. If you are placing a Power Supply in a Power Supply Bay that currently has a Cover Plate on it, first remove the Cover Plate. Use a large flat-blade screwdriver to turn each of the two Locking-Screws 1/4 turn counterclockwise.

If you are placing a Power Supply in a Power Supply Bay that has the Cover Plate removed, go to the next step.

- 2. Orient the Power Supply as shown in the drawing on the previous page and slide it all the way in to the chassis. You will feel the connector on the back of the Power Supply mate with the connector inside the Power Supply Bay. The flanges on the Power Supply that contain the Locking Screws should be right up against the back of the Power Supply Bay.
- 3. Push the Locking Screws into their respective holes. You may need to turn them clockwise or counterclockwise in order to get them to go all the way in. Then use a large flat-blade screwdriver to turn each of the two Locking-Screws 1/4 turn clockwise.

5-8 Removal/Replacement Procedures

# Appendix A

Appendix A contains the specifications for the GigWorks MKII-16 Switch Model MKII-BASE16. Refer to the Switch Overview in Section 1 for the location of all connections, switches, and components.

## Ancor Customer Service

| Phone:  | (612) 932-4040                        |
|---------|---------------------------------------|
| Fax:    | (612) 932-4037 Attn: Customer Service |
| E mail: | support@ancor.com                     |
| Web:    | www.ancor.com                         |

Please refer to Appendix B in this manual for an explanation of Ancor Customer Service.

## GigWorks MKII-16 Switch Model MKII-BASE16 Specifications

## Switch

| Fibre Channel Protocols:          | FC-PH Rev. 4.3<br>FC-PH-2 (selected features)<br>FC-PH-3 (selected features)<br>FC-AL Rev. 4.5<br>FC-FLA<br>FC-SW (in development)<br>FC-GS-2<br>FC-FG          |
|-----------------------------------|----------------------------------------------------------------------------------------------------|
| Fibre Channel Classes of Service: | Class 3, Class 2, Class 1, Intermix                                                                                                    |
| System Architecture:              | Dual Fibre Channel fabrics - Connection and Connectionless                                                                                                    |
| Modes of Operation:               | Connectionless only: Class 2 and/or Class 3<br>Mixed Mode: Simultaneous use of Class 1<br>and Class 2 and/or Class 3                                            |
| Fabric Port Types:                | <ul> <li>F_Ports, FL_Ports, T_Ports</li> <li>100% of all Switch ports can be F_Ports or<br/>T_Ports</li> <li>50% of all Switch ports can be FL_Ports</li> </ul> |

| FL_Port Characteristics:         | Each FL_Port can support 1-126 NL_Ports<br>Each public loop can handle both public and<br>private loop transactions                                                           |                                                                         |
|----------------------------------|----------------------------------------------------------------------------------------------------|-------------------------------------------------------------------------|
| Number of Fibre Channel Ports:   | 16 Ports per chassis; Populated by 2 to 16 GBICs in one GBIC increments.                                                                                                    |                                                                         |
| Scalability:                     | Up to 192 fabric ports i<br>non-cascaded topology<br>topology uses cross-con<br>fewest fabric hops.                                                                           | Multi-stage                                                             |
| Multi-stage Fabric Hops:         | (Under development) Up to 24 fabric<br>ports with 1 or 2 fabric latencies (2-stage).<br>Up to 192 fabric ports with 1 or 3 fabric<br>latencies (3-stage).                     |                                                                         |
| Maximum User Ports:              | A 16-port chassis can support up to ~1000<br>N_Ports and NL_Ports.<br>A 192-port multi-stage system can support<br>up to ~12,000 N_Ports and NL_Ports.                        |                                                                         |
| Media Type:                      | Industry standard Gigal<br>Converter (GBIC).<br>Hot pluggable.<br>Media supported by the<br>Shortwave<br>Shortwave with OFC<br>Longwave<br>Copper<br>Any type in any fabric p | e Standard:<br>100-M5-SN-I<br>100-M5-SL-I<br>100-SM-LL-L<br>100-TW-EL-S |
| Media Transmission Ranges:       | See GBIC specifications                                                                                                    | s later in this section.                                                |
| Fabric Port Speed:               | 1.0625 Gb/second                                                                                                    |                                                                         |
| Fabric Latency (best case):      | Class 2 or Class 3 frame: <0.6 µsec.<br>Class 1 frame: <0.7 µsec.<br>Class 1 connect: <1.3 µsec.<br>Class 1 disconnect: <0.7 µsec.                                            |                                                                         |
| Fabric Point-to-Point Bandwidth: | Class 1: 103.3 MB/s<br>Class 2 or Class 3 : 10                                                                                                    | 1.8 MB/s                                                                |
| Fabric Aggregate Bandwidth:      | (Single Stage)<br>Class 1 16 Gb/s<br>Class 2 or Class 3 Up<br>Total available backpla<br>32 Gb/s Note: Thro                                                                   |                                                                         |

|                  |                         | Gb/s, even though backplanes supply up to 32 Gb/s.                                                                                                    |
|------------------|-------------------------|----------------------------------------------------------------------------------------------------|
|                  | Maximum Frame Sizes:    | <ul> <li>Model MKII-BASE16 — 2148 bytes (2112-byte payload) for all classes of service supported by the Switch.</li> <li>Model MKII-STD16 — Class 1: 2148 bytes (2112 byte payload) Class 2 or Class 3: 548 bytes (512 byte payload)</li> </ul>                                                                                                    |
|                  | System Processor:       | Superscalar 40-MHz Intel i960HA                                                                                                    |
| Switch Maintaina | ability                 |                                                                                                    |
|                  | Maintenance Strategy:   | FRU-based:<br>GBIC Modules<br>Power supplies/fans<br>AC input fuses<br>Does not require enclosure opening for any<br>reason, including:<br>GBIC insertion to populate/activate<br>new ports<br>GBIC replacement<br>Redundant power supply replacement<br>Does not require system interruption for:<br>GBIC insertion to populate/activate<br>new ports<br>GBIC replacement<br>Redundant power supply replacement |
|                  | Backup Components:      | Hot-swappable spare power supply and integral cooling fan                                                                                                    |
|                  | Diagnostics:            | Power-On-Self-Test (POST) tests all<br>functionality except media modules.<br>Field selectable Continuous Test tests all<br>functionality including media modules.                                                                                                    |
| Fabric Managem   | ent                     |                                                                                                    |
|                  | Fabric Management:      | Simple Name Server, Alias Server, SNMP,<br>the Windows NT <sup>TM</sup> or Windows 95 <sup>TM</sup> -based<br>Switch Management Utilities, and an<br>optional Web-based Java application                                                                                                    |
|                  | User Interface:         | LED indicators, Chassis Switch panel                                                                                                    |
|                  | Maintenance Interfaces: | Ethernet 10BASE-T                                                                                                    |
|                  | Ethernet Connector:     | RJ-45                                                                                                    |

GigWorks MKII-16 Switch Model MKII-BASE16 Installer's/User's Manual 59003-01 Rev. A

|                   | Switch Agent :        | Allows a network management station to<br>obtain configuration values, traffic<br>information, and failure data pertaining to<br>the Fibre Channels via SNMP through the<br>Ethernet interface.                                                                                                    |
|-------------------|-----------------------|----------------------------------------------------------------------------------------------------|
|                   | TFTP:                 | Trivial File Transfer Protocol (TFTP)—<br>Allows the network management station to<br>configure the Switch Management interface,<br>load new Switch control-processor and<br>management processor firmware into their<br>respecive Flash memories, reset the Switch, and<br>test file transfers between the management<br>station and the Switch's Ethernet port. |
| Switch Mechanica  | al                    |                                                                                                    |
|                   | Chassis Dimensions:   | Refer to Figures A-1 and A-2.                                                                                                    |
|                   | Enclosure Types:      | The chassis is shipped with four rubber feet<br>on the bottom for secure stacking. Cabinet<br>Mounting Brackets are also shipped with<br>the chassis. You may mount these brackets<br>on the front or back of the chassis for<br>mounting in a Standard 19-inch EIA rack<br>with either the chassis back or front facing<br>the front of the equipment rack.      |
|                   | Chassis Support:      | The chassis <b>MUST</b> be supported by a shelf or rails when rack-mounted                                                                                                    |
|                   | Chassis Weight:       | 20 kg (45 lbs) maximum configuration                                                                                                    |
| Switch Electrical |                       |                                                                                                    |
|                   | Power source loading: | <ul><li>1.7 Amps maximum at 90 to 137 Vac</li><li>0.9 Amps maximum at 180 to 265 Vac</li></ul>                                                                                                    |
|                   | Each Power Supply:    | 140 Watts                                                                                                    |
|                   | Operating voltage:    | 90 to 137 Vac; 47 to 63 Hz<br>180 to 265 Vac; 47 to 63 Hz                                                                                                    |
|                   | Input Fuse Type:      | There are two input fuses. Each<br>fuse is a 4 Amp Slow-Blow, 250V<br>Littelfuse P/N 218004 or equivalent                                                                                                    |

Switch Environmental

| Operational Temperature:         | 10 to 40°C (50 to 104°F)                                                                         |
|----------------------------------|--------------------------------------------------------------------------------------------------|
| Operating Humidity:              | 25 to 80%, non-condensing                                                                        |
| Operating Altitude:              | 0 to 3048m (0 to 10,000 feet)                                                                    |
| Operating Vibration:             | During/after (in any axis) of magnitude:<br>2.54mm (0.1") from 5 to 14 Hz<br>0.1G from 14-300 Hz |
| Operating Shock:                 | During/after (in any axis) of magnitude:<br>1.0G for 15 m seconds                                |
| Air flow:                        | Cooling air flows from the front to the back.                                                    |
| Heat output:                     | 600 BTU/hr fully populated                                                                       |
| Non-Operational Temperature:     | -40 to 65°C ( -40 to 149F)                                                                       |
| Non-Operating Humidity:          | 25 to 90%, non-condensing                                                                        |
| Non-Operating Altitude:          | 0 to 15240m (0 to 50,000 feet)                                                                   |
| Non Operating Vibration:         | (In any axis): 0.5G from 10 to 300 Hz                                                            |
| Non Operating Shock:             | (In any axis): 8.0G for 15 m seconds                                                             |
| Switch Regulatory Certifications |                                                                                                  |
| Safety Standards:                | UL1950<br>CSA 22.2 No. 950<br>EN60950                                                            |
| Emissions Standards:             | FCC Part 15B Class A<br>VCCI Class A ITE<br>CISPR 22, Class A<br>EN 55022, Class A               |
| Voltage Fluctuations:            | EN 61000-3-3                                                                                     |
| Harmonics:                       | EN 61000-3-2                                                                                     |
| Immunity:                        | EN 50082-1:1997                                                                                  |
| Marking:                         | FCC Part 15<br>UL (United States)<br>UL (Canada)<br>TUV<br>VCCI<br>CE                            |

## Shortwave Laser GBIC (multi-mode)

| Connector:                        | Duplex SC                                                                                                    |
|-----------------------------------|----------------------------------------------------------------------------------------------------|
| Color coding:                     | Beige or black exposed connector surfaces                                                                                       |
| Cable:                            | Fibre Channel 100-M5-SN-I or<br>100-M5-SL-I (50um multimode).<br>Fibre Channel 100-M6-SN-I or<br>100-M6-SL-I (62.5um multimode) |
| Wavelength:                       | 770 - 860 nm                                                                                                    |
| Open Fiber Control:               | GBIC modules are standard with No-OFC.<br>GBIC modules with OFC are only qualified<br>from IBM as SOC-1063                      |
| Transmit Power:                   | -10dBm average, (-7dBm for IBM SOC-1063, OFC)                                                                                   |
| Receiver Sensitivity:             | -16dBm average, (-13dBm for IBM SOC-1063, OFC)                                                                                  |
| Distance:                         | 500 meters maximum using 50 micron fiber<br>300 meters maximum using 62.5 micron<br>fiber                                       |
| Safety:                           | DHHS 21 CFR(J), IEC 825-1,<br>CENELEC EN 60825-1, VDE                                                                           |
| Longwave Laser GBIC (single-mode) |                                                                                                    |
| Connector:                        | Duplex SC                                                                                                    |
| Color coding:                     | Blue exposed connector surfaces                                                                                                 |
| Cable:                            | Fibre Channel 100-SM-LC-L<br>(9um single-mode)                                                                                  |
| Wavelength:                       | 1270 - 1350 nm                                                                                                    |
| Open Fiber Control:               | GBIC modules are standard with No-OFC.                                                                                          |
| Transmit Power:                   | -10dBm average                                                                                                    |
| Receiver Sensitivity:             | -20dBm average                                                                                                    |
| Distance:                         | 2 meters to 10 kilometers                                                                                                    |
| Safety:                           | DHHS 21 CFR(J), IEC 825-1,<br>CENELEC EN 60825-1, VDE                                                                           |

## Copper Inter-Enclosure GBIC (active)

| Connector:                            | Style 1 (9 pin D-subminiature, DB-9)<br>Style 2 (HSSDC, looks like wide phone jack<br>or RJ45)<br>Fibre Channel 100-TW-EL-S (shielded dual<br>parallel pair cable)<br>Fibre Channel 100-TP-EL-S (shielded dual<br>twisted pair cable) |
|---------------------------------------|----------------------------------------------------------------------------------------------------|
| Differential Impedance:               | 150 ohms +/- 10 ohms                                                                                                    |
| Transmitted Signal:                   | 1100 - 2000 mV differential PECL                                                                                                    |
| Received Signal:                      | 400 - 2000 mV differential PECL                                                                                                    |
| Distance:                             | 0 - 28 meters with 100-TP-EL-S cable<br>0 - 33 meters with 100-TW-EL-S cable                                                                                                    |
| Copper Intra-Enclosure GBIC (passive) |                                                                                                    |
| Connector:                            | Style 1 (9 pin D-subminiature, DB-9)<br>Style 2 (HSSDC, looks like wide phone jack<br>or RJ45)                                                                                                    |
| Cable:                                | Fibre Channel 100-TW-EL-S (shielded dual<br>parallel pair cable)<br>Fibre Channel 100-TP-EL-S (shielded dual<br>twisted pair cable)                                                                                                   |
| Differential Impedance:               | 150 ohms +/- 10 ohms                                                                                                    |
| Transmitted Signal:                   | 600 - 2000 mV differential PECL                                                                                                    |
| Received Signal:                      | 400 - 2000 mV differential PECL                                                                                                    |
| Distance:                             | 0 - 11 meters with 100-TP-EL-S cable<br>0 - 13 meters with 100-TW-EL-S cable                                                                                                    |

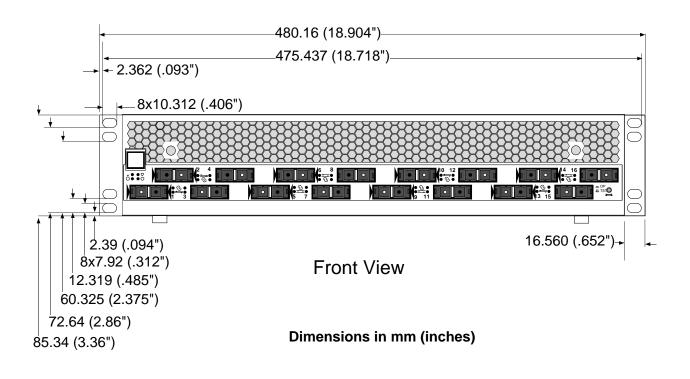

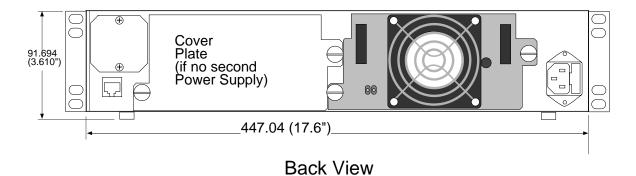

Figure A-1 GigWorks MKII-16 Switch Model MKII-BASE16 Dimensions

(Front and Back Views)

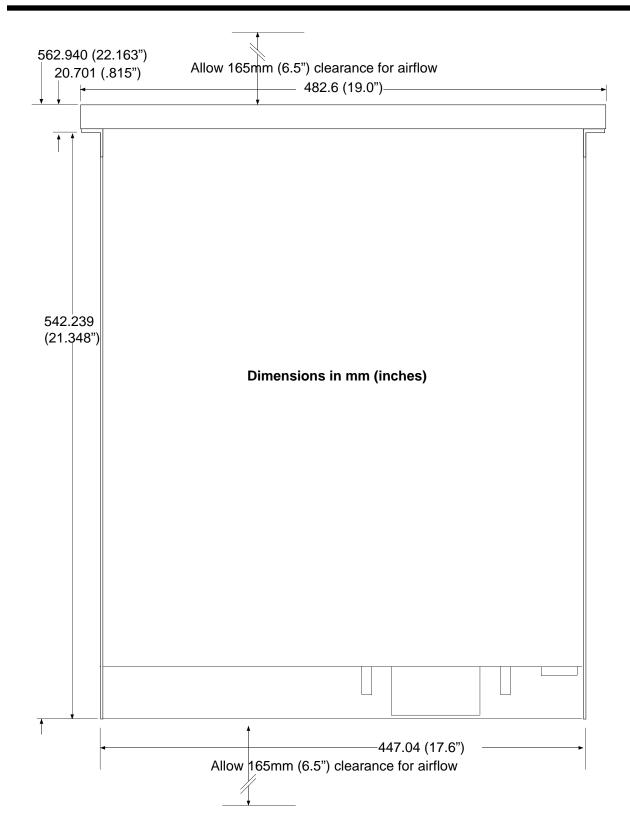

Figure A-2 GigWorks MKII-16 Switch Model MKII-BASE16 Dimensions (Top View)

GigWorks MKII-16 Switch Model MKII-BASE16 Installer's/User's Manual 59003-01 Rev. A

Reference Information A-9

A-10 Reference Information

Appendix B contains information about Ancor Customer Service.

## **Ancor Customer Service**

Ancor offers several service programs including Basic Warranty service:

## **Help Desk**

## Description: Consists of:

- Assistance related to questions about Ancor products.
- Diagnostic assistance.
- Providing information about available fixes and workarounds.

**Availability:** Provided from Ancor Corporate Headquarters, Minnetonka, Minnesota, USA, from 8:00 AM to 5:00 PM Central Time Monday through Friday excluding Ancor's observed holidays.

## **Contact Us:**

- Telephone: .....(612) 932-4040
- Email:....support@ancor.com
- Web:.....www.ancor.com

## Hardware Support

Ancor will repair or replace defective hardware during the warranty period after receipt of equipment by Ancor, providing that the equipment has not been subject to abuse per the Basic Warranty definition.

Please observe the following guidelines:

- Ancor must authorize all hardware returns.
- You are responsible for proper return packaging and shipping charges.
- You may authorize hardware outside of warranty and a current service plan to be repaired at Ancor's current rates.
- Items missing from the return hardware will not be replaced upon repair.

#### Software Support

Ancor actively supports the current software/firmware release and the prior release for 6 months following the general availability date for the current release. You are encouraged to keep your software/firmware levels current.

#### For supported software:

- Ancor will attempt to isolate and verify the reported problem.
- If applicable, Ancor will give you a software/firmware fix or workaround along with descriptive documentation.

#### **Customer Responsibilities**

Quality support requires a partnership between you and Ancor. As such, you are expected to:

- Provide Ancor with initial problem investigation information and severity evaluation.
- Assure proper supervision, control and management of Ancor products.
- Implement proper backup procedures.
- Train your staff about Ancor product use and operation.
- Provide adequate resources to implement the corrections suggested by Ancor.
- Attempt to reproduce reported problems and/or provide information requested by Ancor.
- Designate a properly trained person to serve as the primary Ancor contact.

Other, more comprehensive, service plans are available for a nominal charge. Please contact your reseller or your Ancor sales representative for more information.

# Appendix C

## **Chassis Switch Panel**

## **Chassis Switch Panel**

Refer to Figure C-1 for the location of the Chassis Switch Panel. The Chassis Switch panel contains a microprocessor Reset button, switches for bypassing the Flash memory and Watchdog Timer, Test Mode select switches, and switches for configuring a multi-stage Switch fabric. Descriptions of these switches and buttons follows.

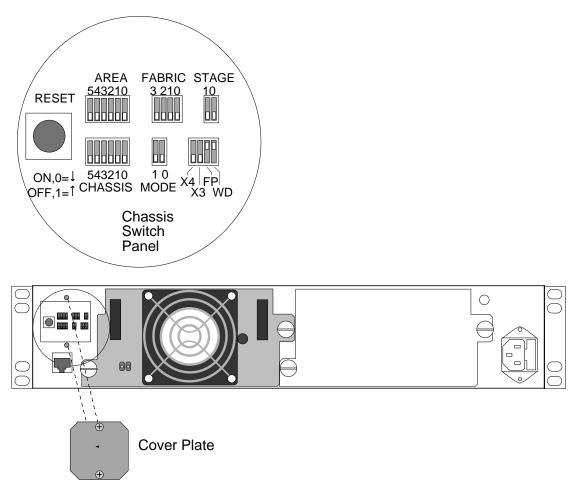

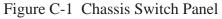

GigWorks MKII16 Switch Model MKII-BASE16 Installer's/User's Manual 59003-01 Rev. A

Chassis Switch Panel C-1

Reset

Refer to Figure C-2.

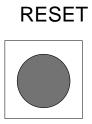

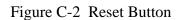

Use the Reset button only under the direction of your service representative.

#### Force PROM Mode

There may be circumstances when the control firmware, located in Flash memory, could be made incompatible with Switch operation (for example, through a failed Flash load operation) and yet the Flash Check Sum could be correct. If the Switch attempts to operate with the incompatible Flash Code, it could lock up and not allow a new Flash Burn operation.

Refer to Figure C-3. The Force PROM Mode switch causes the Switch to operate with control code stored in its PROM, and await the loading of new Flash code. Refer to the Diagnostics/Troubleshooting Section for how to load new Flash code.

The Force PROM Mode switch must be in the OFF position for normal Switch operation.

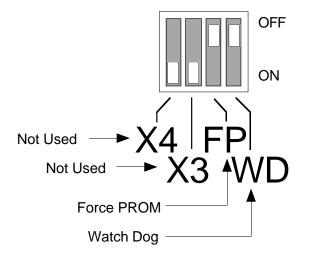

Figure C-3 Force PROM and Watch Dog Configuration Switches

C-2 Chassis Switch Panel

## Watch Dog Timer Disable

Refer to Figure C-3. The Switch contains a Watchdog timer that resets the internal processor in the event of a hangup. The Watchdog Disable switch, when ON, disables the Watchdog timer. The Watchdog Disable switch must be in the OFF position for normal Switch operation. Use the Watchdog Timer Disable switch only under the direction of your service representative.

## Test Mode

Refer to Figure C-4. The switches are shown in the 00 position.

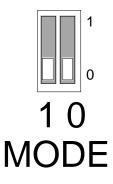

Figure C-4 Test Mode Configuration Switches

The Test Mode configuration switches are read at power-up or Reset and select one of four test modes as follows:

| Bit 1 | Bit 0 | Test Mode                                                                                                    |
|-------|-------|----------------------------------------------------------------------------------------------------|
| 0     | 0     | POST. Run diagnostics one time at startup. This is<br>the normal default setting. Refer to the<br>Troubleshooting Section of this manual for a<br>description of the Power-On-Self-Tests (POST).                                                                                                  |
| 0     | 1     | Continuous Test. This is similar to activating the<br>Continuous Test button on the front of the chassis.<br>Refer to the Troubleshooting Section of this manual<br>for a description of the Field Diagnostics. Use this<br>test mode only under the direction of your service<br>representative. |
| 1     | 0     | Test Bypass (No diagnostics at startup). The Switch<br>proceeds straight to normal processing. Use this test<br>mode only under the direction of your service<br>representative.                                                                                                    |
| 1     | 1     | Utility mode. This Test Mode is for factory use only.                                                                                                    |

## Chassis #, Fabric #, Stage #, and Area # Configuration Switches

The Chassis #, Fabric #, Stage #, and Area # configuration switches (shown in Figure C-5) are not used.

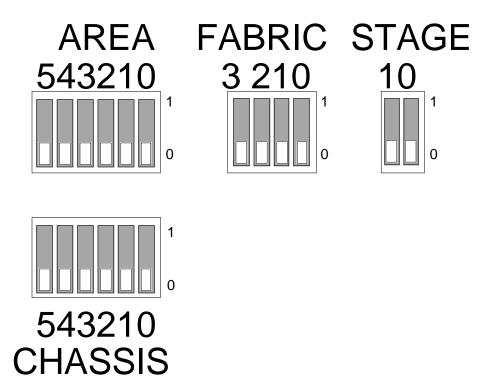

Figure C-5 Chassis #, Fabric ID, Stage #, and Area # Configuration Switches

Free Manuals Download Website <u>http://myh66.com</u> <u>http://usermanuals.us</u> <u>http://www.somanuals.com</u> <u>http://www.4manuals.cc</u> <u>http://www.4manuals.cc</u> <u>http://www.4manuals.cc</u> <u>http://www.4manuals.com</u> <u>http://www.404manual.com</u> <u>http://www.luxmanual.com</u> <u>http://aubethermostatmanual.com</u> Golf course search by state

http://golfingnear.com Email search by domain

http://emailbydomain.com Auto manuals search

http://auto.somanuals.com TV manuals search

http://tv.somanuals.com